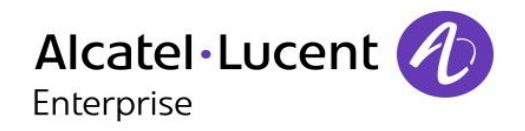

# **4059EE – R2.1**

## **Vermittlungskonsole der Alcatel-Lucent 4059 Extended Edition**

**Benutzerhandbuch**

8AL90608DEAJed01

Revision 2019-02

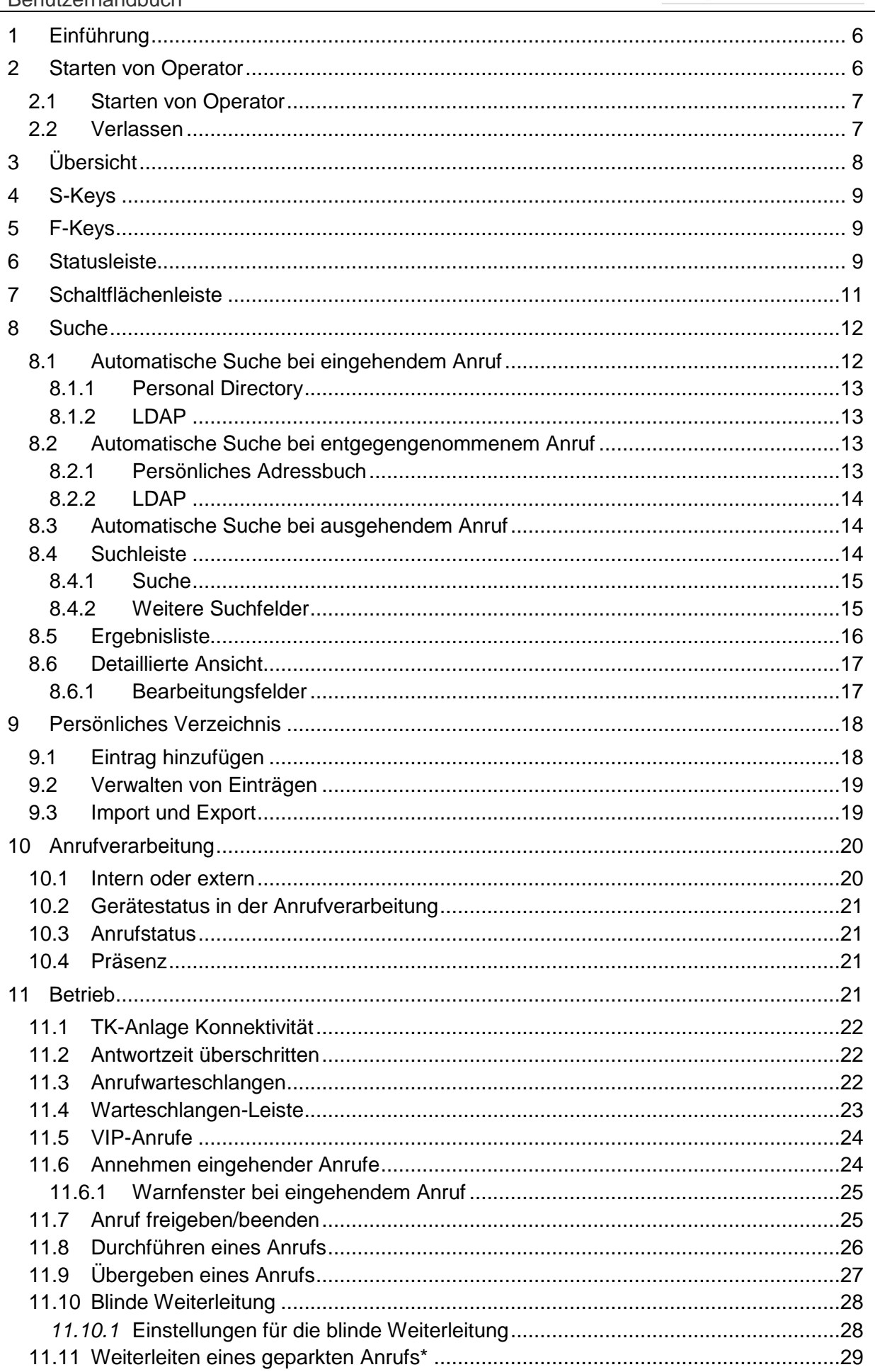

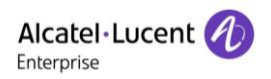

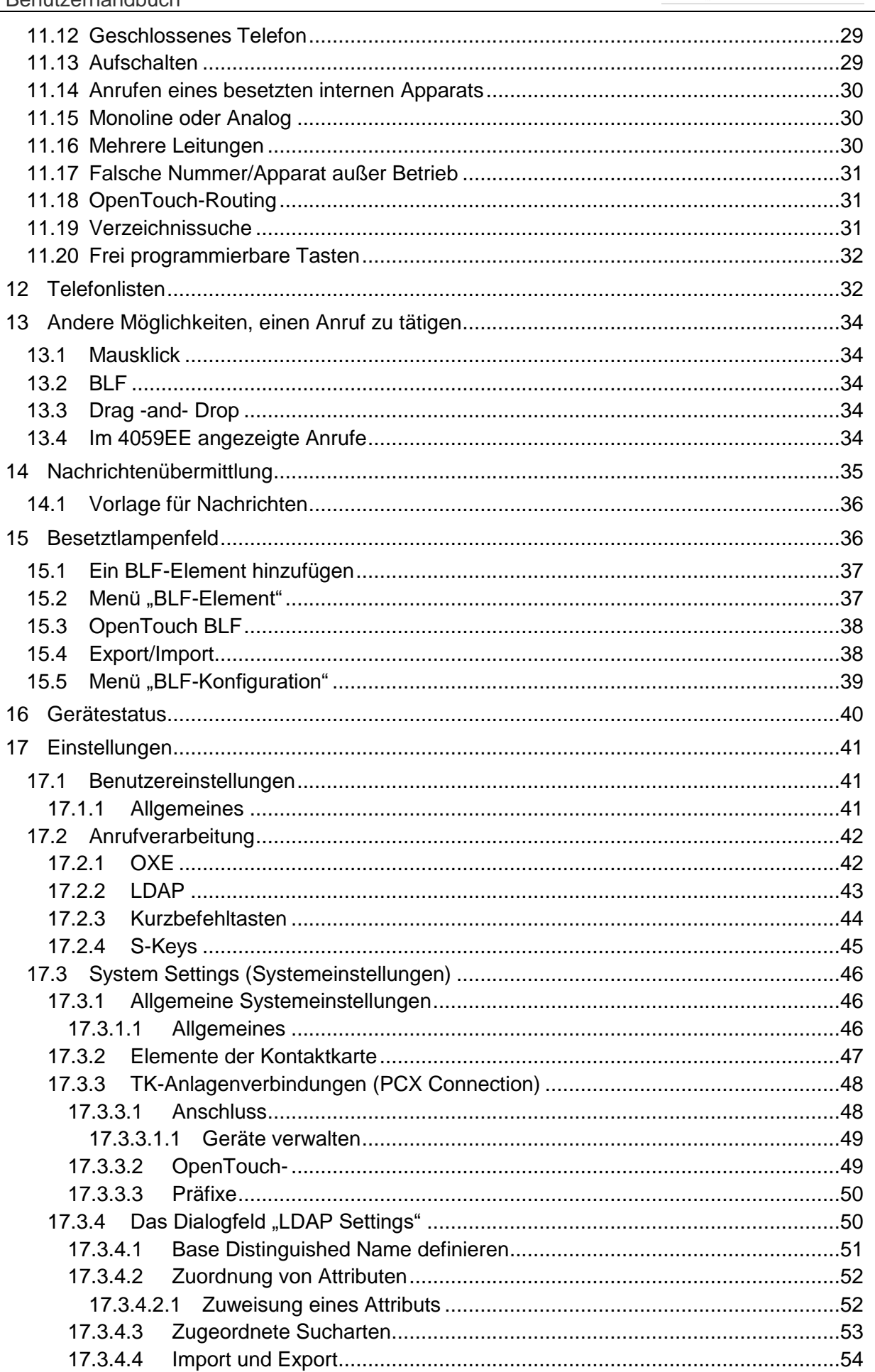

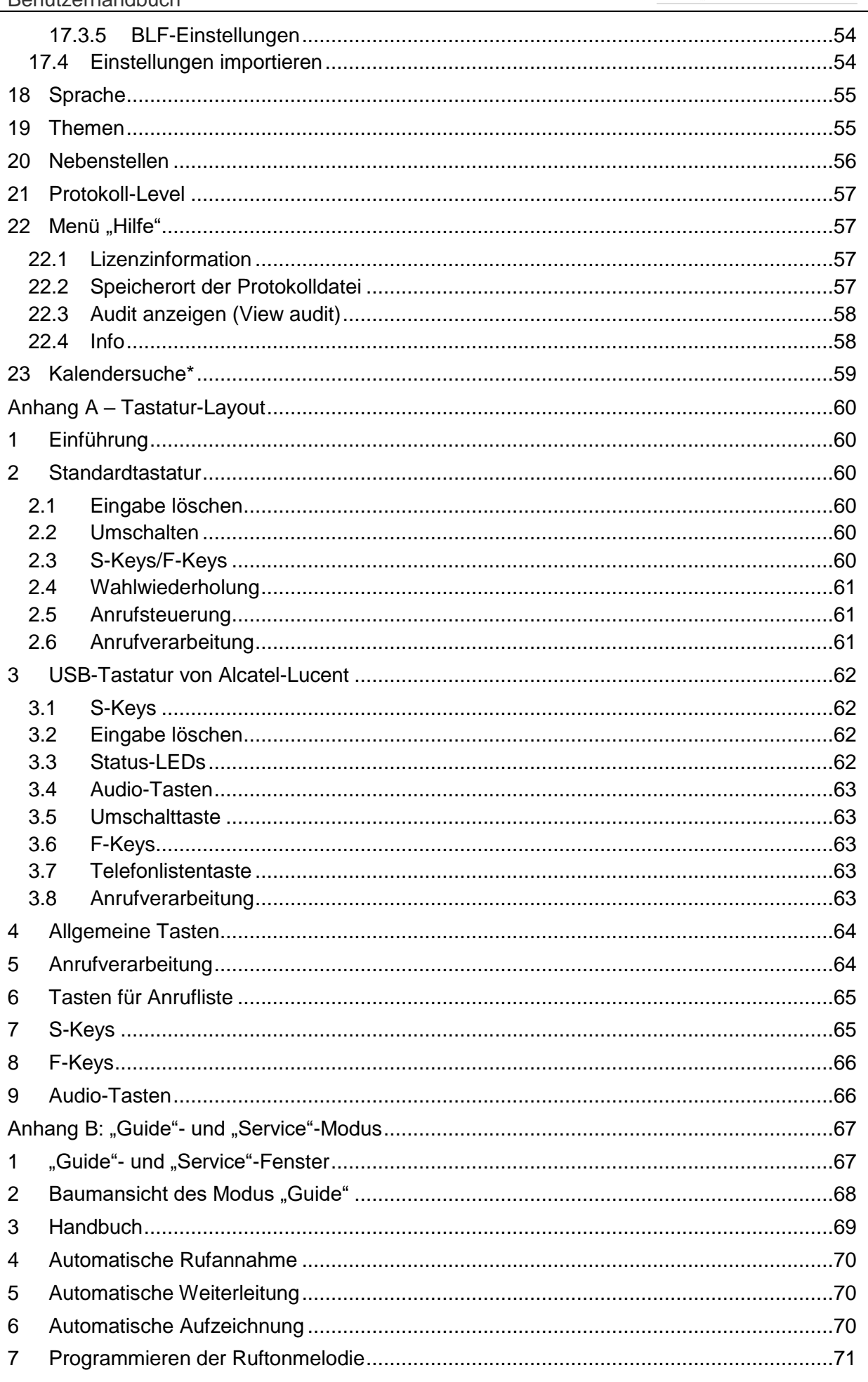

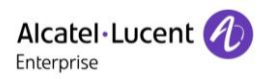

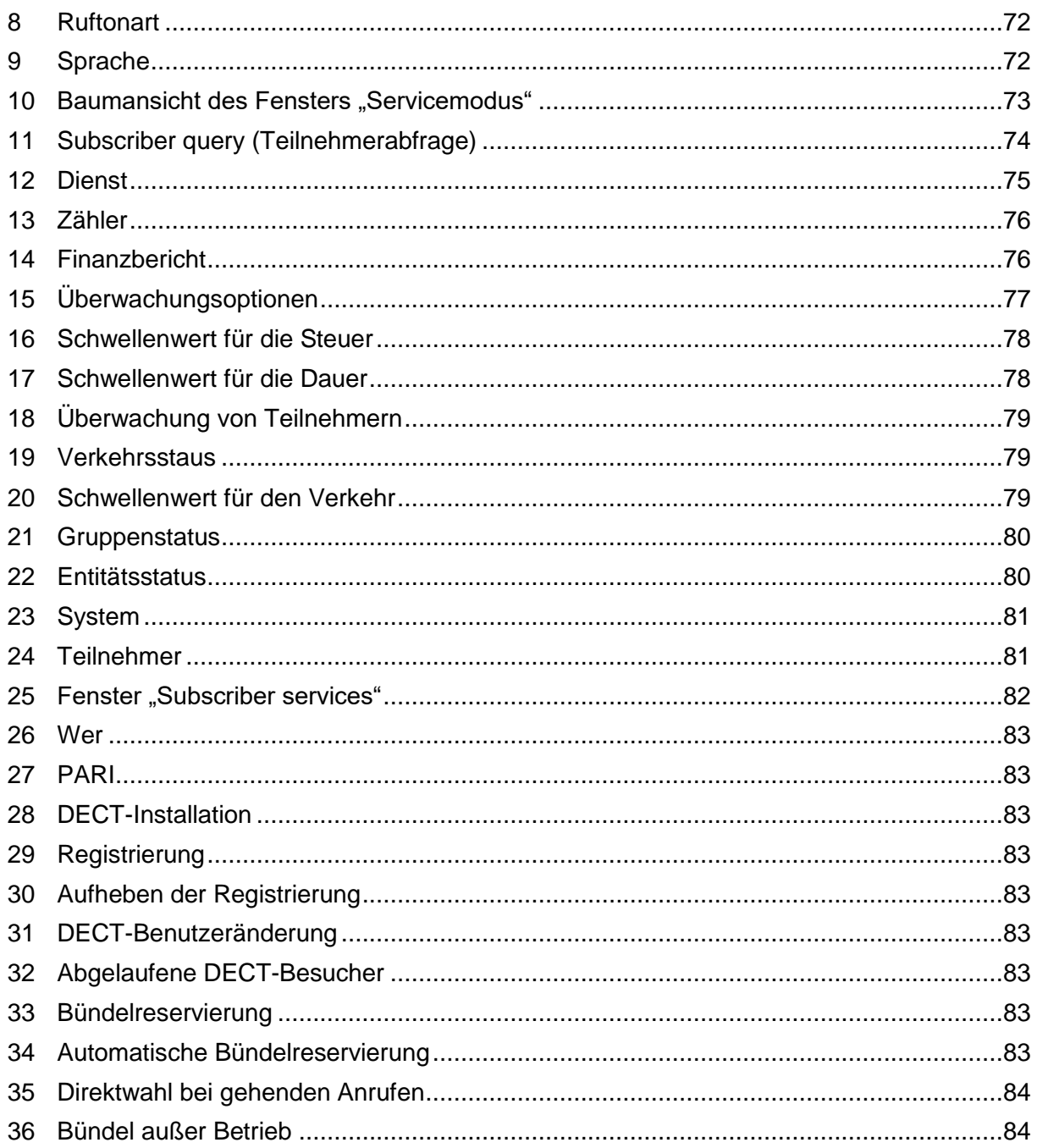

Name und Logo von Alcatel-Lucent sind Marken von Nokia, die unter einer Lizenz von ALE verwendet werden. Weitere von Tochtergesellschaften von ALE Holding verwendete Marken finden Sie unter: www.al-enterprise.com/en/legal/trademarks-copyright. Alle anderen Marken sind Eigentum ihrer jeweiligen Inhaber. Änderungen der hierin enthaltenen Informationen ohne Ankündigung vorbehalten. ALE Holding und Tochtergesellschaften übernehmen keine Verantwortung für eventuelle Ungenauigkeiten. © 2019 ALE International. Alle Rechte vorbehalten. www.al-enterprise.com

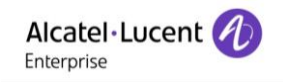

## <span id="page-5-0"></span>**1 Einführung**

Die Alcatel-Lucent 4059EE-Anwendung ist in den Alcatel-Lucent OmniPCX Enterprise Communication Server integriert.

Es handelt sich um eine erweiterbare Oberfläche mit exzellentem Funktionsumfang, die Addons unterstützt und dem Telefonisten ein optimales Maß an Übersicht, Flexibilität und Kontrolle bietet.

Sie kann mit einer normalen Tastatur oder mit einer USB-Tastatur von **Alcatel-Lucent** verwendet werden. Die Anwendung erkennt den angeschlossenen Tastaturtyp selbstständig beim Start. Der erkannte Tastaturtyp wird als Symbol in der Statusleiste angezeigt.

Die Tastaturbefehle werden in diesem Handbuch jeweils für beide Tastaturen angegeben und durch die entsprechenden Symbole gekennzeichnet:

Weitere Informationen über die Tastatur-Zuordnung für die Alcatel-Lucent USB-Tastatur oder die Standard-Tastatur entnehmen Sie dem Dokument "4059EE-Bedienungshandbuch: Anhang A – Tastatur-Layout".

Der "Guide"- und "Service"-Modus behandelt die Einstellungen von OmniPCX Enterprise für die Operator-Anwendung. Weitere Informationen über alle im "Guide"- und "Service"-Modus verfügbaren Funktionen finden Sie im Dokument "4059EE-Bedienungshandbuch: Anhang B -..Guide"- und ..Service"-Modus.

In diesem Dokument behandelt ein Abschnitt 4059EE mit der [Kalender-Integration](#page-58-0) für Exchange. Für diese Integration benötigen Sie den SourceTech Presence Service von SourceTech AB. Weitere Informationen über die Integration erfahren Sie [hier.](http://www.sourcetech.se/en/presence-service.html)

#### <span id="page-5-1"></span>**2 Starten von Operator**

*Verwenden Sie eine der folgenden Verfahren, um Operator zu starten:*

#### **Über den Desktop**

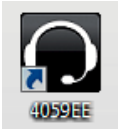

*Bei einer Standardinstallation der Anwendung wird eine Verknüpfung auf Ihrem Desktop erstellt. Führen Sie einen Doppelklick auf das Symbol der Verknüpfung aus, um die Anwendung zu starten.*

#### **Über das Startmenü**

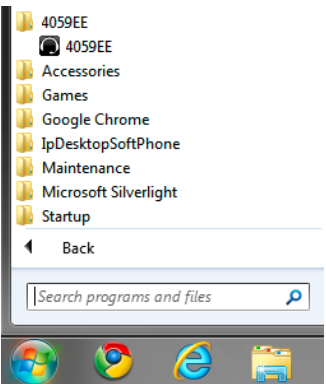

Sie finden die Anwendung über den Menüpunkt "Alle Programme" im Ordner " Alcatel-Lucent 4059EE".

#### <span id="page-6-0"></span>**2.1 Starten von Operator**

Der erste Schritt, den die Anwendung beim Startvorgang ausführt, ist zu prüfen, ob mehrere Geräte für den Operator konfiguriert sind. Wenn mehrere Geräte vorhanden sind, wird eine Dropdown-Liste angezeigt, und es muss ein Gerät ausgewählt werden, bevor der Startvorgang der Anwendung fortgesetzt wird.

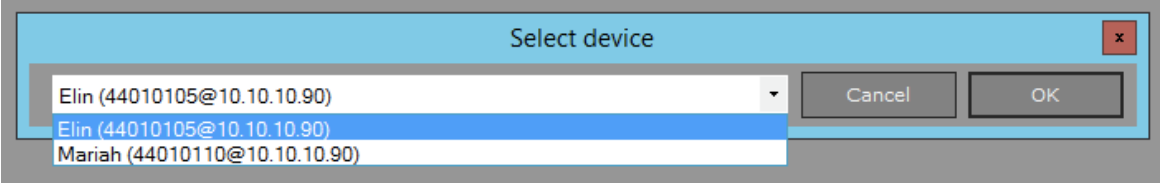

Sie können den Fortschritt des Ladevorgangs in der [Statusleiste](#page-8-2) verfolgen, während das Programm gestartet wird. Damit der Operator die Anrufe erhält, muss der Operator sich anmelden. Klicken Sie auf die Play-Taste, um sich anzumelden. Alcatel-Lucent 4059EE muss mit Alcatel-

## ▶♪⋂⋓◥▥◂⇷आਖ਼∰▓▩▰▄◢

Lucent OmniPCX Enterprise verbunden sein, damit die Anmeldung funktionieren kann. Wenn der Operator sich im Tagbetrieb befindet, wird die Play-Taste zu einer Stopp-Taste (Quadrat). Klicken Sie auf die Stopp-Taste, um sich abzumelden.

Der Operator kann sich auch über das [Anwendungsmenü](#page-7-0) durch Klicken auf *Sign On* (Anmelden) oder mit Hilfe der Tastenkombination <Alt> <Enter> <Enter> anmelden.

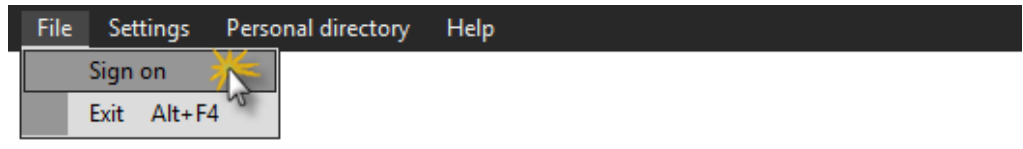

Um den Operator abzumelden, klicken Sie auf *Sign off* (Abmelden) oder benutzen Sie die Tastenkombination <Alt> <Enter> <Enter>.

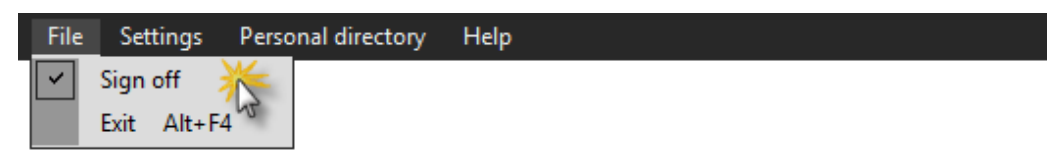

#### <span id="page-6-1"></span>**2.2 Verlassen**

Sie können die Anwendung über das Operator-Anwendungsmenü mit der Tastenkombination <Alt> + F4> beenden oder indem Sie rechts oben in der Anwendung auf das rote X klicken.

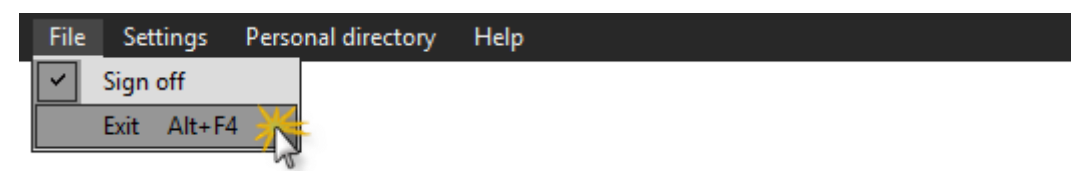

Wenn Sie die Anwendung verlassen, ohne den Operator vorher abzumelden, erfolgt automatisch eine Abmeldung des Operators. Wenn der Operator einen aktiven Anruf hat, erscheint ein Dialogfeld, das über den aktiven Anruf informiert.

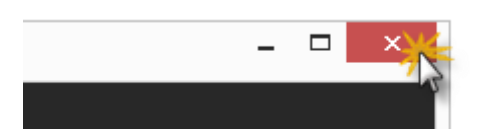

#### <span id="page-7-0"></span>**3 Übersicht**

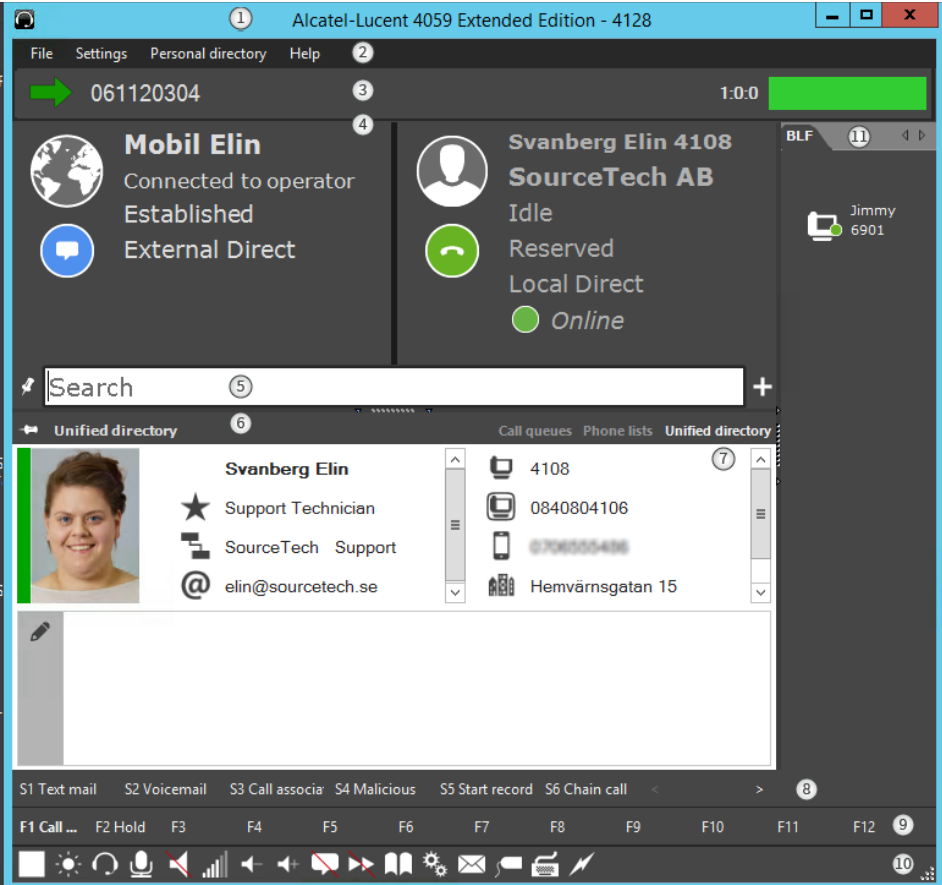

- 1. *Application title bar* Die Titelleiste zeigt den individuellen Vermittlungsplatzanruf an, falls in Alcatel-Lucent OmniPCX Enterprise definiert. Falls kein individueller Vermittlungsplatzanruf erstellt wurde, zeigt das System hier die Verzeichnisnummer an.
- 2. *Application menu* In diesem Menü können Sie Operator an- oder abmelden, die Anwendungseinstellungen ändern und auf ein Hilfemenü zugreifen, in dem Sie Informationen zur Anwendung finden.
- *3. Queue bar*  Die Warteschlangen-Leiste zeigt eine Übersicht der Anrufwarteschlangen an und das Feld Leiste wartender Anrufe zeigt den Anruf an, der in jeder Anrufwarteschlange an erster Stelle platziert ist.
- 4. *Call handling windows* Das Fenster für die Anrufverarbeitung besteht aus zwei Teilen, in denen die Anrufdaten mit Text und grafischen Symbolen angezeigt werden.
- 5. *Input field* Suchfeld(er), in denen die über die Tastatur oder die Zwischenablage gemachte Eingabe angezeigt wird.
- 6. *Control bar* Hier können Sie zwischen verschiedenen Ansichten wie Anrufwarteschlangen, Telefonlisten und universelles Verzeichnis wechseln. In diesem Fall ist "Unified directory" (universelles Verzeichnis) aktiv und wir können daher die Einzelheiten einer Suche sehen.
- 7. *Control pane* − Der Steuerbereich ist ein Container für alle Anrufwarteschlangen (Call queues), Telefonlisten (Phone lists) und das universelle Verzeichnis (Unified directory). Der Bereich zeigt den ausgewählten Bereich in der Steuerleiste.
- 8. *S-Keys* − Es gibt sechs dynamische S-Keys, die dem Operator zur Verfügung stehen und für die Anrufverarbeitung genutzt werden.
- 9. *F-Keys* Mithilfe der F-Keys können Sie auf Funktionen zugreifen, die für das System programmiert wurden wie: Anrufanzeige (Call Presentation), Gemeinsames Halten (Common Hold), Kurzwahl (Speed Dial) usw.
- 11. *Status bar*  Mit Hilfe der Tasten in der Statusleiste (Status bar) können Sie den Status des Operators und von Alcatel-Lucent OmniPCX Enterprise wechseln. Sie können z. B. den Operator in den Tag-/Nachtbetrieb versetzen sowie die Einstellungen für die Lautstärke und den Zugriff auf Alcatel-Lucent OmniPCX Enterprise regeln.
- 12. *Busy Lamp Field* Auf der rechten Seite finden Sie das Besetztlampenfeld (Busy Lamp Field). Hier können Sie die Geräte überwachen und den Echtzeit-Status für die konfigurierten Geräte, Amtsleitungsgruppen (Trunk Groups) und einzelne Amtsleitungen (Individual Trunks) abrufen.

## <span id="page-8-0"></span>**4 S-Keys**

In der Leiste unter dem Steuerbereich stehen dem Operator sechs dynamische S-Keys zur Verfügung. Diese S-Keys dienen zur Anrufverarbeitung. Mit welchen Funktionen die Tasten belegt sind, hängt vom Status des aktiven Anrufs ab.

S2 Trf/Hold S3 Release S4 Text mail S5 Voicemail S1 Tone S6 Call associated

Die Tasten können sortiert werden, so dass der Operator sie auf Wunsch an einem geeigneten Ort anordnen kann. Dies geschieht in den [Benutzereinstellungen.](#page-8-0)

## <span id="page-8-1"></span>**5 F-Keys**

In der Leiste unter den S-Keys werden zwölf programmierbare Tasten angezeigt. Sie können diese Tasten [programmieren](#page-31-0) oder – falls diese in der Systemverwaltung bereits programmiert wurden – auf Tasten wie Anrufanzeige, Kurzwahl, Gemeinsames Halten usw. zugreifen.

Die Tasten sind hervorgehoben, wenn sie aktiv sind.

<span id="page-8-2"></span>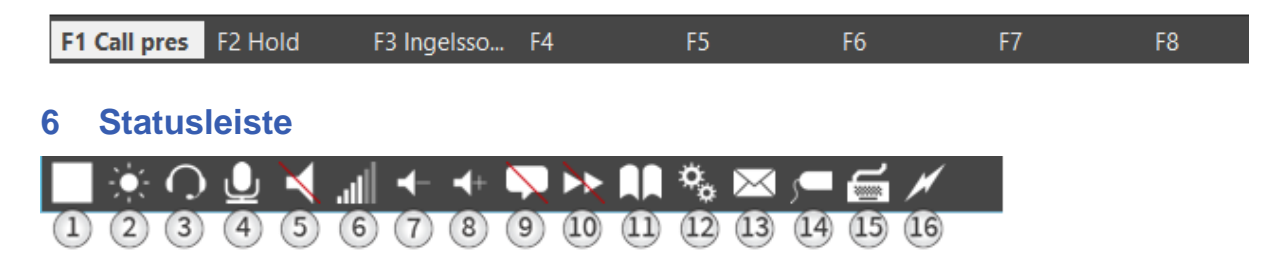

Mit den Tasten in der Statusleiste können Sie die Einstellungen für die Operator-Anwendung ändern.

- 1. *Operator status* Hier können Sie den Status der Operator-Anwendung ändern. Die Statusschaltfläche kann die folgenden Statuszustände aufweisen:
	- a. Der Telefonist ist abgemeldet und inaktiv (inaktiver Modus). Drücken Sie die Play-Taste, um sich anzumelden.
	- b. Der Telefonist ist angemeldet und aktiv, klicken Sie auf die Stopp-Taste, um den Operator abzumelden und ihn zu deaktivieren.
	- c. **II** Aufgrund von Inaktivität abgemeldet der Telefonist wurde von Alcatel-Lucent OmniPCX Enterprise nach Ablauf eines Timers automatisch in den Modus "Abwesend" versetzt. Klicken Sie auf die Schaltfläche "Pause", um den Telefonisten wieder zu reaktivieren.
- 2. *PCX Mode* Ein Symbol an dieser Stelle zeigt eine von vier möglichen Statusvarianten von Alcatel-Lucent OmniPCX Enterprise:
	- a. *Nachtdienst* Eingehende Anrufe werden gemäß der Routing-Tabelle für den Nachtdienst weitergeleitet.
	- b. *Tagdienst* Eingehende Anrufe werden an die gemäß der Routing-Tabelle für den Tagdienst aktiven Telefonisten weitergeleitet.
	- c. *Rufumleitung* 1 Eingehende Anrufe werden gemäß der Routing-Tabelle "Modus 1" weitergeleitet.
	- d. *Rufumleitung 2* Eingehende Anrufe werden gemäß der Routing-Tabelle ..Modus 2" weitergeleitet.

*Hinweis. Die Anrufverteilungstabelle wird in Alcatel-Lucent OmniPCX Enterprise definiert*

- 3. *Handsfree –* Überwacht und kontrolliert den Status des Freisprechmodus. Klicken Sie zum Wechseln des Modus.
	- a. **n** Freisprechen aktiviert.
	- b. **Freisprechen deaktiviert.**
- 4. *Mute* Überwacht und zeigt den Status des Mikrofons an. Klicken Sie zum Wechseln des Modus.
	- a. Mikrofon aktiviert.
	- b. **P** Stummgeschaltet.
- 5. *Loudspeaker* –Überwacht und zeigt den Status des Lautsprechers an.
	- a. **Lautsprecher aktiviert.**
	- b. **A** Lautsprecher deaktiviert.
- 6. *Loudspeaker volume* Zeigt die Lautstärke des Lautsprechers mit sechst verschiedenen Stufen an: Min, Very Low, Low, Normal, High und Max
- 7. *Volume down* Drücken Sie darauf, um die Lautstärke zu reduzieren
- 8. *Volume up* Drücken Sie darauf, um die Lautstärke zu erhöhen
- 9. *Auto answer –*Zeigt den Status der automatischen Rufannahme. Diese Funktion wird im "Guide"-Modus aktiviert.
	- a. Automatische Rufannahme aktiviert. Nach einem festgelegten Intervall wird der Anruf automatisch beantwortet.
	- b. **Manuelle Rufannahme. Der Operator verwendet die zugewiesene Taste, um** den Anruf entgegenzunehmen.
- 10. *Auto transfer* Zeigt den Status der Funktion für die automatische Weiterleitung. Diese Funktion wird im "Guide"-Modus aktiviert.
	- a. **Automatische Weiterleitung aktiviert. Die Weiterleitung erfolgt automatisch,** wenn der B-Teilnehmer nicht verfügbar ist.
	- b. Modus der manuellen Weiterleitung. Die Weiterleitung erfolgt, wenn der Operator die zugewiesene Taste für die Weiterleitung verwendet.
- 11. *Guide mode* Zum Wechseln in den "Guide"-Modus. *Klicken Sie auf die Schaltfläche, um den "Guide"-Modus zu starten.*
	- a. **Bedienerführung aktiviert.**
	- b. **I. Normaler Status.**

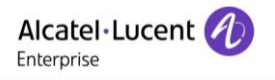

- 13. *Service mode* Zum Wechseln in den Service-Modus. *Klicken Sie auf die Schaltfläche, um den Service-Modus zu starten.*
	- a. <sup>R</sup> Servicemodus aktiviert.
	- b. **R** Normaler Status.
- 14. *User message* Zeigt
	- a.  $\Box$  Keine Nachricht vorhanden.
	- b. Sie haben eine oder mehrere Nachrichten erhalten. Klicken Sie auf das Symbol, um das Fenster "Textnachricht" zu öffnen und Ihre Nachrichten zu lesen.
- 15. *Trunk reservation* Zeigt den Status der Amtsleitung/Bündelreservierung im Dialogfeld "Service-Modus" an.
	- a.  $\Box$  Normaler Status.
	- b. **Amtsleitungen durch den Operator reserviert.**
- 16. *Keyboard type* Zeigt den erkannten Tastaturtyp an.
	- a. Standardtastatur erkannt.
	- b.  $\Phi$  USB-Tastatur von Alcatel-Lucent.
- 17. *Connection state* Zeigt die Verbindung zu Alcatel-Lucent OmniPCX Enterprise an.
	- a. Verbunden
	- b. **Keine Verbindung**

## <span id="page-10-0"></span>**7 Schaltflächenleiste**

Die Steuerleiste erfasst alles, was im Steuerbereich angezeigt werden soll.

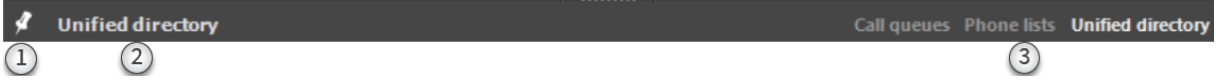

1. *Pinned*/*Unpinned* - Wenn der Operator die *Escape*-Taste drückt oder die Einstellung *Auto clear search results* (Suchergebnisse automatisch löschen) aktiviert ist (Konfiguration über die [Call Handling Settings](#page-19-0) (Einstellungen für die Anrufverarbeitung)) und ein Anruf beendet wird: wird die Funktion "pinned" angezeigt. Dieser Bereich gilt als der Standard-Bereich.

Um einen Bereich anzudocken, wählen sie den Bereich und klicken Sie auf das Symbol "pinned" (Pinnadel). Wenn der Bereich noch nicht angedockt ist, wird das Symbol "unpinned" angezeigt. Sobald der Bereich angedockt ist, wechselt das Symbol zum Symbol "pinned" (Pinnnadel).

2. *Selected pane* – Dieser Bereich eine entspricht dem aktuell ausgewählten Bereich.

3. *Feature panes* – Das sind die verfügbaren Bereiche: [Call queues,](#page-21-3) [Phone lists](#page-31-1) und [Unified Directory.](#page-11-0) Um einen Bereich anzuzeigen, klicken Sie auf seinen Namen.

## <span id="page-11-0"></span>**8 Suche**

In diesem Abschnitt werden die Suchfunktionen erläutert. Alle Suchen erfolgen über das "Unified Directory" (universelles Verzeichnis). "Unified Directory" kann eine Suche in drei verschiedenen Verzeichnissen, wenn die Konfiguration entsprechend vorgenommen wurde, ausführen.

Es gibt auch Optionen zum Einschließen/Ausschließen der Verzeichnisse aus der Namens- /Nummernsuche:

- Settings -> User -> Call handling (Einstellungen-Benutzer-Anrufverarbeitung) -> "Search in OXE phone-book" (In OXE-Telefonbuch suchen)
- Settings -> User -> Ldap (Einstellungen-Benutzer-Ldap) -> "Include in search" (In Suche einschließen)
- Personal Directory (Persönliches Verzeichnis) -> "Include in search" (In Suche einschließen)

Gesucht werden kann in/auf:

- LDAP-Server. Ein externer LDAP-Server kann konfiguriert werden, damit er erweiterte Suchinformationen anzeigt. Der Server wird über die *[System settings](#page-49-1)* (Systemeinstellungen) konfiguriert.
- [Personal directory](#page-56-0) (persönliches Verzeichnis). Ein integriertes Verzeichnis in 4059EE, individuell für jeden Operator.
- Telefonbuch von OmniPCX Enterprise. Wenn der Operator sich im Tagbetrieb befindet, wird die Suche auch im eigenen Telefonbuch von OmniPCX ausgeführt.

Jede Suche wird in derselben Ergebnisliste angezeigt.

Wenn "First name", "Last name" und "Phone number" in den Suchergebnissen aus "LDAP", "Personal Directory" und "Phone book" sind, führt "Unified directory" die Ergebnisse zu einem Ergebnis zusammen, da davon ausgegangen wird, dass diese drei Ergebnisse sich auf ein und dieselbe Person beziehen.

Suchen können vom Operator manuell durch Eingabe in die [Suchleiste](#page-13-2) durchgeführt werden, oder es erfolgt eine automatische Suche, wenn die Anwendung einen eingehenden Anruf entgegennimmt und/oder ein Anruf beantwortet wird.

## <span id="page-11-1"></span>**8.1 Automatische Suche bei eingehendem Anruf**

Wenn das Alcatel-Lucent 4059EE einen eingehenden Anruf empfängt, wird eine Suche im Personal Directory (persönliches Verzeichnis) durchgeführt. Die Suche wird bezogen auf die empfangene Nummer durchgeführt und erfolgt sowohl bei der internen als auch bei der externen Nummer.

Damit E.164-formatierte Nummern gesucht werden können, müssen [Präfixe](#page-49-0) definiert werden. 4059EE verwendet sie, um zu entscheiden, welcher Teil der Telefonnummer die Nummer ist. Die Telefonnummer wird mit der konfigurierten Landesvorwahl und Ortsvorwahl verglichen, bevor eine *"Endet-mit"*-Suche im Personal Directory und LDAP durchgeführt wird. Die Suche nach E.164-formatierten Nummern funktioniert für LDAP und dem Personal Directory auf die gleiche Weise.

#### <span id="page-12-0"></span>**8.1.1 Personal Directory**

Die Nummer wird mit den Nummern (der Feld-Telefonnummer) im Personal Directory über eine "Beginnt-mit"-Suche abgeglichen. Wenn die Nummer im Personal Directory mit den gleichen Ziffern wie die anrufende Nummer beginnt, wird ein Suchergebnis zurückgegeben. Lesen Sie [hier,](#page-17-1) wie die Nummern formatiert werden.

#### <span id="page-12-1"></span>**8.1.2 LDAP**

Die Nummer wird auf Übereinstimmungen in Bezug auf die [zugeordneten Attribute](#page-51-0) überprüft, die als [Searchable](#page-52-0) *(durchsuchbares Element) aktiviert sind.* Die unterschiedliche Suchart wird mit dem konfigurierten [Filter](#page-52-0) für diese Suchart gesucht. Es wird ein Ergebnis (bzw. mehrere Ergebnisse) zurückgegeben, wenn eine Übereinstimmung zwischen den Daten im Attributfeld und der Nummer im eingehenden Anruf besteht.

Bei Rückgabe eines einzelnen Ergebnisses entweder von LDAP oder Personal Directory: wird die Nummer in der Anrufwarteschlange *Eingehende Anrufe* und in der Warteschlangen-Leiste durch den Vornamen und den Nachnamen ersetzt.

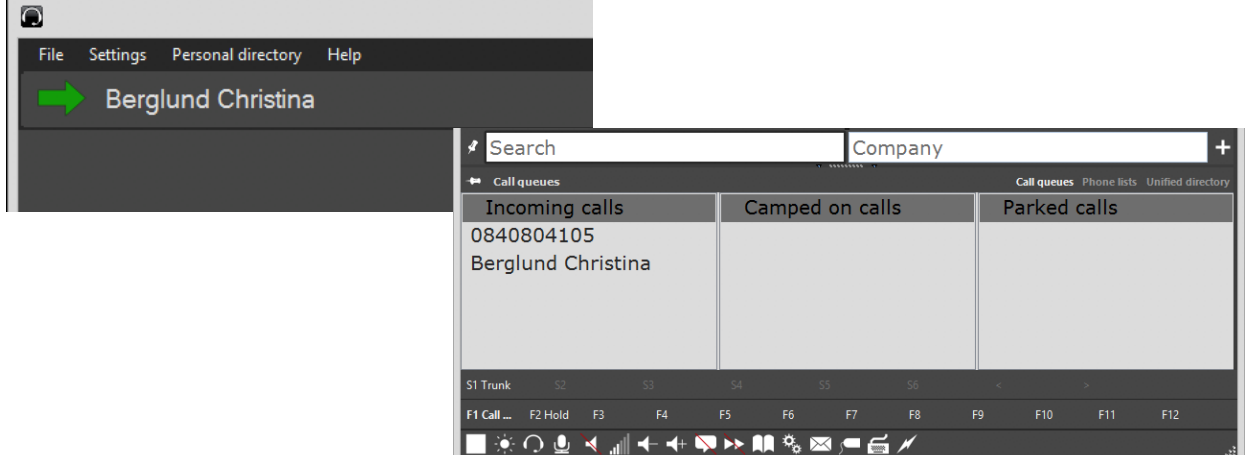

#### <span id="page-12-2"></span>**8.2 Automatische Suche bei entgegengenommenem Anruf**

Wenn der Operator einen Anruf entgegennimmt, führt das Alcatel-Lucent 4059EE automatisch eine Suche im *Personal Directory* und in *LDAP* durch. Die Suche wird bei internen und externen Anrufen durchgeführt.

Der einzige Unterschied zwischen den Verzeichnissen ist die Art, wie die Suche ausgeführt und das Ergebnis angezeigt wird.

#### <span id="page-12-3"></span>**8.2.1 Persönliches Adressbuch**

Die Suche wird auf die gleiche Weise wie bei einem [eingehenden Anruf](#page-11-1) durchgeführt. Die anrufende Nummer wird mit der Nummer (Feld-Telefonnummer) im *Personal Directory* über eine "*Beginnt-mit"*-Suche abgeglichen. Wenn die Nummer(n) im *Personal Directory* mit den gleichen Ziffern wie die anrufende Nummer beginnt, wird ein Suchergebnis bzw. mehrere Suchergebnisse zurückgegeben. Lesen Sie [hier,](#page-17-1) wie die Nummern formatiert werden.

Beispiel: Die Telefonnummern 084080411, 084080412 und 0840804110 sind im *Personal Directory* als Eintrag A, B und C konfiguriert.

Der Operator nimmt einen Anruf von 084080411 entgegen. *Personal Directory* gibt die Einträge A und C zurück, da die Ziffern, mit denen die beiden Einträge beginnen gleich sind. Der einzige Unterschied ist, dass C eine zusätzliche Ziffer aufweist.

Alle Ergebnisse aus dem *Personal Directory* werden auf die gleiche Weise aufgelistet, in einer [Ergebnisliste.](#page-15-0)

## <span id="page-13-0"></span>**8.2.2 LDAP**

Die Suche in *LDAP* unterscheidet sich von der Suche im *Personal Directory*. In *LDAP* wird die Suche auf alle [zugeordneten Attribute,](#page-51-0) bezogen, die als [Searchable](#page-52-0) *(durchsuchbar) aktiviert sind.* Die Suche wird mit dem Filter "Gleich" durchgeführt. Dies bedeutet, dass ein Ergebnis bzw. mehrere Ergebnisse zurückgegeben werden, wenn zwischen den Daten im Attributfeld und der Nummer im entgegengenommenen Anruf Übereinstimmung besteht.

Auch die Anzeige der Ergebnisse unterscheidet sich bei beiden Verzeichnissen;

Einzelnes Ergebnis: Wenn ein einzelnes Ergebnis zurückgegeben wird, wird dieses in der [detaillierten Ansicht](#page-16-0) angezeigt.

Mehrere Ergebnisse: Wenn eine Suche mehrere Ergebnisse ergibt, werden alle Ergebnisse in einer [Ergebnisliste](#page-15-0) angezeigt.

#### <span id="page-13-1"></span>**8.3 Automatische Suche bei ausgehendem Anruf**

Wenn der Operator einen ausgehenden Anruf tätigt, führt Alcatel-Lucent 4059EE eine automatische Suche nach der Nummer durch. Die Suche wird bei internen und externen Anrufen durchgeführt. Die Suche wird in beiden Verzeichnissen genau gleich wie bei der [automatischen Suche bei entgegengenommenen Anruf](#page-13-1) durchgeführt.

#### <span id="page-13-2"></span>**8.4 Suchleiste**

Die Suchleiste (Search bar) ist in der Mitte der Anwendung angeordnet und enthält alle Suchfelder.

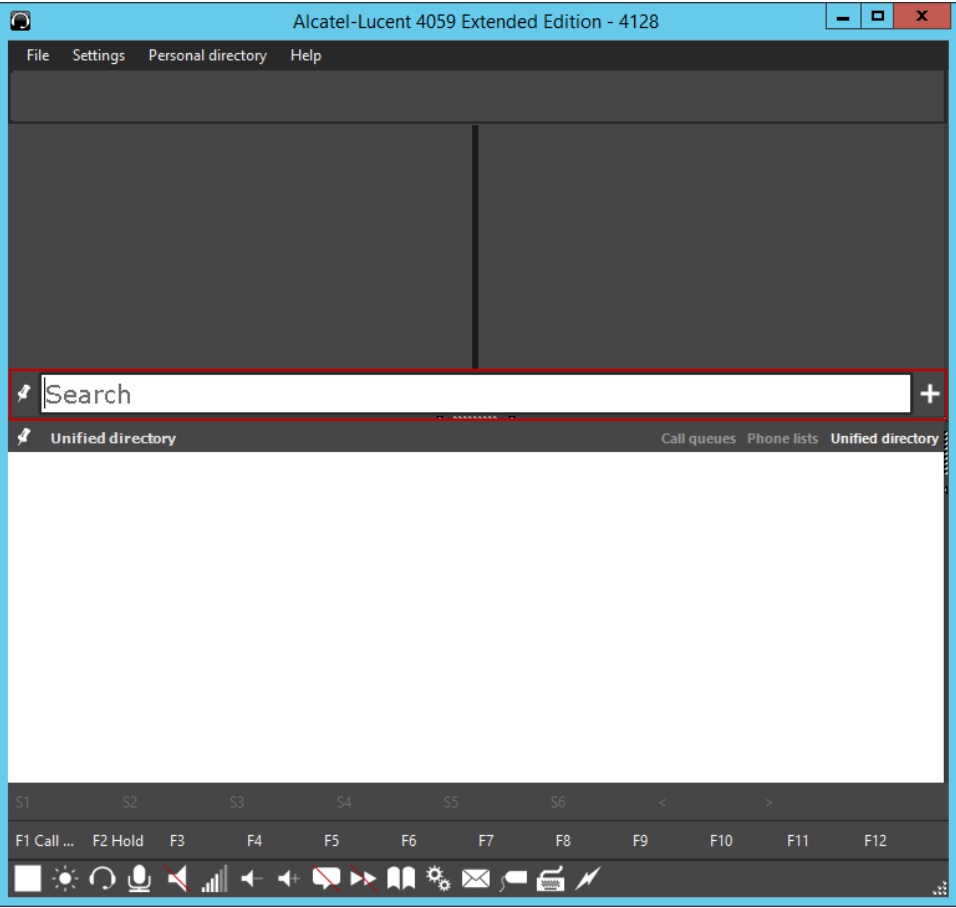

Standardmäßig wird nur ein Suchfeld angezeigt. Dieses Feld heißt *Search* (Suche). Die Suche ist eine Suchart, die alle verfügbaren Suchfelder − alle Felder, die durchsucht werden können, − in sich vereint. Mit dieser Suchart können Sie eine globale Suche ausführen, statt eine Suchart pro Feld zu nutzen. Die Konfiguration für "Searchable" (durchsuchbares

Element) kann unter "System settings" (Systemeinstellungen) durchgeführt werden. Weitere Informationen dazu finden Sie [hier.](#page-52-0)

Wenn zwei oder mehr Zeichen in das Feld [Search] geschrieben werden, wird eine Suche automatisch gestartet. Beim Schreiben von Nummern wird keine automatische Suche ausgelöst, da Alcatel-Lucent 4059EE davon ausgeht, dass die Nummer angerufen und nicht gesucht werden soll.

Eine Umgehung dieser Vorgehensweise kann durch Drücken von [Shift]+[Enter] vorgenommen werden, nachdem eine Zahl in das Feld geschrieben wurde. Eine Suche nach dieser Nummer wird dann in LDAP (sofern konfiguriert) und im Personal Directory durchgeführt.

Dieses Feld kann mit Hilfe der Taste mit dem *Abwärtspfeil* vorübergehend auf andere Suchkriterien eingestellt werden. Bei allen verfügbaren Kriterien wird ein Dropdown-Menü angezeigt. Die Ansicht kehrt zurück zu *Search*, wenn die Suchergebnisse mit [Escape] gelöscht werden.

## <span id="page-14-0"></span>**8.4.1 Suche**

Da das Feld *Search* alle verfügbaren Sucharten durchsucht, bedeutet das, dass je spezifischer die Suche ist, desto weniger Ergebnisse angezeigt werden.

Wenn die Sucharten "Firstname", "Surname", "Phone", "Email", "Title", "Company", "Department" and "Location" als *Searchable* (durchsuchbares Element) aktiviert sind.

Das bedeutet, dass wenn eine Suche ausgeführt wird, die Suche für jede Suchart erfolgt. Wenn *SourceTech* in das Suchfeld eingetippt wird, wird in allen (konfigurierten) Feldern nach *SourceTech* gesucht. Alle Elemente mit SourceTech in einem Feld, das als *durchsuchbar* definiert wurde, werden als Ergebnis angezeigt.

Um diese Suche einzugrenzen, kann eine Kombinationssuche ausgeführt werden, indem einfach zwei (oder mehr) Wörter, getrennt durch ein Leerzeichen, eingegeben werden. Wenn *SourceTech Solna* eingetippt wird, muss *SourceTech* in einem Feld UND *Solna* in einem anderen Feld zum selben Benutzer gefunden werden, damit sie als Ergebnis angezeigt werden.

Wenn die gesuchten Daten aus zwei Wörtern bestehen, z. B. ein Nachname, kann das Suchverhalten durch das Einfügen eines Kommas (,) verändert werden. Dadurch wird die Suche nach kombinierten Daten möglich, wobei die Daten ein Leerzeichen/mehrere Wörter enthalten. Beispiel: "SurnamePart1 SurnamePart2" [Komma] "FirstName". Die ersten beiden Wörter werden in demselben Feld gesucht. Wenn nach einem Benutzer mit dem Nachnamen *von Trapp* gesucht wird, muss die Suche mit einem Komma enden -> *von Trapp,*  Bitte beachten Sie, dass die Art, wie Alcatel-Lucent 4059EE die verschiedenen Sucharten ausführt, je nachdem geändert werden kann, wie der Suchartfilter konfiguriert wurde. [Hier](#page-52-0) erfahren Sie mehr über den Suchartfilter.

## <span id="page-14-1"></span>**8.4.2 Weitere Suchfelder**

Bei Bedarf kann/können Suchfeld(er) hinzugefügt werden. Um ein Feld hinzuzufügen, klicken Sie auf das "Add"-Zeichen (Hinzufügen) auf der rechten Seite des aktuellen Suchfelds. Wählen Sie die Suchkriterien aus dem erscheinenden Dropdown-Menü aus (die Art der *Suche* ist nur im

ersten Suchfeld verfügbar). Verwenden Sie die Pinnadel auf der linken Seite des ersten Suchfelds, um das Feld zu speichern. Wenn Sie das nicht machen,

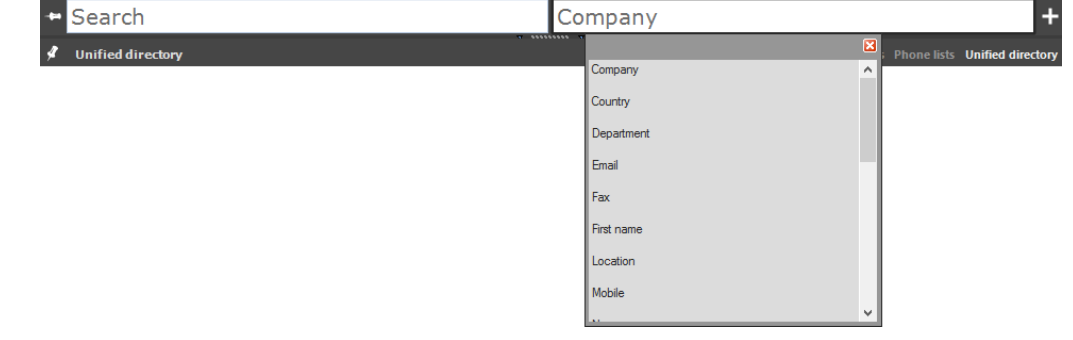

verschwindet das Feld, sobald die Suche über

[Escape] gelöscht wird oder die Details zu einer Person angezeigt werden.

In dem/den zusätzlichen Suchfeld(er) kann nur nach der ausgewählten Suchart gesucht werden. Wenn zusätzliche Suchfelder hinzugefügt werden, ist es durch Eingabe von Daten in zwei (oder mehreren) konfigurierten Suchfeldern möglich, eine Kombinationssuche durchzuführen. Wenn eine Kombinationssuche mit den Suchfeldern mit ausgewählter Suchart durchgeführt wird, sollte die Suche nur unter Verwendung von Suchfeldern mit ausgewählter Suchart durchgeführt werden. Es darf keine Suche durchgeführt werden, bei der das Suchfeld *Search* und ein Suchfeld mit ausgewählter Suchart verwendet wird.

Eine Suche mit Informationen im Feld [Company] (Unternehmen) und [Last name] (Nachname) ist in Ordnung.

Eine Suche mit Informationen im Feld [Search] (Suche) und [Company] (Unternehmen) ist nicht in Ordnung.

## <span id="page-15-0"></span>**8.5 Ergebnisliste**

Wenn die Suchergebnisse sich auf mehrere Ergebnisse verteilen, werden sie in einer Liste dargestellt. Das Suchergebnis stellt die Ergebnisse aus dem LDAP- (falls konfiguriert), dem OXE-Telefonbuch und dem persönlichen Verzeichnis (Personal Directory) dar. Ergebnisse aus dem OXE-Telefonbuch und dem "Personal Directory" (persönliches Verzeichnis) werden ausschließlich in der Ergebnisliste und auch dann nicht in einer detaillierten Ansicht angezeigt, wenn die Suche ein einzelnes Ergebnis ist.

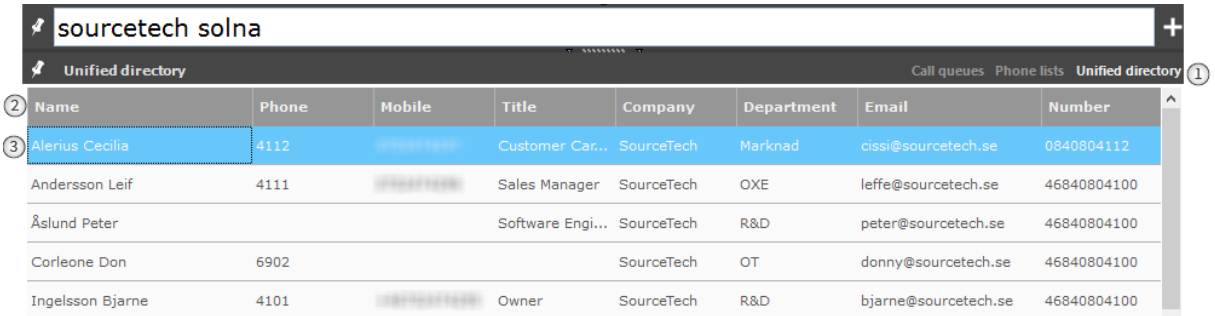

1. *Unified Directory* – Alle Suchergebnisse, die durch "Unified D (universelles Verzeichnis) gehandhabt werden. Standardmäßig wird immer diese Registerkarte ausgewählt, wenn eine Suche gestartet wird.

2. *Result header* – Die Überschrift zeigt alle konfigurierten durchsuchbaren Felder. Die Reihenfolge der Felder kann nach Wunsch verändert werden. Ziehen Sie dazu die Spalte an die gewünschte Stelle. Die Breite der Spalten kann durch Ziehen der Spaltenränder verändert werden.

Das Ergebnis kann durch Klicken auf eine der Spaltenüberschriften auf- oder absteigend sortiert werden.

Die Spalten können bei Bedarf aus der Ergebnisliste ausgeschlossen werden. Wenn Sie mit der rechten Maustaste auf eine Überschrift klicken, erscheint ein Menü mit allen durchsuchbaren Spalten. Aktivieren oder deaktivieren Sie die gewünschten Spalten.

3. *Search results* – Das gewünschte Ergebnis wird in blau angezeigt. Um sich mehr Details anzeigen zu lassen, klicken Sie auf [Enter] oder führen Sie einen Rechtsklick mit der Maus aus. Verwenden Sie die Auf- und Abwärtspfeile für die Navigation in der Liste.

#### <span id="page-16-0"></span>**8.6 Detaillierte Ansicht**

Die detaillierte Ansicht wird angezeigt, wenn ein Suchergebnis ein einzelnes Ergebnis aus LDAP ist, oder bei Auswahl eines Ergebnisses aus der Ergebnisliste, wenn das Ergebnis aus LDAP ist.

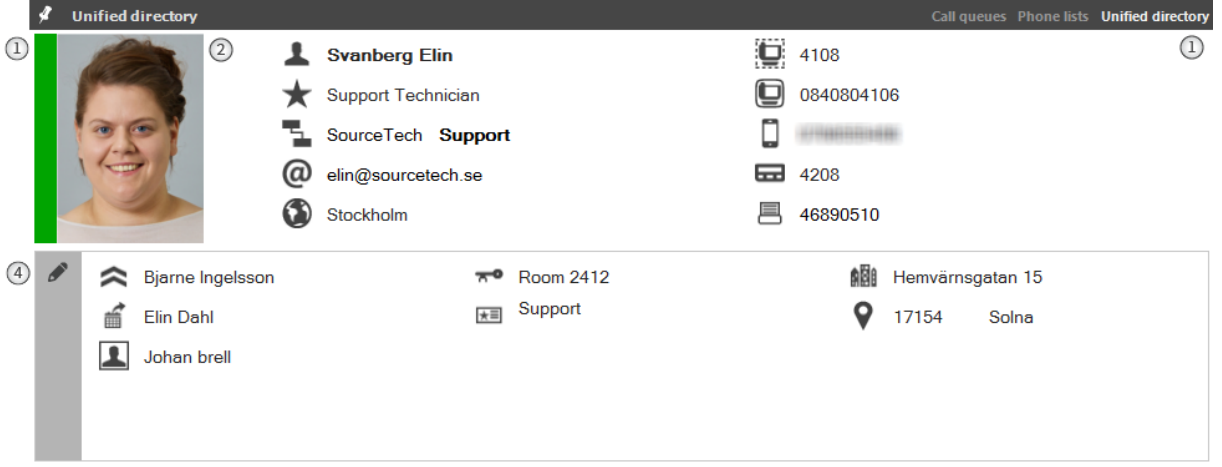

Wenn mehrere Ergebnisse zu einem Ergebnis zusammengeführt wurden und ein einzelnes Ergebnis ergeben und eines der Ergebnisse aus LDAP stammt, wird dieses Ergebnis ebenfalls in der detaillierten Ansicht angezeigt. Alle Spalten können nach Wünschen des Operators konfiguriert werden.

- 1. *Presence* Hier wird der aktuelle Anwesenheitsstatus des Benutzers angezeigt (wenn dies empfangen wird).
- 2. *Photo* Wenn ein Foto von dem LDAP zurückgeschickt wird, wird es immer auf der linken Seite abgebildet.
- 3. *Fields* Die detaillierte Ansicht umfasst 30 Felder, die in fünf Spalten aufgeteilt sind. Zwei Spalten befinden sich im oberen Bereich und drei Spalten − im unteren Bereich.
- 4. *Edit* Klicken Sie auf den Stift, um zum [Bearbeitungsmodus](#page-16-1) zu wechseln.

Die detaillierte Ansicht verfügt über das Standard-Layout. Diese Standardansicht wird in den Einstellungen für die [Contact card](#page-46-0) (Kontaktkarte) eingestellt. Wenn das Standard-Layout eingestellt ist, wird die detaillierte Ansicht wie folgt dargestellt:

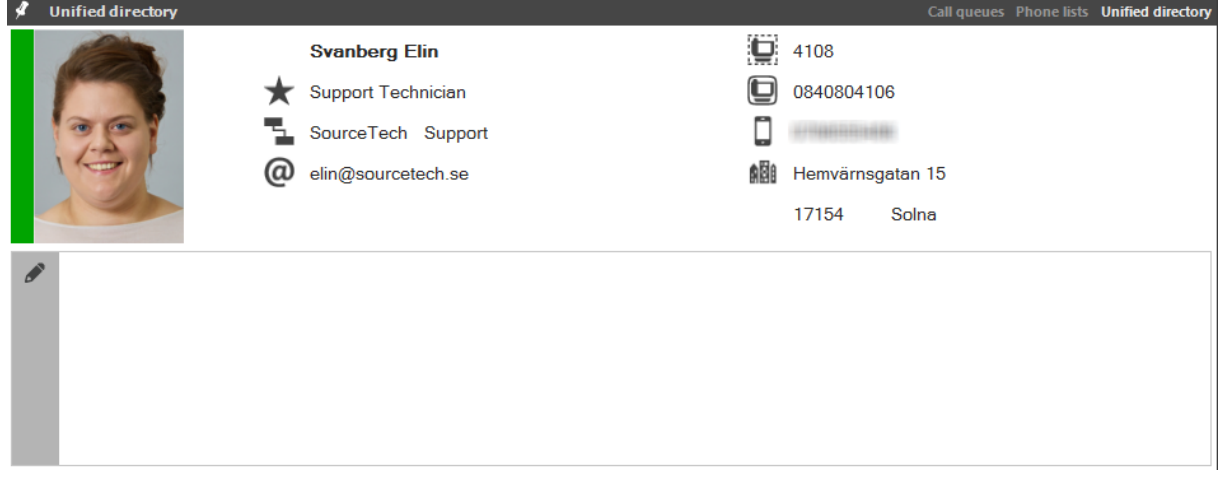

#### <span id="page-16-1"></span>**8.6.1 Bearbeitungsfelder**

- 1. *Mapped type* Die Suchfeldart kann den Feldern für die detaillierte Ansicht zugeordnet werden. Alle verfügbaren Suchfeldarten werden in einem Dropdown-Menü angezeigt. Wählen Sie ein Feld in der Liste, um es zuzuweisen.
- 2. *Combo search type* Nach Wunsch kann ein Feld eine Kombination aus zwei Arten sein. Wenn das Kontrollkästchen *Combo* aktiviert ist, werden zwei Dropdown-Menü angezeigt.
- 3. *Save* Klicken Sie auf das Symbol für Speichern, um die Änderungen zu speichern und den Bearbeitungsmodus zu verlassen.

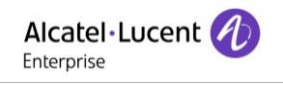

<span id="page-17-1"></span>4. *Cancel* – Klicken Sie auf das Symbol, um den Modus des Bearbeitungseditors zu verlassen, ohne die Änderungen zu speichern.

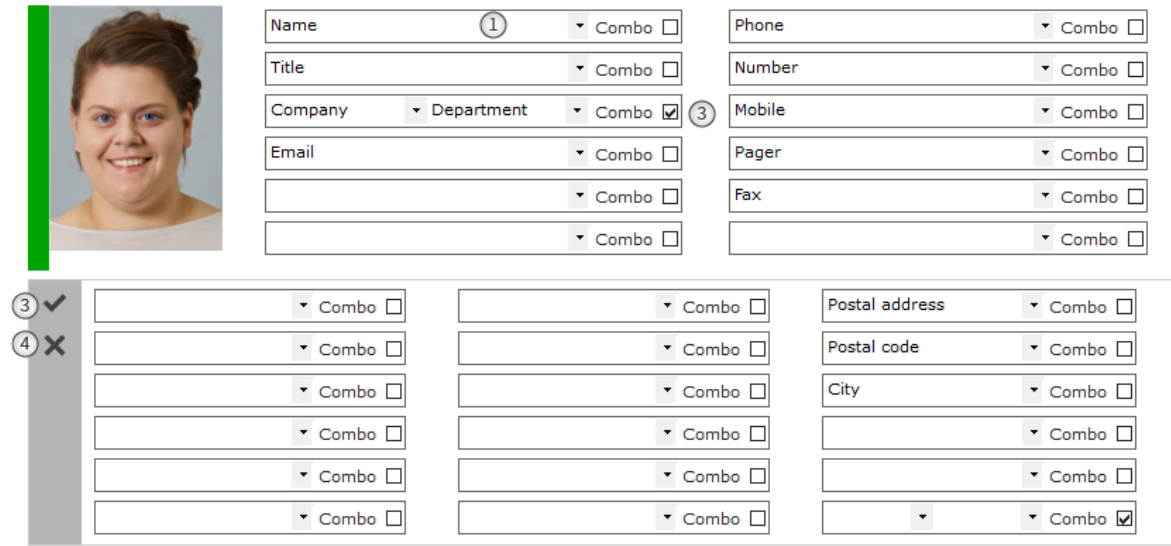

Die Informationen können auf Wunsch in verschiedenen Schriftarten und Farben angezeigt werden. Ihnen kann ein Bild zugewiesen werden. Das alles wird unter *System settings – General – Contact card* eingestellt.

## <span id="page-17-0"></span>**9 Persönliches Verzeichnis**

Das persönliche Verzeichnis ist ein integriertes Verzeichnis in Alcatel-Lucent 4059EE, das dem Operator ein persönliches Verzeichnis mit Name und Nummer gewährt, die durchsuchbar sind. Bis zu 120.000 Aufzeichnungen können dem persönlichen Verzeichnis (Personal Directory) hinzugefügt werden.

Wenn eine Suche ausgeführt wird, wird das Ergebnis aus dem persönlichen Verzeichnis (Personal directory) im Ergebnisgitter des universellen Verzeichnisses (Unified directory) zusammen mit den Ergebnissen aus dem LDAP- und dem OmniPCX Enterprise-Telefonbuch angezeigt. Die Verwaltung des persönlichen Verzeichnisses erfolgt über das Menü für das persönliche

Verzeichnis (Personal Directory) im Anwendungsmenü (Application Menu). Hier können Sie Ihre Einträge hinzufügen oder verwalten.

#### **9.1 Eintrag hinzufügen**

Um einen Eintrag hinzuzufügen, geben Sie den Vornamen, den Nachnamen und die Telefonnummer ein und klicken Sie auf "Speichern".

Die Nummer sollte als eine wählbare Nummer formatiert sein. Bei einer externen Nummer sollte die Ortsvorwahl und die Nummer der Region enthalten sein.

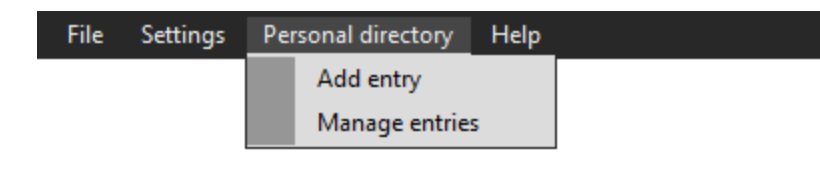

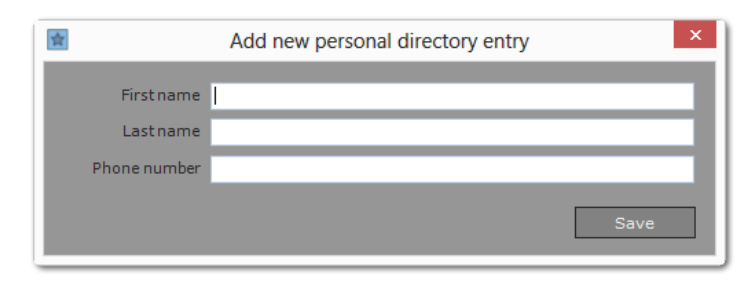

Die Nummer muss auf diese Weise formatiert sein, damit die automatische Suche bei eingehenden/entgegengenommenen Anrufen funktioniert. Dies ist darauf zurückzuführen, dass die Suche im Personal directory als "Beginnt-mit"-Suche durchgeführt wird, bei der die Nummer im persönlichen Verzeichnis mit den gleichen Ziffern wie die anrufende Nummer beginnen muss.

Nummern können im E.164-Format formatiert werden. Nummern, die in E.164 formatiert sind,

sind wählbar, da Alcatel-Lucent 4059EE vor dem Anrufen der Nummer das Plus-Zeichen (+) entfernt.

*!Beachten Sie, dass die automatische Suche bei eingehenden/entgegengenommenen Anrufen mit E.164-Format nicht funktioniert.*

## <span id="page-18-0"></span>**9.2 Verwalten von Einträgen**

Im Fenster "Personal Directory Management" (Verwaltung des persönlichen Verzeichnisses) können Sie ihr persönliches Verzeichnis durch Löschen, Bearbeiten und Hinzufügen von neuen Einträgen verwalten.

Es ist auch möglich, einen ganzen Satz von Einträgen zu importieren oder zu exportieren.

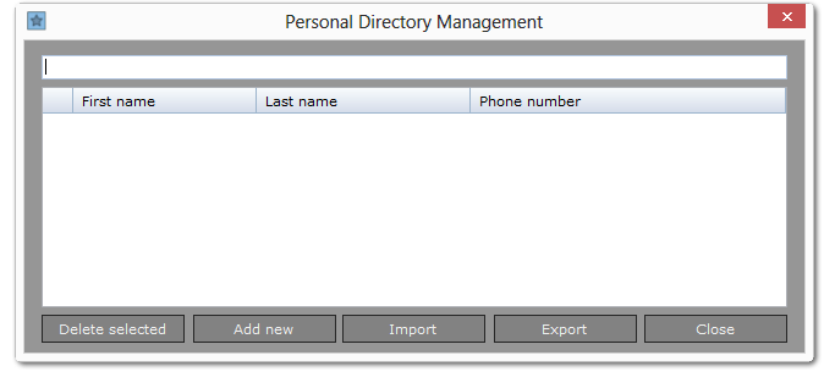

Deaktivieren Sie das Kontrollkästchen "Include in search" (In Suche einschließen), um das persönliche Verzeichnis aus der normalen Suche auszuschließen.

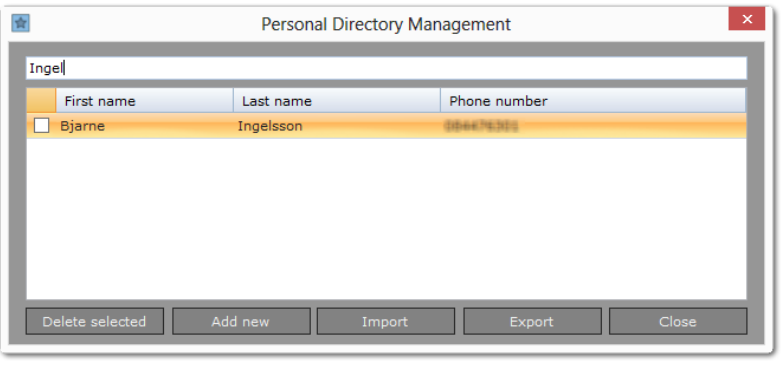

Wenn Sie einen Eintrag in Ihrem individuellen Verzeichnis bearbeiten möchten, müssen Sie in diesem Dialogfeld nach dem betreffenden Eintrag suchen und auf dem Namen doppelklicken. Daraufhin erscheint das Dialogfeld Add an entry (Eintrag hinzufügen), in dem Sie die angezeigten Informationen bearbeiten können.

Soll ein Eintrag gelöscht werden, markieren Sie das Kontrollkästchen neben dem betreffenden Eintrag am linken Rand des Fensters und klicken Sie dann auf die Schaltfläche "Delete selected".

## <span id="page-18-1"></span>**9.3 Import und Export**

Im Dialogfeld zum Importieren von Einträgen können Sie Einträge des individuellen Verzeichnisses aus einer Datei wiederherstellen oder auf den PC eines anderen Telefonisten laden. Für den Import von Elementen klicken Sie auf *Import*. Infolge öffnet sich das Windows-Dialogfenster "Öffnen". Wählen Sie die Datei aus und klicken Sie auf die Schaltfläche "Open", um den Import durchzuführen. Folgende Dateien können importiert werden: \*.pdx- und \*.dat-Dateien. War der Import erfolgreich, werden die Einträge im Dialogfeld "Personal Directory Management" angezeigt.

Mithilfe dieses Dialogfelds können Einträge des persönlichen Verzeichnisses in einer Datei gespeichert werden, um sie als Backup oder für den Import von Einträgen von anderen PCs zu verwenden. Für den Export klicken Sie auf *Export*. Infolge öffnet sich das Dialogfeld Windows Save As dialog. Geben Sie einen Namen für die Datei ein und klicken Sie auf "Save", um den Export durchzuführen. Der exportierte Bericht wird als \*.pdx-Datei gespeichert.

### <span id="page-19-0"></span>**10 Anrufverarbeitung**

Die Felder zur Anrufverarbeitung bestehen aus zwei Teilen, in denen die Anrufdaten mit Text und grafischen Symbolen angezeigt werden.

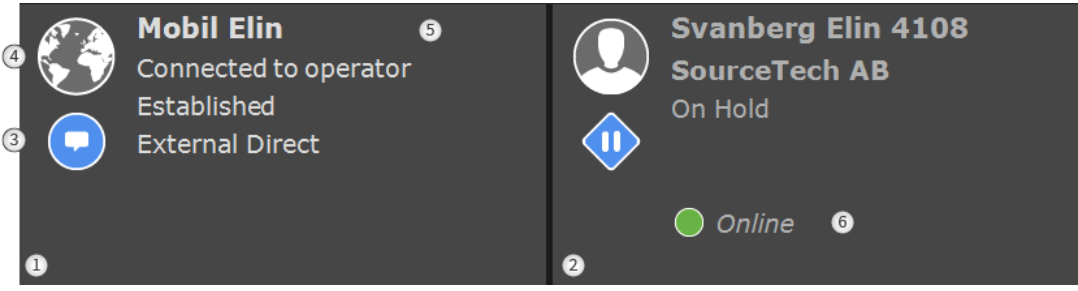

- 1. *Left call handling pane* Der erste Teil wird im linken Feld der Anrufverarbeitung angezeigt.
- 2. *Right call handling pane*  Der zweite Teil wird im rechten Feld des Fensters der Anrufverarbeitung angezeigt.
- 3. *Call and device status*  Der Anrufstatus ist eine Kombination aus dem Anruf- und dem Gerätestatus. Den Status eines Geräts wird anhand eines Symbols dargestellt, das über dem Anrufstatus angezeigt wird.
- 4. *Internal/External*  Dieses Symbol zeigt an, ob es sich bei dem Anruf um einen internen oder externen Anruf handelt.
- 5. *Call information* In jedem Fenster finden sich bis zu 6 Zeilen mit Informationen zum Anruf:
	- *Anrufernummer und Name, einschließlich Status von Weiterleitung und Zuordnung*
	- *Firma*
	- *Gerätestatus*
	- *Anrufstatus*
	- *Anrufbedingung, Eigenschaften und Benutzerdaten (d. h. Weiterleiten an Infotext, Abrechnung...)*
	- *Plugin-Container*
- 6. *Presence status* Wenn die "Anwesenheit" (Presence) für den Benutzer verfügbar ist, wird dies unter der Anrufinformation angezeigt

#### <span id="page-19-1"></span>**10.1 Intern oder extern**

Interne und externe Anrufe werden durch verschiedene Symbole dargestellt.

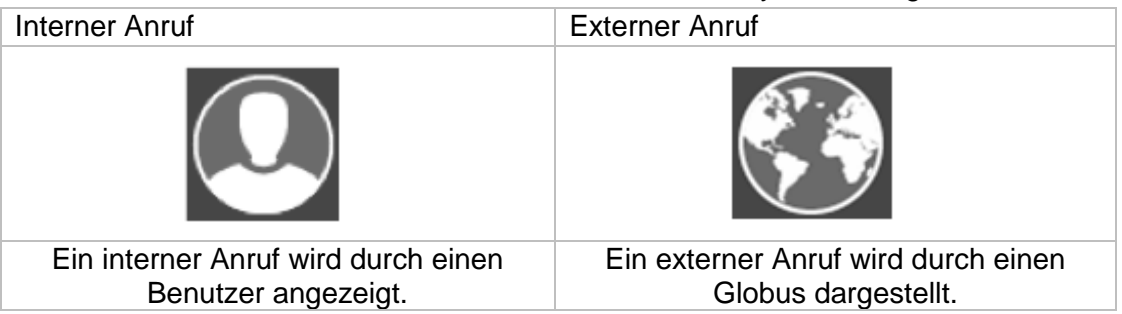

## <span id="page-20-0"></span>**10.2 Gerätestatus in der Anrufverarbeitung**

Das sind die unterschiedlichen Gerätezustände in 4059EE, die zusammen über dem Anrufstatus angezeigt werden.

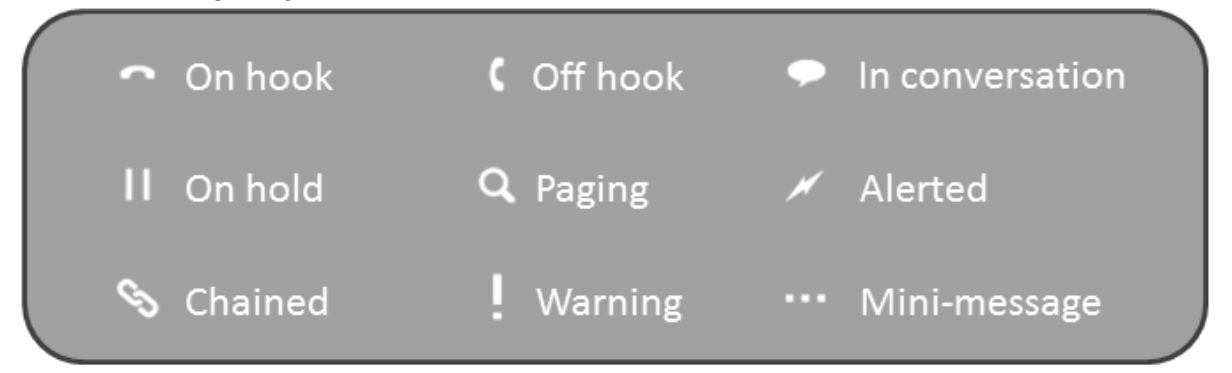

#### <span id="page-20-1"></span>**10.3 Anrufstatus**

Das sind die unterschiedlichen Anrufzustände in 4059EE, die zusammen mit dem Gerätestatus angezeigt werden.

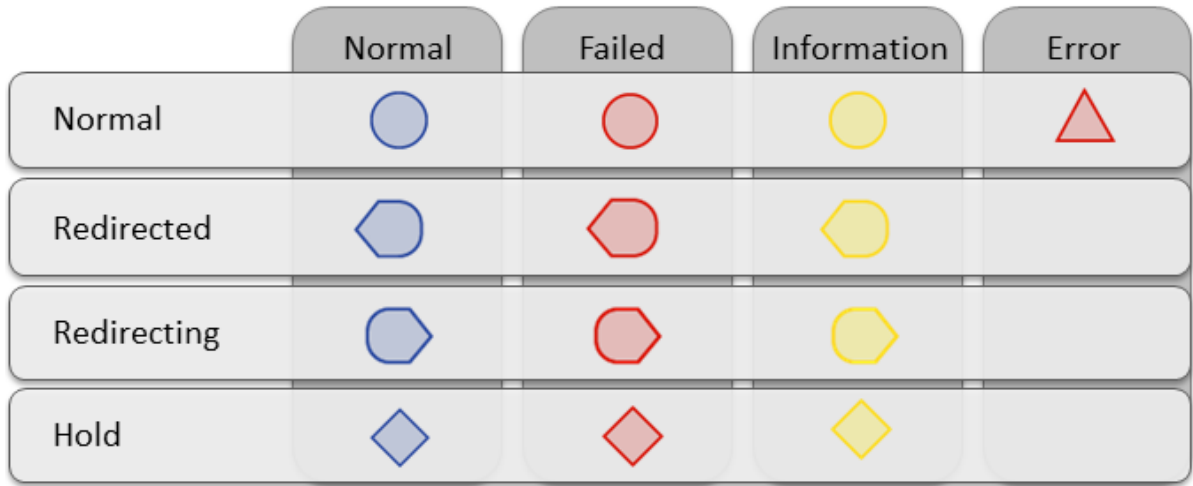

#### <span id="page-20-2"></span>**10.4 Präsenz**

Wenn Alcatel-Lucent 4059EE in Alcatel-Lucent OpenTouch integriert ist, kann 4059EE den Anwesenheitsstatus anzeigen, wenn der Operator eine Reservierung für die Nebenstelle des Benutzers macht. Die Angaben werden mit einem Bullet-Symbol und dem Statustext unter der Anrufinformation angezeigt. Die verfügbaren Anwesenheitszustände sind:

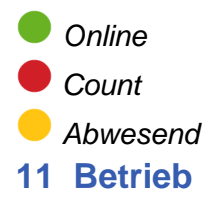

<span id="page-20-3"></span>In den nachfolgenden Abschnitten finden Sie Beispiele für die Anrufverarbeitung in 4059EE auf Basis der Standardeinstellungen.

## <span id="page-21-0"></span>**11.1 TK-Anlage Konnektivität**

Damit der Operator Anrufe entgegennehmen kann, muss der Operator über eine Verbindung mit Alcatel-Lucent OmniPCX Enterprise verfügen und die Anwendung muss auf Tagbetrieb eingestellt sein. Wie dies bewerkstelligt wird, lesen Sie [hier.](#page-6-0)

Wenn die Anwendung über keine Verbindung mit Alcatel-Lucent OmniPCX Enterprise verfügt, wird dies mit einem durchgestrichenen Blitz in der [Statusleiste](#page-8-2) und in den Fenstern der Anrufverarbeitung angezeigt.

Die Ursache des Fehlers wird zwischen der S-Key-Leiste und der F-Key-Leiste angezeigt.

<span id="page-21-3"></span>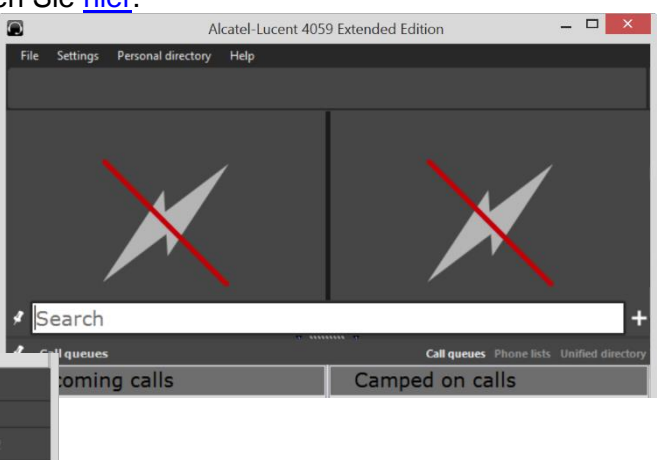

## <span id="page-21-1"></span>**11.2 Antwortzeit überschritten**

OmniPCX Communication Failure: SS SBC EXTENDED:L3OPEN, I2 protocol init failed

**CODN测++喇叭朋多圈■百米** 

Der Operator kann wegen Inaktivität abgemeldet und in den Modus "Abwesend" gesetzt werden. Die Anwendung wird in diesen Modus gesetzt, wenn der Operator einen eingehenden Anruf nicht innerhalb der in Alcatel-Lucent OmniPCX Enterprise gesetzten Zeit entgegennimmt. Der Modus "Abwesend" wird mit einem Uhrsysmbol im Fenster der Anrufverarbeitung angezeigt.

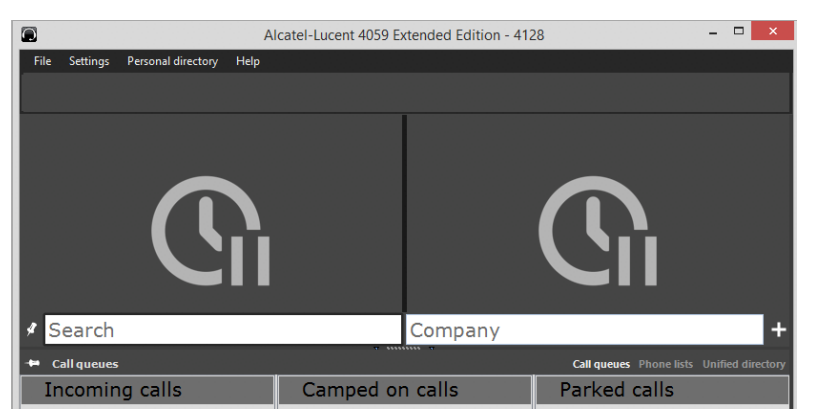

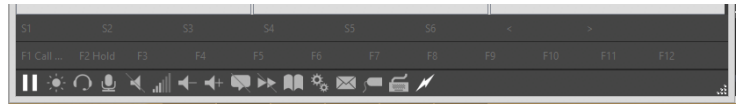

Um den Modus "Abwesend/Pause" des Alcatel-Lucent 4059EE aufzuheben, klicken Sie auf das Pausensymbol in der Statusleiste.

#### <span id="page-21-2"></span>**11.3 Anrufwarteschlangen**

Wenn 4059EE einen neuen Anruf empfängt, wird der Anruf im Bereich Anrufwarteschlange (Call queues) in der Warteschlange *Incoming call* (eingehender Anruf) angezeigt. Abhängig von der Konfiguration in Alcatel-Lucent OmniPCX Enterprise stehen für den Bereich "Anrufwarteschlangen" zwei unterschiedliche Ansichten zur Verfügung. Es werden drei Warteschlangen angezeigt, falls eine Funktion für "Anrufanzeige/Gemeinsames Halten" konfiguriert wurde. Wenn diese Funktion nicht konfiguriert ist, werden die beiden Warteschlangen *Camped on calls* (Anrufe in Warteposition) und *Parked call* (Geparkter Anruf) zu einer Warteschlange zusammengelegt.

Wenn die Einstellung *Show queues on incoming call* (Warteschlangen zu eingehenden Anrufen anzeigen) (unter *User settings – Call handling – OXE)* aktiviert ist, werden die Anrufwarteschlangen automatisch bei eingehendem Anruf angezeigt.

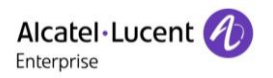

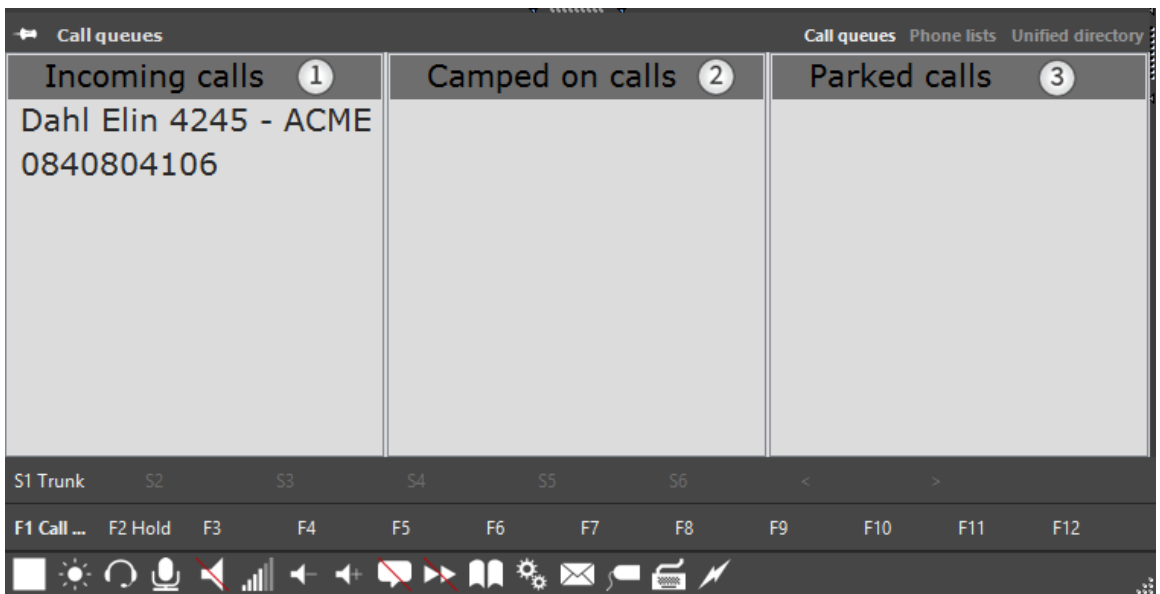

- 1. *Incoming calls* In dieser Warteschlange werden alle eingehenden Anrufe aufgelistet. Um einen Anruf entgegenzunehmen, können Sie mit der Maus auf die Nummer doppelklicken oder den Anruf über die zugeordnete Tastatur-Kurzwahltaste annehmen.
- 2. *Camped on calls* In dieser Warteschlange sehen Sie alle Anrufe, die Sie weitergeleitet haben, die jedoch noch nicht entgegengenommen wurden. Sie können einen Anruf durch Doppelklicken auf eine Nummer aus der Liste entgegennehmen.
- 3. *Parked calls* In dieser Warteschlange sehen Sie alle Anrufe, die Sie geparkt haben. Doppelklicken Sie auf eine Nummer in der Liste, um einen Anruf entgegenzunehmen.

## <span id="page-22-0"></span>**11.4 Warteschlangen-Leiste**

Die Warteschlangen-Leiste wird über den Fenstern der Anrufverarbeitung angezeigt. Sie gibt einen schnellen Überblick über die Anrufwarteschlangen, indem sie den jeweils an erster Stelle platzierten Anruf in den verschiedenen Warteschlangen anzeigt. Es können keine Anrufe durch Klicken auf die angezeigte Nummer entgegengenommen werden. Der Anruf wird durch Klicken auf die Nummer in den Anrufwarteschlangen oder durch Verwendung der zugewiesenen Tastenkombination entgegengenommen.

Auf der rechten Seite der Leiste wird die Leiste wartender Anrufe angezeigt.

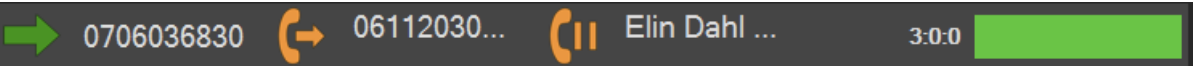

- Dieses Symbol zeigt den nächsten Anruf an. Hier wird ein Anruf angezeigt, wenn er in der Anrufwarteschlange *Incoming calls* (eingehende Anrufe) an erster Stelle platziert ist.

- Dieses Symbol zeigt auf Warten gelegte Anrufe an. Hier wird ein Anruf angezeigt, wenn er in der Anrufwarteschlange *Camped on calls* (auf Warten gelegte Anrufe) an erster Stelle platziert ist.

C<sup>II</sup> - Dieses Symbol zeigt geparkte Anrufe an. Hier wird ein Anruf angezeigt, wenn er in der Anrufwarteschlange *Parked calls* (geparkte Anrufe) an erster Stelle platziert ist.

(Um eine spezielle Warteschlange für geparkte Anrufe zu haben, muss eine Parktaste "Anrufdarstellung/Gemeinsames Halten" konfiguriert sein).

- Bei allen Notrufen, die mit diesem Symbol angezeigt werden, bleibt das Symbol für den Anruf auch dann erhalten, wenn er in den verschiedenen Anrufwarteschlangen platziert ist.

\* - Bei allen VIP-Anrufen, die mit diesem Symbol angezeigt werden, bleibt das Symbol für den Anruf auch dann erhalten, wenn er in den verschiedenen Anrufwarteschlangen platziert ist.

*Call waiting bar -* Zeigt die Anzahl von Anrufen in der Warteschlange anhand numerischer Werte und einer farbigen Leiste an.

Die Zahlen stehen für (von links nach rechts): Anrufe normal : Anrufe mittel : Anrufe dringend

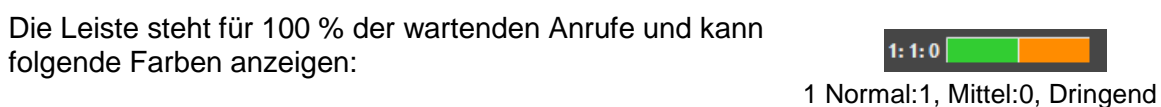

Grün = Normale Anrufe Rot = Dringende Anrufe  $0:1:1$ 

Gelb = Anrufe mittel **Calculate 1 No. 1 Contrate 1 No. 1 No. 1 Contrate 1 No. 1 O Normal:1 Mittel:1 Dringend** 

Camped on

#### <span id="page-23-0"></span>**11.5 VIP-Anrufe**

RO501 50...

Wenn 4059EE einen eingehenden Anruf erhält, bei dem es sich um einen VIP-Anruf handelt, wird der Anruf in der Anrufwarteschlange rot und in der Warteschlangen-Leiste mit einem spezifischen Symbol angezeigt. ★

Wenn der Anruf entgegengenommen wurde und der aktive Anruf im Fenster für die Anrufverarbeitung angezeigt wird, erscheint die VIP-Information in Klammern [ ] unter der Anrufbedingung.

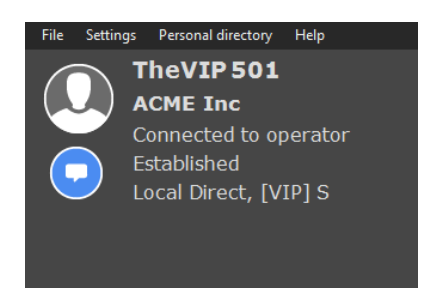

← Callqueues

Incoming calls

RO501 501 S - AC

## <span id="page-23-1"></span>**11.6 Annehmen eingehender Anrufe**

Wird ein Anruf in Alcatel-Lucent 4059EE angenommen, wird dieser in den Feldern der Anrufverarbeitung angezeigt. Ist die Nummer in LDAP gespeichert, erscheint die Detailansicht.

 $1:0:0$ 

Der Vermittlungsplatz kann einen Anruf annehmen, indem er auf die Schaltfläche "Annehmen" klickt oder auf der Tastatur die Eingabetaste drückt. Somit wird der Anruf an das Headset oder den Handapparat des Vermittlungsplatzes weitergeleitet.

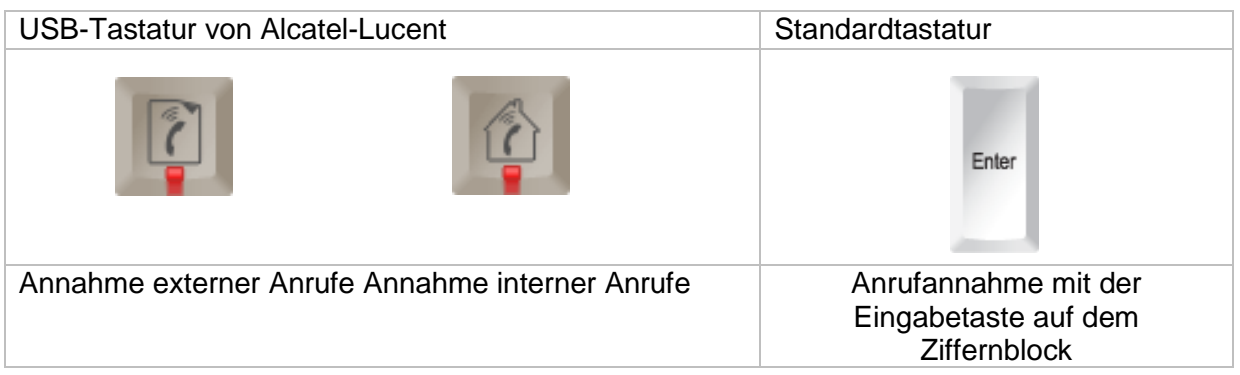

*Es ist auch möglich, einen Anruf in der Warteschlange anzunehmen, indem Sie einen Doppelklick auf den Anruf in der Liste ausführen.*

## <span id="page-24-0"></span>**11.6.1 Warnfenster bei eingehendem Anruf**

Ein Anruf kann auch in der Anrufmeldung entgegengenommen werden. Das Fenster für die Anrufmeldung ist ein kleines Dialogfenster, das in der unteren rechten Ecke, neben den Taskleistensymbolen eingeblendet wird.

Die Anrufmeldung wird nur angezeigt, wenn zwei Anforderungen erfüllt sind.

1. Wenn die Einstellung für *"Show call alerts"* (Meldung bei eingehenden Anrufen anzeigen) aktiviert ist (dies kann in den Einstellungen unter *User settings – Call handling – OXE* vorgenommen werden.

2. Ein anderes Programm als 4059EE beim eingehenden Anruf aktiviert ist. Wenn 4059EE aktiviert ist, wird keine Meldung angezeigt.

Die Anrufmeldung wird gemäß der eingestellten Anrufzeit angezeigt. Dies kann unter *User settings – Call handling – OXE* vorgenommen werden.

- 1. *Call information* Zeigt die Information zum Anruf an
- 2. Answer Klicken Sie auf das Symbol, um den Anruf entgegenzunehmen. Dadurch wird der Anruf angenommen und 4059EE aktiviert.

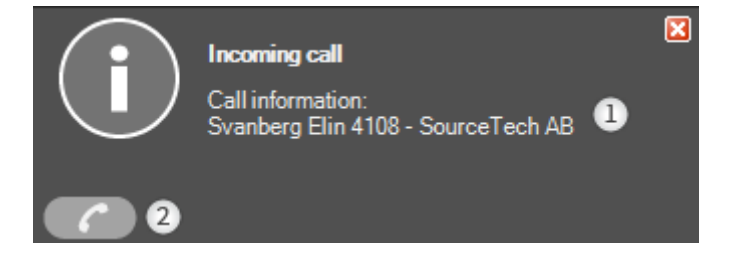

## <span id="page-24-1"></span>**11.7 Anruf freigeben/beenden**

Es gibt zwei unterschiedliche Tastatur-Kurzbefehlstasten, um Anrufe zu beenden. Wenn Sie einen Teilnehmer angerufen haben und die Rückfrage abbrechen möchten, können Sie die zugewiesene Taste **Cancel inquiry** (Rückfrage abbrechen) nutzen. Wenn Sie Anrufe beenden möchten, verwenden Sie die **Freigabetaste**. Dadurch werden beide Fenster für die Anrufverarbeitung geleert.

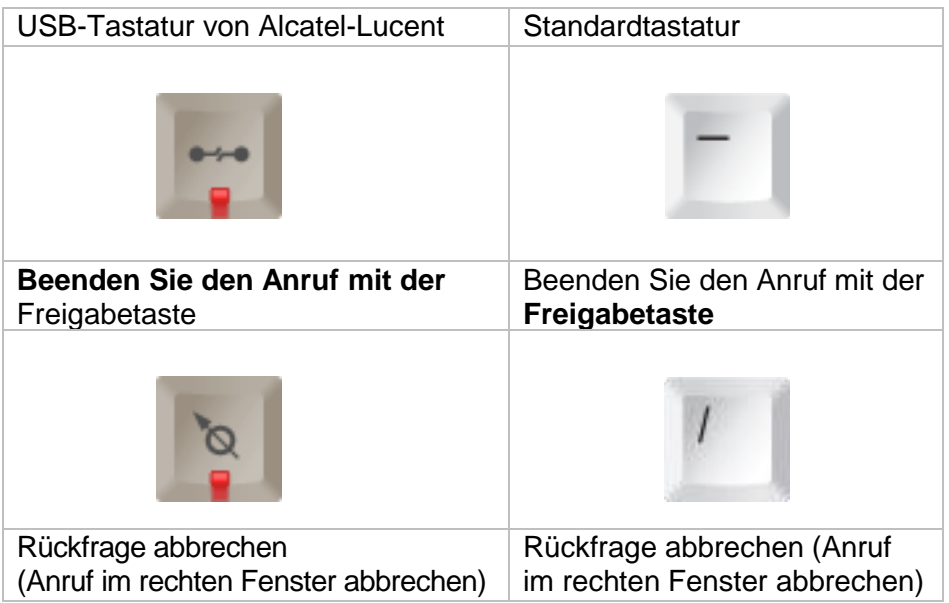

## <span id="page-25-0"></span>**11.8 Durchführen eines Anrufs**

Eine Nummer kann auf mehrere Weisen angerufen werden.

Ein Anruf kann durch Eingabe der Nummer in das Suchfeld *Search* oder in ein Suchfeld mit einer Suchart mit Telefonbezug (wie Nummer, Mobilnummer usw.) getätigt werden.

Eine Nummer mit den Suchfeldern unter Verwendung der USB-Tastatur von Alcatel-Lucent anrufen. 1. Geben Sie eine Nummer in das Suchfeld ein

2. Drücken Sie die Taste **Make call** (Anruf tätigen). Der Anruf wird im Fenster der Anrufverarbeitung im Status "Reserviert" platziert.

3. Drücken Sie die Taste Make call (Anruf tätigen). Dadurch wird der Status "Rufton" für den Anruf eingeleitet.

Eine Nummer mit den Suchfeldern unter Verwendung einer normalen Tastatur anrufen.

1. Geben Sie eine Nummer in das Suchfeld ein

2. Drücken Sie Eingabetaste auf dem Ziffernblock. Der Anruf wird im Fenster der Anrufverarbeitung im Status Reserviert platziert.

3. Drücken Sie Eingabetaste auf dem Ziffernblock. Dadurch wird der Status Rufton für den Anruf eingeleitet.

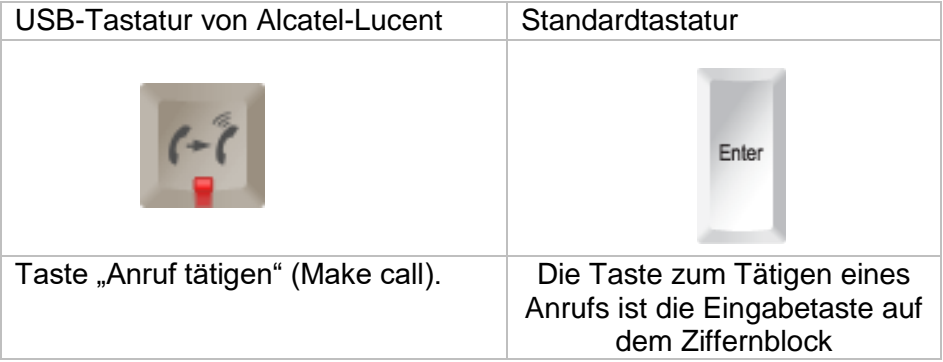

Ein Anruf kann auch durch Anrufen einer Nummer getätigt werden, die in einer

Suchergebnisliste oder in der detaillierten Ansicht angezeigt wird. Lesen Sie [hier](#page-15-0) mehr über die Ergebnisliste oder die detaillierte Ansicht.

Eine Nummer aus einer Ergebnisliste oder einer detaillierten Ansicht unter Verwendung der Alcatel-Lucent USB-Tastatur anrufen.

1. Führen Sie eine Suche über ein Suchfeld bzw. mehrere Suchfelder durch. Wenn die Suchergebnisse in einer Liste angezeigt werden, markieren Sie die Person, die angerufen werden soll. Bei einem einzelnen Ergebnis wird eine detaillierte Ansicht des Benutzers angezeigt.

2. Drücken Sie die Taste **F12**. Der Anruf wird im Fenster der Anrufverarbeitung im Status Reserviert platziert.

3. Drücken Sie die Taste **Make call** (Anruf tätigen). Dadurch wird der Status Rufton für den Anruf eingeleitet.

Eine Nummer aus einer Ergebnisliste oder einer detaillierten Ansicht unter Verwendung einer normalen Tastatur anrufen.

1. Führen Sie eine Suche über ein Suchfeld bzw. mehrere Suchfelder durch. Wenn die Suchergebnisse in einer Liste angezeigt werden, markieren Sie die Person, die angerufen werden soll. Bei einem einzelnen Ergebnis wird eine detaillierte Ansicht des Benutzers angezeigt.

2. Drücken Sie die Taste **F12**. Der Anruf wird im Fenster der Anrufverarbeitung im Status Reserviert platziert.

3. Drücken Sie Eingabetaste auf dem Ziffernblock. Dadurch wird der Status Rufton für den Anruf eingeleitet.

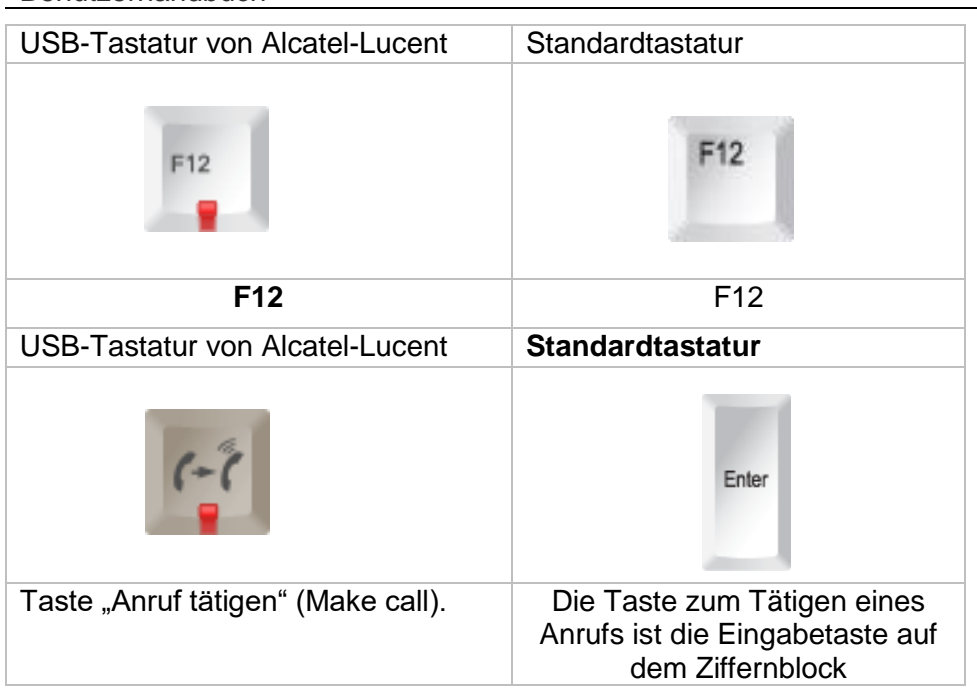

## <span id="page-26-0"></span>**11.9 Übergeben eines Anrufs**

Um einen Anruf weiterzuleiten, drückt der Vermittlungsplatz auf der Tastatur die Taste **Weiterleitung/Halten**.

*Hinweis: Mit dieser Taste kann ein Anruf auch auf Halten gelegt werden.*

So leiten Sie einen Anruf mithilfe der USB-Tastatur von Alcatel-Lucent USB weiter:

1. Rufen Sie die Person an, an die Sie den Anruf weiterleiten möchten, wenn Sie den Anrufer in der Leitung haben.

2. Drücken Sie erneut die Taste "Transfer/Hold" (Weiterleitung/Halten). Damit stellen Sie die Verbindung zwischen den beiden Teilnehmern her und versetzen den Vermittlungsplatz wieder in den Status "frei".

So leiten Sie einen Anruf mithilfe einer herkömmlichen Tastatur weiter:

1 Rufen Sie die Person an, an die Sie den Anruf weiterleiten möchten, wenn Sie den Anrufer in der Leitung haben.

2. Drücken Sie die Eingabetaste auf dem Ziffernblock, um eine Verbindung zwischen den beiden Teilnehmern herzustellen und den Vermittlungsplatz wieder in den Status "frei" zu versetzen.

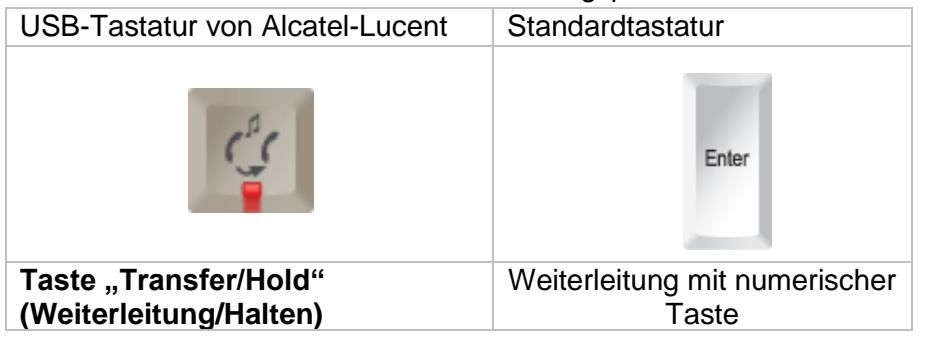

## <span id="page-27-0"></span>**11.10 Blinde Weiterleitung**

Die blinde Weiterleitung ist eine in der Operator-Anwendung verfügbare Option. Sie ermöglicht die Weiterleitung von Anrufen ohne vorherige Rückfrage bei der Person, an die der Anruf weitergeleitet werden soll. Lesen Sie nachstehend, wie die blinde Weiterleitung in 4059EE konfiguriert wird. Um einen Anruf mittels blinder Weiterleitung weiterzuleiten, drückt der Vermittlungsplatz die

Taste **Make call** (Anruf tätigen) auf der Tastatur. So leiten Sie einen Anruf mittels blinder Weiterleitung über die USB-Tastatur von

Alcatel-Lucent weiter:

1. Während Sie den Anrufer in der Leitung haben, geben Sie die Nummer der Person ein, an die Sie den Anruf weiterleiten möchten.

2. Drücken Sie die Taste **Make call** (Anruf tätigen), um eine Verbindung zwischen den beiden Teilnehmern herzustellen und den Vermittlungsplatz wieder in den Status "frei" zu versetzen. So leiten Sie einen Anruf mittels blinder Weiterleitung über eine herkömmliche Tastatur weiter:

1. Während Sie den Anrufer in der Leitung haben, geben Sie die Nummer der Person ein, an die Sie den Anruf weiterleiten möchten.

2. Drücken Sie die Eingabetaste auf dem Ziffernblock, um eine Verbindung zwischen den beiden Teilnehmern herzustellen und den Vermittlungsplatz wieder in den Status "frei" zu versetzen.

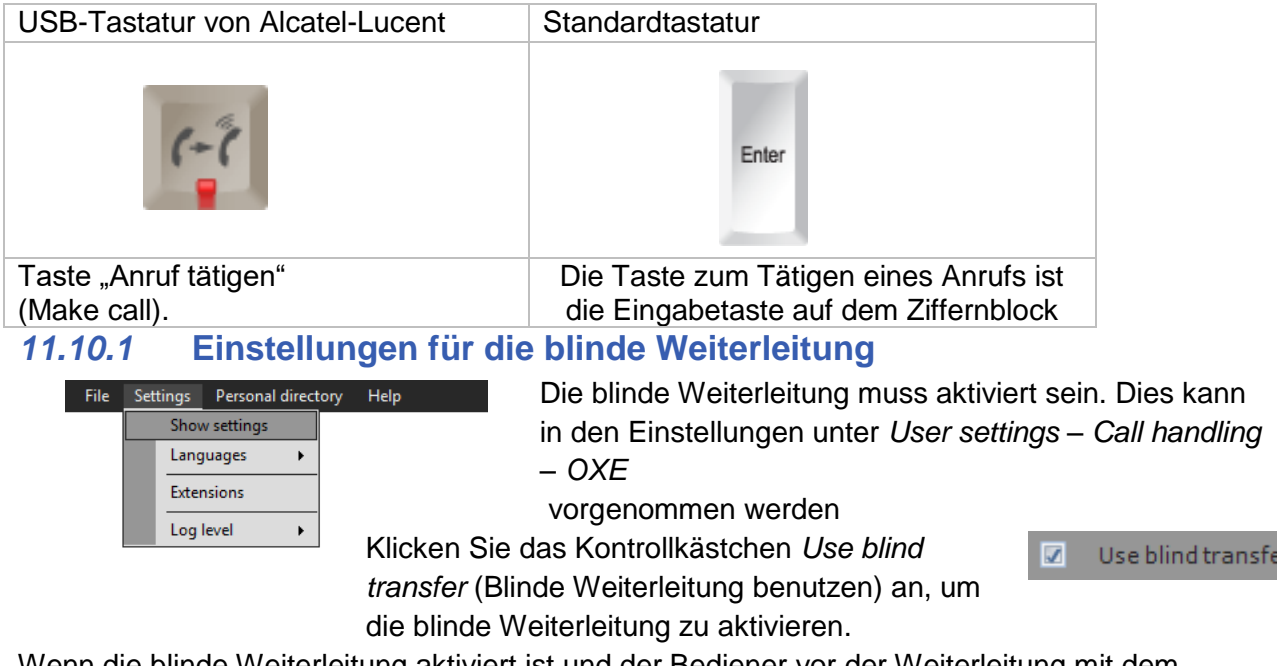

<span id="page-27-1"></span>Wenn die blinde Weiterleitung aktiviert ist und der Bediener vor der Weiterleitung mit dem anderen Teilnehmer sprechen muss, kann die Funktion nur für den jeweiligen Anruf deaktiviert werden. Diese Funktion wird nur mit der Tastatur von Alcatel-Lucent unterstützt.

Durch Drücken der Taste **Control** und **Make call** wird die blinde Weiterleitung deaktiviert. Der Operator kann den anderen Teilnehmer sprechen und dann den Anruf durch Betätigen der Taste **Make call** weiterleiten.

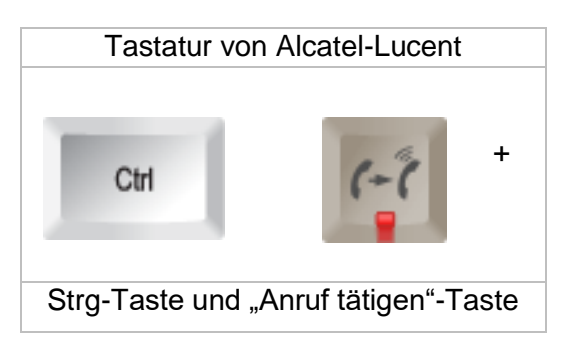

## <span id="page-28-0"></span>**11.11 Weiterleiten eines geparkten Anrufs\***

Um einen geparkten Anruf weiterleiten zu können, muss ein gemeinsames Halten erzeugt werden. Der Vermittlungsplatz drückt auf der Tastatur die Taste **Weiterleitung/Halten**. *Hinweis: Mit dieser Taste kann ein Anruf auch auf Halten gelegt werden.*

So leiten Sie einen Anruf mithilfe der USB-Tastatur von Alcatel-Lucent weiter:

1. Parken Sie den Anruf, wenn Sie den Anrufer in der Leitung haben.

- 2. Nehmen Sie einen neuen Anruf entgegen.
- 3. Holen Sie den geparkten Anruf heran.

4. Drücken Sie die Taste **Transfer/Hold** (Weiterleitung/Halten). Damit stellen Sie die Verbindung zwischen den beiden Teilnehmern her und versetzen den Vermittlungsplatz wieder in den Status "frei".

So leiten Sie einen Anruf mithilfe einer herkömmlichen Tastatur weiter:

1 Parken Sie den Anruf, wenn Sie den Anrufer in der Leitung haben.

2. Nehmen Sie einen neuen Anruf entgegen.

3. Holen Sie den geparkten Anruf heran.

4. Drücken Sie die Eingabetaste auf dem **Ziffernblock**, um eine Verbindung zwischen den beiden Teilnehmern herzustellen und den Vermittlungsplatz wieder in den Status "frei" zu versetzen.

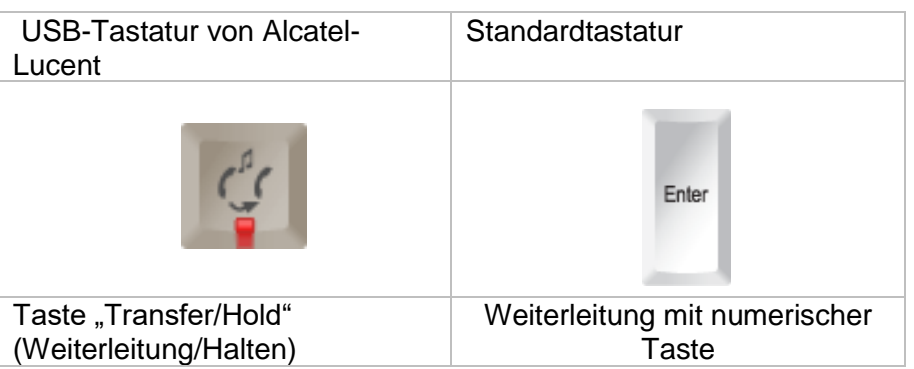

<span id="page-28-1"></span>\* ) Spezielle Warteschlange für Parken (Allgemeines Halten) und >=R10.1.1 erforderlich **11.12 Geschlossenes Telefon**

Falls ein Benutzer die Funktion "Bitte nicht stören" aktiviert hat, der Vermittlungsplatz jedoch weiß, dass sich der Benutzer an seinem Platz befindet, kann er diesen trotzdem erreichen. Drücken Sie die Taste **Call** im Feld mit den S-Keys.

## <span id="page-28-2"></span>**11.13 Aufschalten**

Unter gewissen Umständen muss der Vermittlungsplatz ein gerade geführtes Gespräch unterbrechen (Aufschalten).

Im Feld zur Anrufverarbeitung finden Sie Informationen zum Benutzer.

Laut den angezeigten Informationen führt der Teilnehmer gerade ein anderes Gespräch. Unten im Fenster wird die Funktionstaste "Intrusion on" (Aufschaltung einschalten)

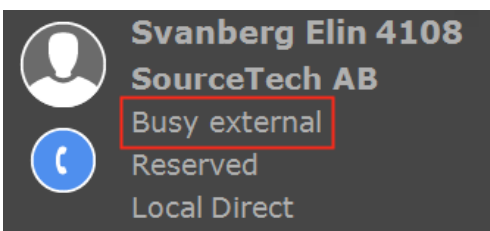

angezeigt. Sie ermöglicht es dem Vermittlungsplatz, sich in das gegenwärtig geführte Gespräch einzuklinken. Der Vermittlungsplatz kann diese Funktion durch Drücken der entsprechenden S-Key auf der Tastatur oder Anklicken der Schaltfläche auf dem Bildschirm aktivieren. Durch erneutes Drücken der Funktionstaste kann der Vermittlungsplatz die Aufschaltung wieder beenden

## <span id="page-29-0"></span>**11.14 Anrufen eines besetzten internen Apparats**

Ist die Leitung des Ziels bereits belegt, zeigt der Vermittlungsapparat den Status dieses Telefons mit "besetzt" an.

*Verfügt ein Telefon über mehrere Leitungen und ist mindestens eine davon frei, gibt der Vermittlungsapparat den Status dieses Telefons mit "frei" an.*

## <span id="page-29-1"></span>**11.15 Monoline oder Analog**

Sobald der Vermittlungsplatz die Nummer eingibt und auf Call (Anrufen) drückt, werden im Feld zur Anrufverarbeitung Informationen zu dem entsprechenden Benutzer angezeigt.

In diesem Beispiel führt der Teilnehmer bereits ein

anderes Gespräch. Drücken Sie die Taste **Transfer/Hold**

(Weiterleitung/Halten) auf der USB-Tastatur von Alcatel-Lucent, um den Anrufer auf Halten zu setzen.

Bei einer herkömmlichen Tastatur drücken Sie die Eingabetaste auf dem Ziffernblock.

Der Vermittlungsplatz hat folgende Möglichkeiten:

1. **Intrusion on** - mit dieser Option kann sich der Vermittlungsplatz in das Gespräch einklinken. Diese Funktion steht nur zur Verfügung, wenn sie vom Systemadministrator aktiviert wurde.

2. **Call back** - sendet eine Rückrufanforderung an das besetzte Telefon. Beim Beenden seines Gesprächs wird der Teilnehmer somit darüber informiert, dass der Vermittlungsplatz ihn erreichen wollte und kann diesen zurückrufen.

Um einen auf Halten gelegten Anruf wieder aufzunehmen, drückt der Vermittlungsplatz die Taste "Extrl Trunk".

Falls keine dieser Optionen verwendet wird, kann der Vermittlungsplatz die Taste **Release** drücken (auf der USB-Tastatur von Alcatel-Lucent ), um den Anruf zu beenden. oder durch Drücken der Minustaste auf dem Ziffernblock im Falle einer herkömmlichen Tastatur.

## <span id="page-29-2"></span>**11.16 Mehrere Leitungen**

Sobald der Vermittlungsplatz die Nummer eingibt und auf **Call**, (Anrufen) drückt, werden im

Feld zur Anrufverarbeitung Informationen zu dem entsprechenden Benutzer angezeigt.

In diesem Beispiel wird im Fenster "Besetzt" angezeigt, um darauf hinzuweisen, dass der gewählte Teilnehmer im Moment bereits ein anderes Gespräch führt. Da es sich allerdings um ein Telefon mit mehreren Leitungen handelt, können noch Anrufe angenommen werden.

Dem Vermittlungsplatz stehen mehrere Optionen zur Verfügung, wie anhand der F-Keys unten im Fenster zu sehen ist.

1.**Call** – ruft das Telefon auf einer anderen Leitung an.

2. **Intrusion on** mit dieser Option kann sich der Vermittlungsplatz in das Gespräch einklinken. Diese Funktion steht nur zur Verfügung, wenn sie vom Systemadministrator aktiviert wurde. 3.**Call back** – sendet eine Rückrufanforderung an das besetzte Telefon. Beim Beenden seines Gesprächs wird der Teilnehmer somit darüber informiert, dass der Vermittlungsplatz ihn erreichen wollte und kann diesen zurückrufen.

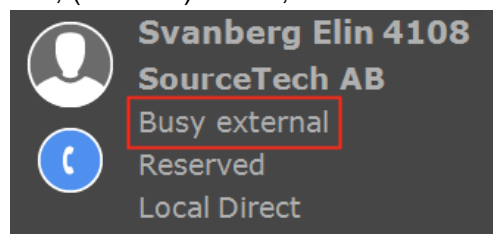

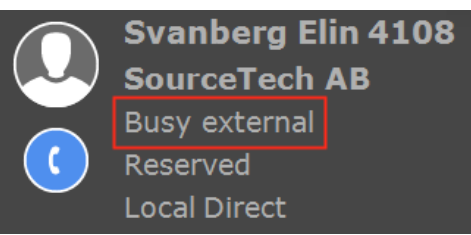

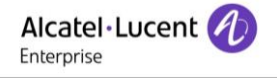

## <span id="page-30-0"></span>**11.17 Falsche Nummer/Apparat außer Betrieb**

Wenn der Vermittlungsplatz die Nummer eingibt und auf **Call** (Anrufen) drückt, werden im Feld

zur Anrufverarbeitung Informationen zu dem entsprechenden Benutzer angezeigt.

Falls mit der gewählten Nummer keine Informationen verknüpft sind, werden folgende Meldungen angezeigt:

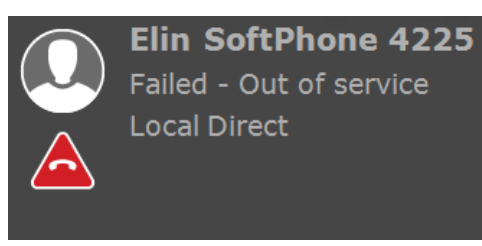

Falls Sie die falsche Nummer gewählt haben oder das Telefon außer Betrieb ist, können Sie die Taste **Release** drücken, um den Anruf vollständig zu beenden *(beide Fenster zur Anrufverarbeitung werden geschlossen).* 

Wenn Sie nur das rechte Fenster zur Anrufverarbeitung schließen möchten, drücken Sie auf der USB-Tastatur von Alcatel-Lucent die Taste **Rückfrage abbrechen** und auf einer herkömmlichen Tastatur auf dem Ziffernblock die Taste mit dem Schrägstrich.

## <span id="page-30-1"></span>**11.18 OpenTouch-Routing**

Wenn Alcatel-Lucent 4059EE ein Alcatel Lucent OpenTouch-Gerät anruft, werden erweiterte

Informationen angezeigt. Dabei handelt es sich um das aktive Profil des Benutzers. Dieses Profil gibt an, auf welchen Geräten der Benutzer verfügbar ist. Der Anruf geht an alle verfügbaren Geräte.

Die Symbole zeigen die Geräte an, auf denen der Benutzer verfügbar ist. Der Anruf geht an alle verfügbaren Geräte.

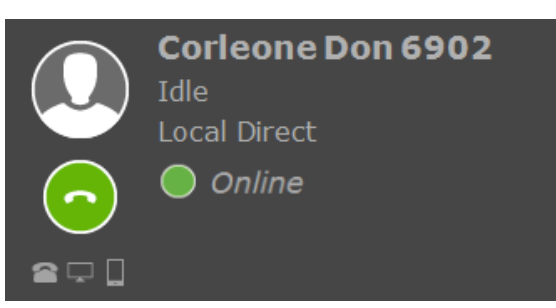

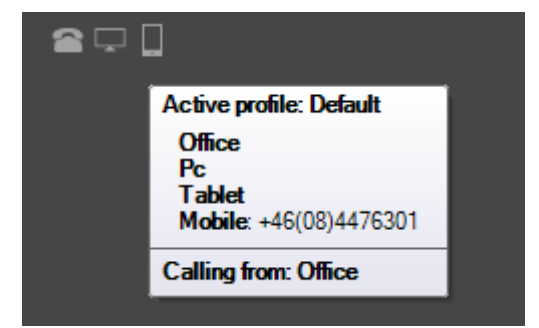

Wenn Sie den Mauszeiger über ein Gerät bewegen, erscheint eine QuickInfo mit folgenden Informationen: welches das aktive Profil des Benutzers ist, welche Geräte in dem Profil verfügbar sind. Bei Geräten mit aktivierter Anrufweiterleitung wird hinter dem Gerät die Nummer des Weiterleitungsziels angezeigt.

## <span id="page-30-2"></span>**11.19 Verzeichnissuche**

Wenn Alcatel-Lucent 4059EE mit dem LDAP-Server ausgerüstet ist und OmniVista 8770 oder 4760 in den LDAP-Einstellungen (unter *System settings – LDAP)* konfiguriert ist, können Sie durch Drücken einer Kurzbefehlstaste auf der Tastatur in dem Verzeichnis suchen.

Dadurch öffnet sich das Verzeichnis in dem Standard-Web-Client.

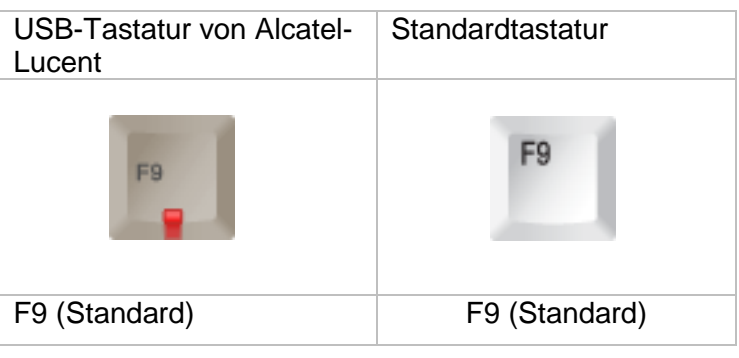

## <span id="page-31-0"></span>**11.20 Frei programmierbare Tasten**

Alcatel-Lucent 4059EE bietet die Möglichkeit zur Verwendung programmierbarer Tasten. Diese werden unten im Fenster in der F-Keys-Leiste angezeigt.

。<br>《 F1 Call pres F2 Hold <mark>F3 Ingelsson,... F4 F5 Heisner,Na... F6 F7</mark>  $F12$ 

Wenn der Vermittlungsplatz auf eine der programmierten Tasten drückt, wird genauso wie beim Wählen der Nummer und Drücken auf "Anruf" durch den Vermittlungsplatz das Anruffenster aufgerufen.

Um eine

programmierbare Taste hinzuzufügen, wählen Sie

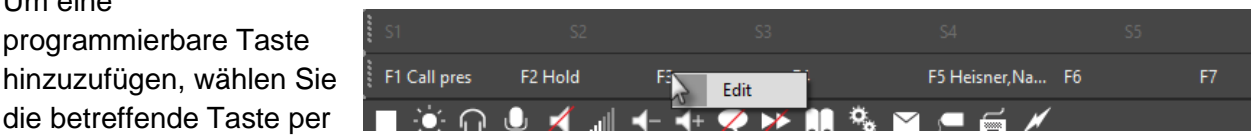

Rechtsklick aus und klicken Sie auf die daraufhin angezeigte Schaltfläche "Edit".

Geben Sie die MCDU (Zahl) ein und klicken Sie auf "OK". Um eine zugewiesene Taste zu entfernen, lassen Sie das Textfeld leer und klicken Sie auf "OK".

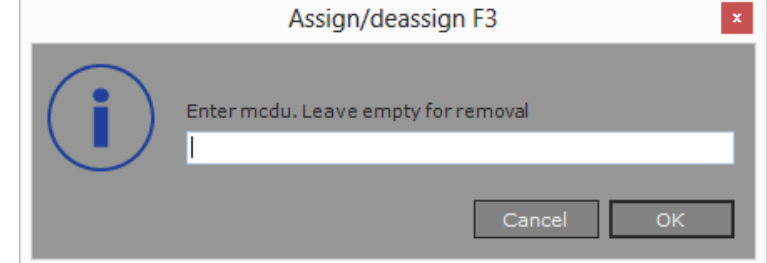

#### <span id="page-31-1"></span>**12 Telefonlisten**

Die Telefonliste zeigt alle ein- und ausgehenden Anrufe bei der Anwendung auf. Sie umfasst bis zu 400 Einträge. Jeder Eintrag wird bis zu 30 Tage gespeichert. Eine Telefonnummer wird nur einmal angezeigt, ihr Status und ihr Zeitstempel werden automatisch aktualisiert.

Neben der jeweiligen Nummer wird eines von vier Symbolen angezeigt.

Status – Status, siehe Symbole unten Number (Nummer) – Anrufnummer Name – Anrufname Entity (Entität) – Entität des anrufenden Benutzerss

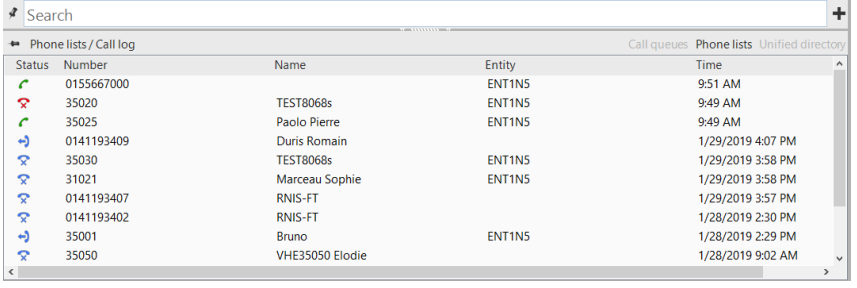

Timestamp (Zeitstempel) – Zeitstempel des Anrufs

#### **Statussymbole**

- Entgangener Anruf  $\mathbf{\hat{x}}$
- Angerufene Nummer –
- Angenommener Anruf C
- Nicht entgegengenommene angerufene Nummer

Die Liste wird in auf- oder absteigender Reihenfolge sortiert. Klicken Sie auf die Spaltenüberschrift, um die Sortierreihenfolge auzuwählen.

- - *A*scending (Aufsteigend) -

**Descending 2** (Absteigend) -

8AL90608DEAJed01 32 / 84

Enterprise

Der Operator kann eine Nummer aus diesen Listen im persönlichen Verzeichnis speichern. Klicken Sie mit der rechten Maustaste auf die zu speichernde Nummer und anschließend auf "Save number". Das Dialogfeld "Add number" (Nummer hinzufügen) für das persönliche Verzeichnis wird geöffnet.

Löchen Sie eine Nummer, indem Sie "Remove" (Löschen) oder "Remove all" (Alle löschen) auswählen.

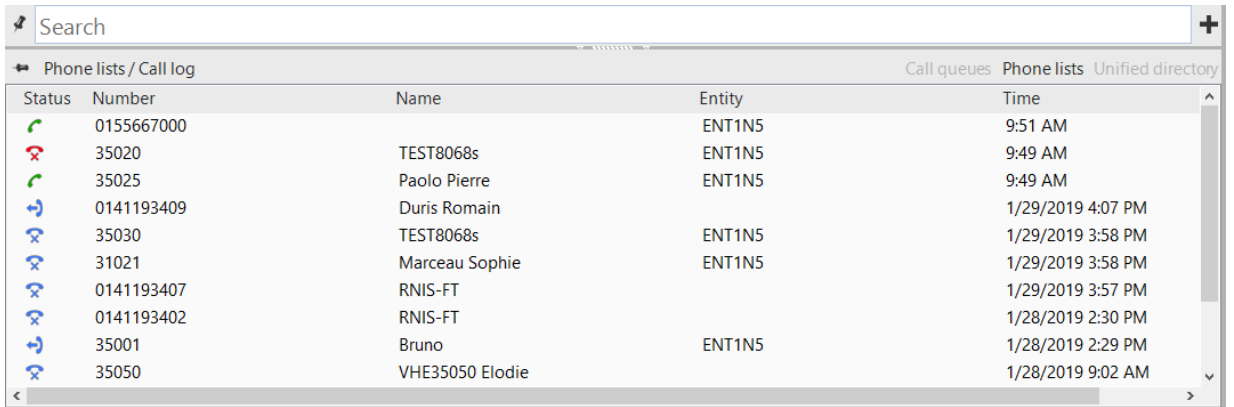

Es können bestimmte Nummern zum Löschen ausgewählt werden.

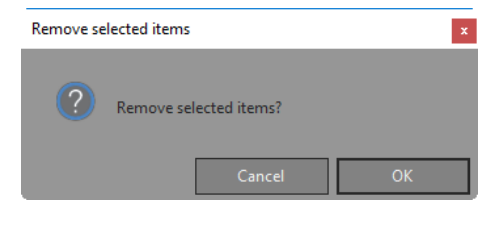

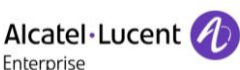

晷

₽

Save number

Remove

Remove all

#### <span id="page-33-0"></span>**13 Andere Möglichkeiten, einen Anruf zu tätigen**

Es gibt andere Möglichkeiten, einen Anruf im 4059EE zu tätigen, als die im Abschnitt [Durchführen eines Anrufs](#page-25-0) aufgeführten Beispiele.

#### <span id="page-33-1"></span>**13.1 Mausklick**

Ergebnisse aus Personal Directory und OmniPCX Enterprise können direkt aus der [Ergebnisliste](#page-15-0) angerufen werden. Der Aufruf erfolgt beim Anklicken einer der Ergebniszeilen.

Ein Klick auf ein LDAP-Ergebnis öffnet die [Detaillierte Ansicht](#page-16-0) für einen Benutzer. Ein Klick auf ein Feld (des Typs Telefon) oder auf ein optionales Feld mit Nummern startet einen Anruf.

#### <span id="page-33-2"></span>**13.2 BLF**

Es ist möglich, ein überwachtes Gerät direkt aus dem Busy Lamp Field (Besetztlampenfeld) anzurufen.

Wenn Sie mit der rechten Maustaste auf einen Eintrag klicken, wird das [Menü](#page-36-1)  ["BLF-Element"](#page-36-1) geöffnet, in diesem Menü gibt es eine Option zum Anwählen des Geräts.

Ein Gerät kann auch durch Doppelklick auf das Gerät im BLF angewählt werden.

#### <span id="page-33-3"></span>**13.3 Drag -and- Drop**

Eine Nummer kann mit Drag-and-Drop gewählt werden. Wenn eine beliebige Nummer in einem Text per Drag-and-Drop in das Fenster der Anwendung gezogen wird, wird ein Anruf gestartet.

#### <span id="page-33-4"></span>**13.4 Im 4059EE angezeigte Anrufe**

Alcatel-Lucent 4059EE kann Anrufe verarbeiten, die von anderen Anwendungen ausgelöst werden.

Wenn eine Nummer in OmniVista 4760 (oder anderen Systemen mit CGI) angeklickt wird, wird der Anruf gestartet und im Operator angezeigt. Diese Funktion setzt voraus, dass ["Dial by CGI"](#page-41-1) (CGI-Wahl) in den Einstellungen, User > Call handling > OXE, aktiviert ist.

Es können auch in OmniVista 8770 (oder einer anderen Anwendung, in der STAP unterstützt wird) angeklickte Nummern gestartet und im Operator angezeigt werden.

*Hinweis! Je nach Konfiguration der Einstellungen und Zustand des Operators kann der Anruf entweder in den Status "Reserviert" oder in den Rufzustand platziert werden.* 

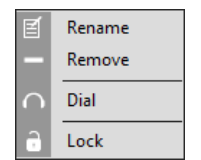

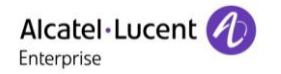

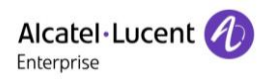

ចុះ  $\mathbf{C}^{\text{min}}$  $\mathbf{D}^{\text{test}}_{\text{att}}$  $\Box$ <sup>Cisi</sup>

## <span id="page-34-0"></span>**14 Nachrichtenübermittlung**

4059EE unterstützt das Verschicken von Nachrichten. Wenn der Operator auf die E-Mail-Adresse eines Benutzers oder die zugewiesene Kurzbefehlstaste auf der Tastatur, geht auf den Rechnern standardmäßig der E-Mail-Client auf.

Damit dies funktioniert, musst eine detaillierte Ansicht eines Benutzers angezeigt werden und für den Benutzer muss eine E-Mail-Konfiguration vorliegen.

Es gibt zwei Möglichkeiten, eine Nachricht zu erstellen: Durch Klicken auf die E-Mail-Adresse in der Detailansicht oder durch Drücken der Funktionstaste.

Alle Nachrichten werden mit Hilfe vorgegebener Vorlagen erstellt. Der Benutzer kann über bis zu 10 definierte Vorlagen verfügen. Die Vorlagen werden unter *User settings – General – Messaging* definiert

Eine Vorlage wird stets als Standard eingestellt, wenn der Operator nur eine Vorlage erstellt hat. Diese Vorlage gilt dann als Standardvorlage.

Es gibt zwei Kurzbefehlstasten auf der Tastatur, die dem Versenden von Nachrichten dienen. Eine Kurzbefehlstaste, um eine Nachricht unter Verwendung der Standardvorlage zu verschicken, und eine andere Kurzbefehlstaste, um zu entscheiden, welche Vorlage für die Nachricht verwendet werden soll.

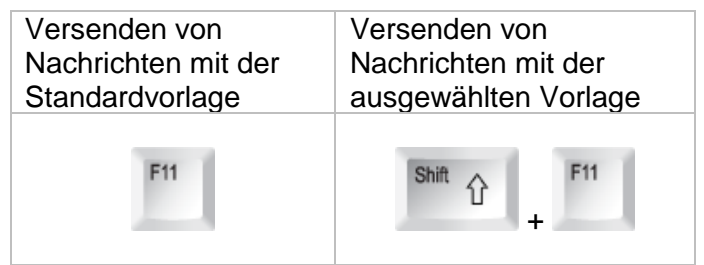

Nach dem Anklicken der E-Mail-Adresse eines Benutzers geht immer eine Nachrichten auf, die auf der Standardvorlage basiert.

Bei Verwendung der Kurzbefehlstaste für die Auswahl der Vorlage, erscheint ein Dropdown-Menü mit allen Vorlagen.

Nachdem Sie festgelegt haben, welche Vorlage Sie Standardvorlage

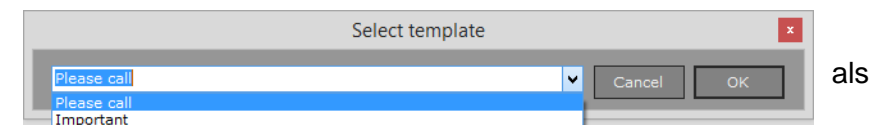

**Svanberg Elin**  $\Delta$ 

 $\frac{1}{2}$ 

Ü ■ 084080410

 $\Box$  $4208$ 

 $\mathbf{Q}$ 

verwendet werden soll, öffnet sich der E-Mail-Client mit allen Angaben.

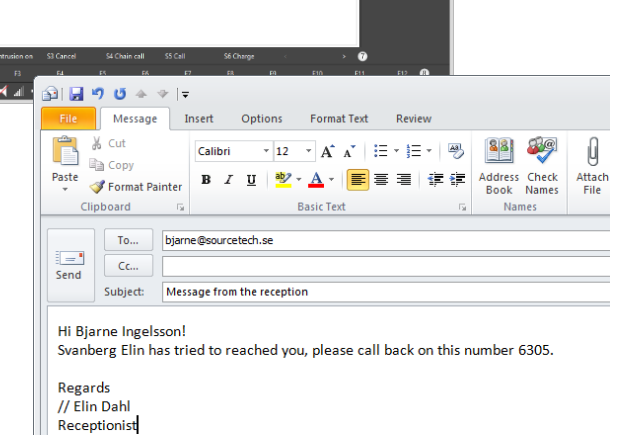

## <span id="page-35-0"></span>**14.1 Vorlage für Nachrichten**

Vorlagen für Nachrichten werden definiert unter *User settings – General – Messaging* 

- 1. *Template* Der Name der Vorlage. Es wird stets eine leere Vorlage erstellt und als "Default" benannt.
- 2. *Edit* Anklicken, um den Namen der ausgewählten Vorlage bearbeiten zu können. Zum Speichern drücken Sie [Enter].
- 3. *Add* Klicken Sie darauf, um eine neue Vorlage hinzuzufügen. Es können maximal 10 Vorlagen erstellt werden.
- 4. *Delete* − Klicken Sie darauf, um die ausgewählte Vorlage zu löschen.
- 5. *Is Default* Aktivieren Sie das Kontrollkästchen, um die ausgewählte Vorlage als Standardvorlage zu definieren. Diese Vorlage wird durch Anklicken der E-Mail-Adresse eines Benutzers oder durch Drücken der für die Standardvorlage verwendeten

Kurzbefehlstaste auf der Tastatur ausgewählt.

- 6. *Subject* Geben Sie einen Betreff an. Dieser Text wird als Betreff in einer E-Mail angegeben.
- 7. *Message* Geben Sie eine Nachricht ein, die als Vorlage verwendet werden soll.
- 8. Macros Die Nachrichten-Vorlage unterstützt die Verwendung von Makros. Diese Makros

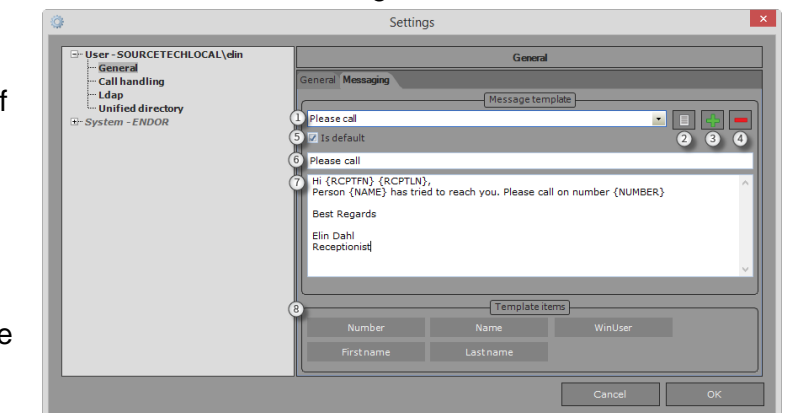

übernehmen den Wert vom Rechner oder der Anrufverarbeitung (falls verfügbar) und erfassen ihn in der Nachricht. Die fünf für die Nutzung verfügbaren Makros sind: Nummer des Anrufers, Name des Anrufers, angemeldeter Benutzer, Vorname des Empfängers und Nachname des Empfängers. Die Makros werden der Nachricht durch Drag-and-Drop oder durch Doppelklick auf das Makro hinzugefügt. Das Makro wird dort platziert, wo sich die Maus/der Cursor befindet.

#### <span id="page-35-1"></span>**15 Besetztlampenfeld**

Anhand des Besetztlampenfelds (BLF) können Sie den Echtzeitstatus verschiedener überwachter Elemente erkennen. Unterstützte Status finden Sie im Abschnitt [BLF-Gerätestatus.](#page-39-0) Um das BLF-Fenster zu aktivieren, müssen Sie das *Besetztlampenfeld aktivieren* in den [Benutzereinstellungen](#page-40-2) aktivieren. Ein Feld erscheint auf der rechten Seite des 4059EE-Fensters.

Der BLF-Bereich wird auf der rechten Seite angezeigt und ermöglicht die Überwachung von drei Gerätetypen:

- Erweiterungen
- Amtsbündel
- Amtsleitungen

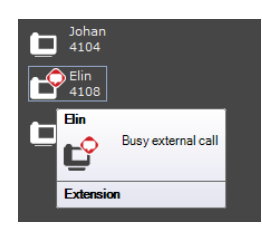

Sie können den BLF-Bereich rechts vorübergehend ausblenden, wenn sie nicht möchten, dass er angezeigt wird, indem Sie auf die gestrichelte Linie auf der rechten Seite des BLF-Feldes klicken.

Wenn Sie den Mauscursor über ein überwachtes Gerät bewegen, wird ein "SuperToolTip" angezeigt. Es enthält eine Textbeschreibung des aktuellen Gerätezustands.

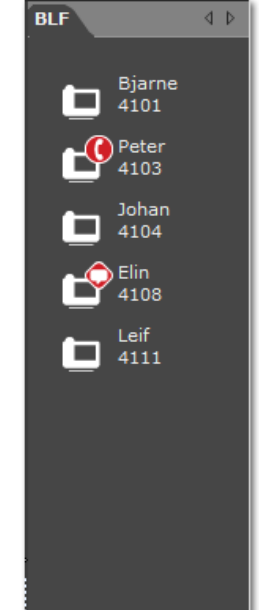
Wenn Sie ein Element wählen möchten, können Sie auf das Element doppelklicken oder einen Rechtsklick ausführen und *Dial* (Wählen) im angezeigten [Menü](#page-36-0) auswählen.

# <span id="page-36-1"></span>**15.1 Ein BLF-Element hinzufügen**

Um ein Element hinzuzufügen, klicken Sie mit der rechten Maustaste in den freien Bereich im BLF-Feld und wählen Sie im erscheinenden [BLF-](#page-38-0)[Konfigurationsmenü](#page-38-0) *Add item* (Element hinzufügen).

Wählen Sie zunächst aus, welchen Gerätetyp Sie überwachen möchten.

Geben Sie dann die Nebenstellennummer (mcdu) des Gerätes und eine Beschreibung ein. Wenn Sie keine Beschreibung eingeben, wird die Nebenstellennummer (mcdu) verwendet. Klicken Sie auf *OK*, um das Element hinzuzufügen oder Drücken Sie auf *Cancel* (Abbrechen), um das Dialogfeld ohne zu Speichern zu verlassen.

Wenn Sie mehrere Elemente hinzufügen möchten, können Sie dies in demselben Dialogfeld vornehmen. Die Elemente können in Bereichen, mit maximal 20 Geräten in einem Bereich, hinzugefügt werden.

Es gibt drei verschiedene Möglichkeiten, Bereiche zu erstellen:

1. Geben Sie die einzelnen Durchwahlnummern (mcdu) ein und trennen Sie sie mit einem Komma (,). Beispiel; 1001,1002,1003

2. Geben Sie den Anfang und das Ende eines Bereichs und trennen Sie diese mit einem Bindestrich voneinander (-), zum Beispiel: 1001-1003

3. Geben Sie den Anfang und das Ende eines Bereichs ein und trennen Sie diese mit einem Semikolon voneinander (;), zum Beispiel: 1001;1003

## <span id="page-36-0"></span>15.2 Menü "BLF-Element"

Wenn Sie mit der rechten Maustaste auf ein BLF-Element klicken, geht ein Popup-Menü auf. Hier stehen Ihnen vier unterschiedliche Auswahlmöglichkeiten für ein BLF-Element zur Verfügung.

*Rename* - Klicken Sie auf diese Schaltfläche, um ein Element

umzubenennen. Es geht das Dialogfeld "Rename" (Umbenennen) auf.

Geben Sie den neuen Namen ein und klicken Sie zum Speichern auf "OK".

*Remove* – Klicken Sie auf diese Schaltfläche, um ein Element zu löschen. Ein Bestätigungsdialog wird vor der Löschung angezeigt.

*Dial* – Klicken Sie auf diese Schaltfläche, um eine Nebenstelle anzuwählen.

*Lock* – Klicken Sie auf diese Schaltfläche, um die Position eines Elements zu sperren. Klicken Sie es erneut an, um es zu entsperren.

Das Element ist nicht gesperrt und kann positioniert werden.

Das Element ist gesperrt.

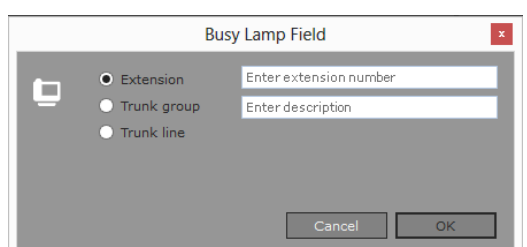

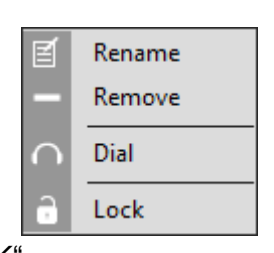

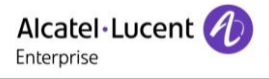

# **15.3 OpenTouch BLF**

Die Alcatel Lucent OpenTouch-Geräte können im Besetztlampenfeld (Busy Lamp Field) überwacht werden. Diese Geräte werden als reguläre [BLF-Elemente](#page-36-1) hinzugefügt. Damit die Überwachung funktioniert, muss Alcatel-Lucent OpenTouch im [OpenTouch-Einstellungsdialog](#page-48-0) konfiguriert werden. Überprüfen Sie die unterstützten Telefonstatus im Abschnitt **BLF-Status**.

Wenn 4059EE mit einem Alcatel-Lucent OpenTouch 2.1.1 verbunden ist, wird der Anwesenheitsstatus über ICS angezeigt, sofern das Gerät überwacht wird.

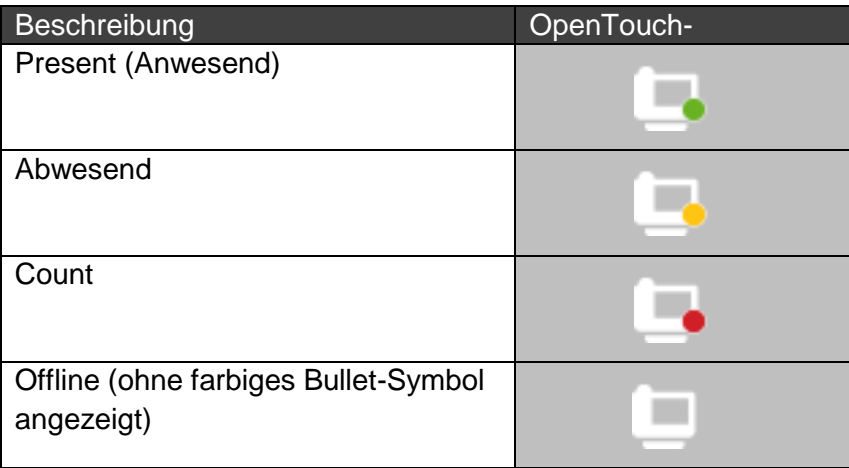

## **15.4 Export/Import**

In 4059EE können Sie alle Ihre BLF-Elemente exportieren und sie in einer Datei auf der Festplatte speichern. Es ist immer ratsam, die Datei auf der Festplatte zu speichern, wenn BLF zufällig deaktiviert wird. Denn alle Elemente werden, wenn BLF deaktiviert ist, gelöscht und nicht wiederhergestellt, wenn BLF erneut aktiviert wird.

Um die LBF-Elemente zu exportieren, klicken Sie auf *Export items*im Menü [BLF-Konfiguration.](#page-38-0) Ein Windows-Dialogfenster geht auf. Geben Sie hier den Namen der Datei ein und wählen Sie einen Speicherort für sie aus. Standardmäßig wird die Datei *BLFitems.blf* genannt.

Die Datei kann auch in andere Alcatel-Lucent 4059EE importiert werden (oder Sie können eine Datei aus einem anderen Alcatel-Lucent 4059EE auf Ihr Gerät importieren).

Um die LBF-Elemente zu importieren, klicken Sie auf *Import items*im Menü [BLF-Konfiguration.](#page-38-0)

Ein Windows-Dialogfenster geht auf, in dem Sie nach der BLF-Datei suchen können. Markieren Sie die Datei, die Sie importieren möchten, und drücken Sie *OK*.

*Hinweis! Das aktuelle BLF-Layout wird überschrieben. Wenn Sie das aktuelle Layout weiterhin verwenden möchten, müssen Sie es zuerst exportieren.*

# <span id="page-38-0"></span>**15.5 Menü** "BLF-Konfiguration"

Wenn Sie mit der rechten Maustaste in eine beliebige freie Stelle im BLF-Bereich klicken, geht das Konfigurationsmenü auf.

- 1. *Add item* Klicken Sie auf diese Schaltfläche, um ein Element in BLF hinzuzufügen. *öffnet sich*
- 2. *Align items*  Richtet die Elemente anhand der Tabellengröße im Dialogfeld "BLF-Settings" aus.
- 3. *Sort and align items* Klicken Sie auf diese Schaltfläche, um die BLF-Elemente auszurichten und zu sortieren. Die Elemente werden in einer numerischen und einer alphabetischen Reihenfolge sortiert.
- 4. *Auto align items* Richtet die Elemente automatisch gemäß der Gittergröße aus.
- 5. *Align tab to top* Fixiert die BLF-Registerkarten über den Bereichen.*(Standardeinstellung)*
- 6. *Align tabs to left* Fixiert die BLF-Registerkarten links neben den Bereichen.
- 7. *Align item to right* Fixiert die BLF-Registerkarten rechts neben den Bereichen.
- 8. *Align tabs to bottom* Fixiert die BLF-Registerkarten unter den Bereichen.
- 9. *Add tab* Klicken Sie auf diese Schaltfläche, um eine neue Registerkarte hinzuzufügen. Infolge öffnet sich ein Dialogfeld (*"Add new tab" - "eine neue Registerkarte hinzufügen"),* in dem Sie den Namen für die neue Registerkarte angeben und durch Drücken auf "OK" die Registerkarte hinzufügen können.
- 10. *Rename tabs* Klicken Sie auf diese Schaltfläche, um die aktuelle Registerkarte umzubenennen. Es öffnet sich ein Dialogfeld (*Rename tab* "= "Registerkarte umbenennen"). Geben Sie den neuen Namen für die Registerkarte an und speichern Sie ihn durch Drücken auf "OK".
- 11. *Remove tabs* Klicken Sie auf diese Schaltfläche, um die aktuelle Registerkarte zu entfernen. "Remove tab" (Registerkarte löschen) ist deaktiviert, wenn nur die Standard-Registerkarte geöffnet ist.
- 12. *Detach window/Attach window* Klicken Sie auf diese Schaltfläche, um das Fenster im BFL-Bereich von dem 4059EE-Fenster zu lösen und in einem **E**<sup>1</sup> Attach window getrennten Fenster aufzumachen.Wenn ein Fenster gelöst wird, ändert sich das Symbol zu:

Durch Klicken auf "Attach window" (Fenster andocken), wird der BLF-Bereich an das 4059EE-Fenster angedockt.

- 13. *Import items* Klicken Sie auf diese Schaltfläche, um die BLF-Elemente zu importieren.
- 14. *Export items* Klicken Sie auf diese Schaltfläche, um die BLF-Elemente zu exportieren.
- 15. *Set background image* (Hintergrundbild einrichten): Verwenden Sie ein Hintergrundbild für einen BLF-Bereich, indem Sie auf pane *Set background image* (Hintergrundbild einrichten) klicken. Jeder Bereich kann ein eigenes Bild erhalten. Achten Sie darauf, dass die Farbe des Bilds von den BLF-Elementen abweicht. Unterstütztes Format: Png, jpg, bmp und gif.
- 16. *Clear background image* (Hintergrundbild löschen): Löscht das Hintergrundbild.

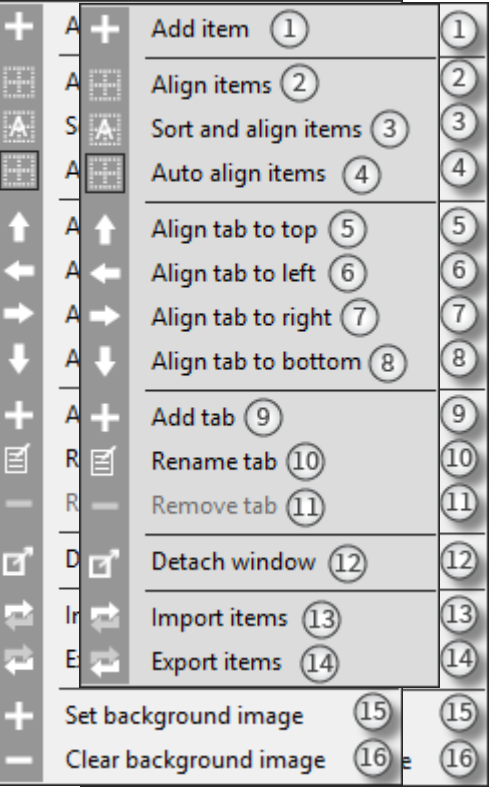

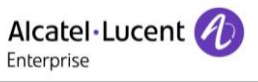

## <span id="page-39-0"></span>**16 Gerätestatus**

Verfügbare Gerätestatus für OmniPCX Enterprise und OpenTouch. Diese Status werden sowohl bei der Überwachung eines Gerätes im [Busy Lamp Field](#page-35-0) (Besetztlampenfeld) als auch in der Kontaktkarte angezeigt, wenn eine [detaillierte Ansicht](#page-16-0) für einen Benutzer angezeigt wird.

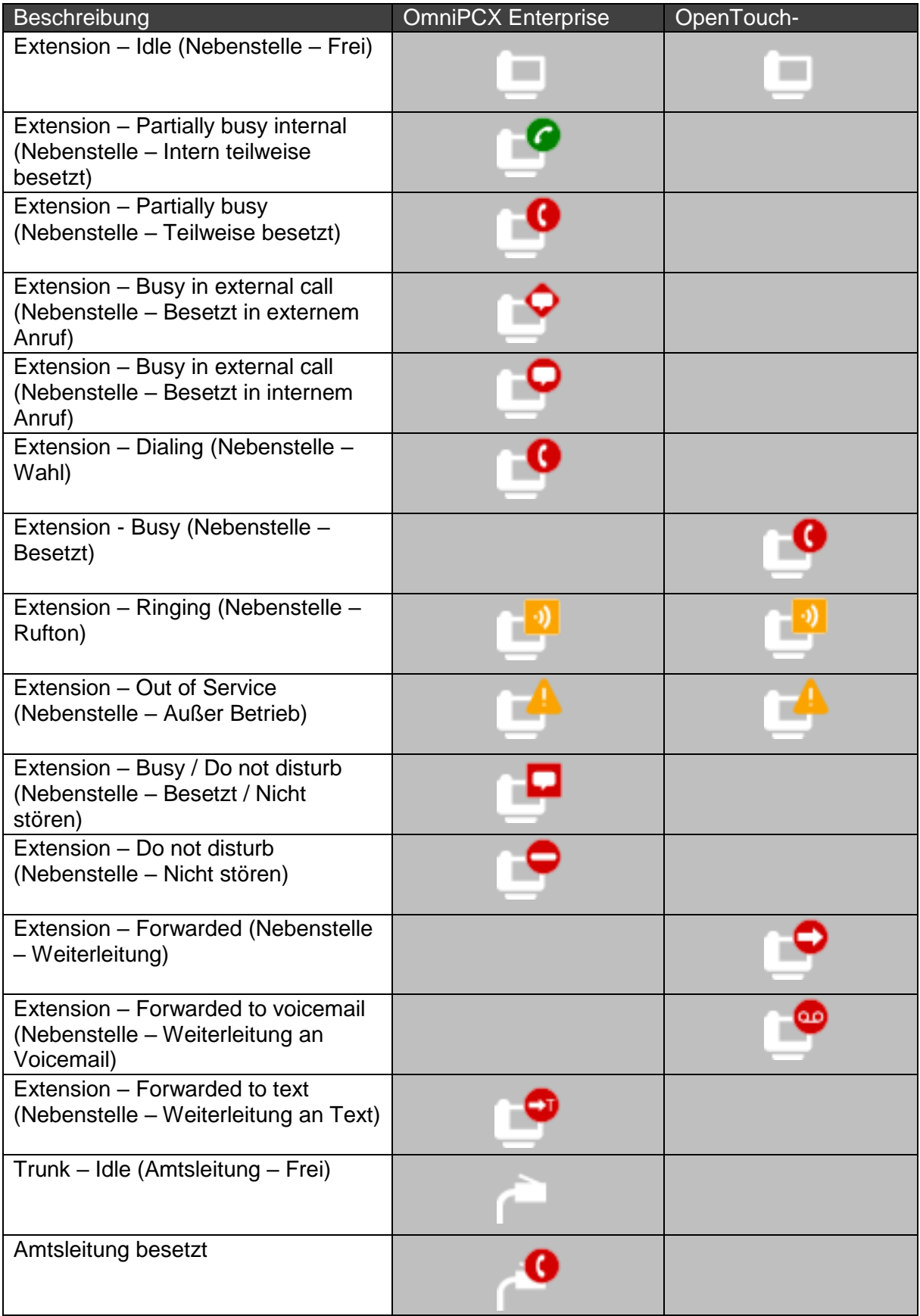

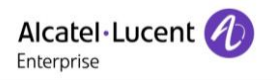

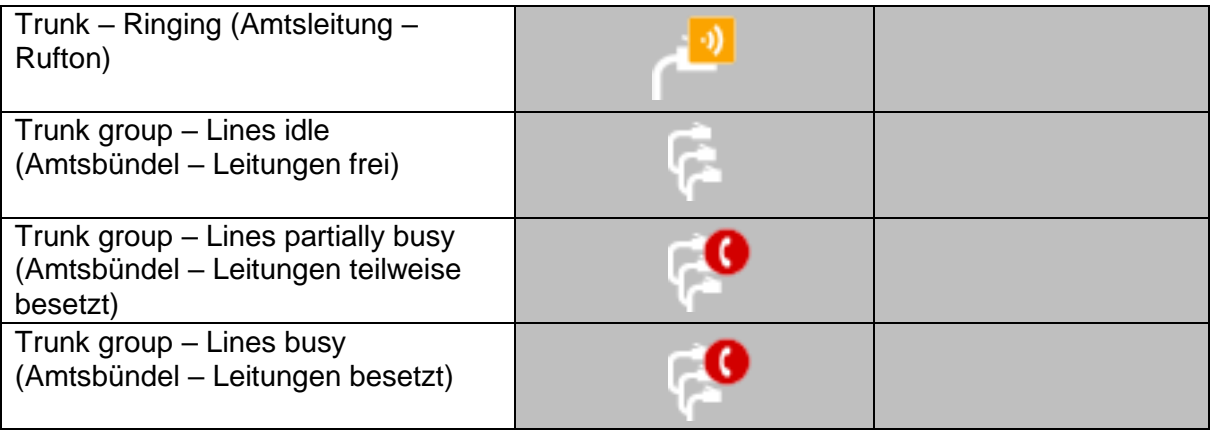

## **17 Einstellungen**

Sie können Alcatel-Lucent 4059EE auf unterschiedliche Weise konfigurieren, um die Anwendung optimal an Ihre Anforderungen anzupassen. Sie können auf die Einstellungen über das Anwendungsmenü *Settings > Show Settings* zugreifen.

Die Einstellungen für 4059EE werden in Benutzereinstellungen (User Settings) und Systemeinstellungen (System Settings) unterteilt. In den Systemeinstellungen sollten einige dieser Einstellungen von einem Techniker verwaltet werden, da falsch konfigurierte Einstellungen zu einem unerwünschten Verhalten der Anwendung führen können. Sie sollten daher *mit Vorsicht behandelt werden*.

Der Einstellungsdialog wird in zwei Felder unterteilt. Das Feld "Baumansicht" auf der linken Seite und das Feld "Einstellungen" auf der rechten Seite.

In dem Dialogfeld werden zwei Schaltflächen im unteren Teil des Dialogfelds angezeigt:

*Cancel* - Schließt das Dialogfeld, ohne Änderungen zu übernehmen.

*OK* – Speichert die Daten und schließt das Dialogfeld.

### **17.1 Benutzereinstellungen**

Sie finden alle Einstellungen in einer Baumansicht, unterteilt in Benutzer- und Systemeinstellungen. Die Benutzereinstellungen betreffen nur den aktuell angemeldeten Benutzer, der im Kopfknoten der Baumstruktur angezeigt wird.

### **17.1.1 Allgemeines**

Die allgemeinen Einstellungen unter den Benutzereinstellungen ist die Standardansicht. Sie erscheint jedes Mal, wenn die Einstellungen geöffnet werden.

- 1. *Automatic start* Wenn Sie möchten, dass die Anwendung automatisch startet, wenn Sie sich bei Windows anmelden, aktivieren Sie das Kontrollkästchen "Automatic start" (automatischer Start).
- 2. *Busy Lamp Field* Um den Bereich Busy Lamp

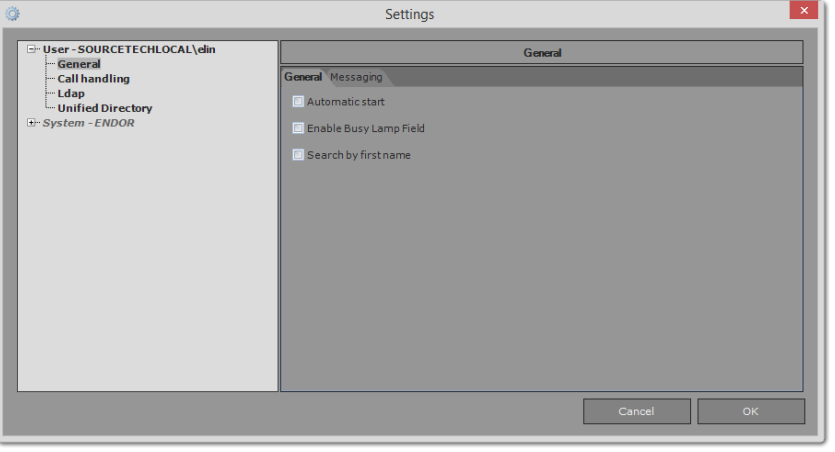

Field (Besetztlampenfeld) einzusehen (er wird zur Gerätestatus-Überwachung verwendet), muss das Feld aktiviert sein. Markieren Sie dazu das Kontrollkästchen

"Enable Busy lamp field". Soll das Besetztlampenfeld nicht angezeigt werden, das Kontrollkästchen deaktivieren.*Hinweis! Wenn BLF deaktiviert wird, gehen alle BLF-Elemente verloren und werden nicht wieder hergestellt, wenn BLF erneut aktiviert wird. Hinweis! Alle Ihre BLF-Elemente werden bei einer Deaktivierung von BLF gelöscht. Sie sollten also Ihre BLF-Konfiguration unbedingt zuerst exportieren, um sie bei Bedarf zu einem späteren Zeitpunkt wiederherstellen zu können.*

*3. Search by first name* – Die Standardsuche in der Anwendung erfolgt zunächst anhand des Nachnamens. Wenn Sie möchten, dass die Suche auch nach Vornamen erfolgt, aktivieren Sie zunächst das Kontrollkästchen.

Die Informationen zu den Nachrichten finden Sie im Abschnitt [Messaging](#page-33-0) (Nachrichten).

### **17.2 Anrufverarbeitung**

Die Benutzereinstellungen (User settings) werden für die Anrufverarbeitung verwendet.

## **17.2.1 OXE**

1. *Auto clear search results* (Suchergebnisse automatisch löschen): Standard, wenn der Operator einen Anruf freigibt, passiert nichts mit dem angezeigten Suchergebnis. Wenn *Auto clear search results* (Suchergebnisse automatisch löschen) aktiviert ist, wird die Suche verworfen und der Standard-Bereich wird angezeigt, wenn der Operator den Anruf freigibt. Aktivieren Sie das Kontrollkästchen, um die Funktion zu aktivieren. *!Der Operator kann das Suchergebnis manuell durch Klicken auf [Escape] verwerfen.* 

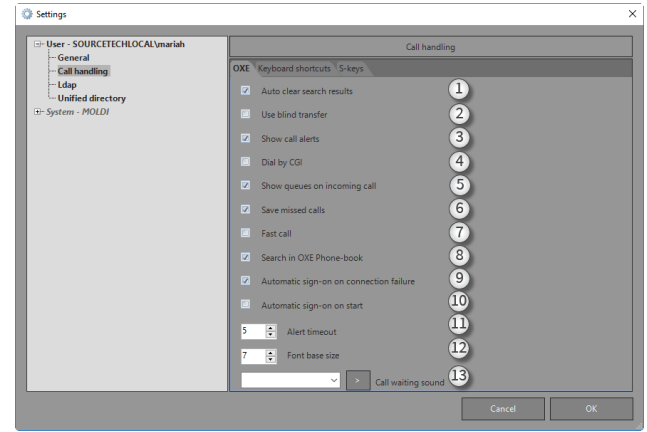

- 2. *Use blind transfer*  Die blinde Weiterleitung ermöglicht die Weiterleitung von Anrufen ohne vorherige Rückfrage bei der Person, an die der Anruf weitergeleitet werden soll. Weitere Informationen dazu finden Sie im Abschnitt "Blind transfer" (blinde Weiterleitung).
- 3. *Show call alert*  Aktivieren Sie dieses Kontrollkästchen, um Anrufmeldungen zu ermöglichen. Wenn ein anderes Programm als Alcatel-Lucent 4059EE aktiviert ist, erscheint ein kleines Fenster in der unteren rechten Ecke, in dem die Informationen zum eingehenden Anruf angezeigt werden. Sie können den Anruf auch direkt aus der Meldung annehmen, ohne die Einstellungen wieder auf Alcatel-Lucent 4059EE zu fokussieren.
- 4. *Dial by CGI* Aktivieren Sie dieses Kontrollkästchen, um diese Funktion zu ermöglichen. Dadurch können Sie Alcatel-Lucent 4059EE für Click-to-Call (Anrufe per Mausklick) in OmniVista 4760 und in den CRM-Systemen nutzen.
- 5. *Show call queues on incoming call* Aktivieren Sie dieses Kontrollkästchen, wenn die Registerkarte für die Anrufwarteschlange automatisch bei einer Meldung über einen eingehenden Anruf angezeigt werden soll.
- 6. *Show missed* calls Ist dieses Kontrollkästchen markiert, werden entgangene Anrufe in der Telefonliste angezeigt.

7. *Fast Call* (Schnelle Anfrufannahme): Umgeht den Status "Reserviert" und wechselt sofort in den Status "Rufton" oder "Weitergleitet". Wird für alle Anrufe angewendet, außer wenn der Anruf durch direkte Eingabe der Nummer in der **Suchleiste** gestartet wird.

*Die Einstellung lässt sich durch Klicken auf die Option "Fast Call" (Schnelle Anrufannahme) ändern*.

*Fast call full* (Schnelle Anrufannahme vollständig): Umfasst Anrufe per Tastatur, Kontaktkarte und BLF.

*Fast call basic (BLF) (Schnelle Anrufannahme Basis):* Umfasst Anrufe per Kontaktkarte und BLF. Ohne Tastaturanrufe.

Fast call - Basic(BLF)

 $\boxed{\text{Z}}$  . Fast call - Full

- 8. Search in OXE phone-book (Im OXE-Telefonbuch suchen): Aktivieren Sie diese Option, um Namen/Nummern im OXE Call-By-Name zu suchen. Diese Einstellung ist für das persönliche Verzeichnis, OXE Call-By-Name und LDAP verfügbar.
- 9. *Automatic login after connection failure* (Automatische Anmeldung bei Fehlschlag der Verbindung): Aktivieren Sie dieses Kontrollkästchen, damit sich die Vermittlung automatisch erneut mit der Telefonzentrale verbinden kann, wenn die Verbindung unterbrochen wurde.
- *10. Alert timeout* Stellen Sie ein, wie lange (in Sekunden) die Anrufmeldung angezeigt werden soll.
- *11. Font base size* Stellen Sie ein, wie groß die Schriftart sein soll. Der Standardwert ist 8. Durch Eingabe einer höheren Zahl vergrößern Sie die Schrift, während eine kleinere Zahl die Schriftgröße verringert:
	- a. Mindestwert ist 5
	- b. Höchstwert ist 20
- *12. Call waiting sound* (Ton für wartenden Anruf): Wenn ein Anruf in die Warteschlange gestellt wird, kann ein Ton für wartende Anrufe gespielt werden. Der Ton für wartende Anrufe wird nur gespielt, wenn die Leitung besetzt ist. Es stehen 16 Sounds zur Auswahl. Der PC muss mit einer Soundkarte und Lautsprechern ausgestattet werden, damit der Ton abgespielt werden kann.

### **17.2.2 LDAP**

In 4059EE gibt es eine Einstellung für die Behandlung von akzentuierten Zeichen bei der

Suche. Unter *User > Ldap* gibt es eine Einstellung *Normalize accented characters* (Akzentuierte Zeichen normalisieren). Durch Klicken in dieses Kontrollkästchen wird die Normalisierung von Zeichen aktiviert, akzentuierte Zeichen werden entfernt und die Suche wird mit nicht akzentuierten Zeichen durchgeführt.

Diese Einstellung darf nur aktiviert werden, wenn der ldap-Server die Normalisierung von akzentuierten Zeichen unterstützt. Bevor Sie die

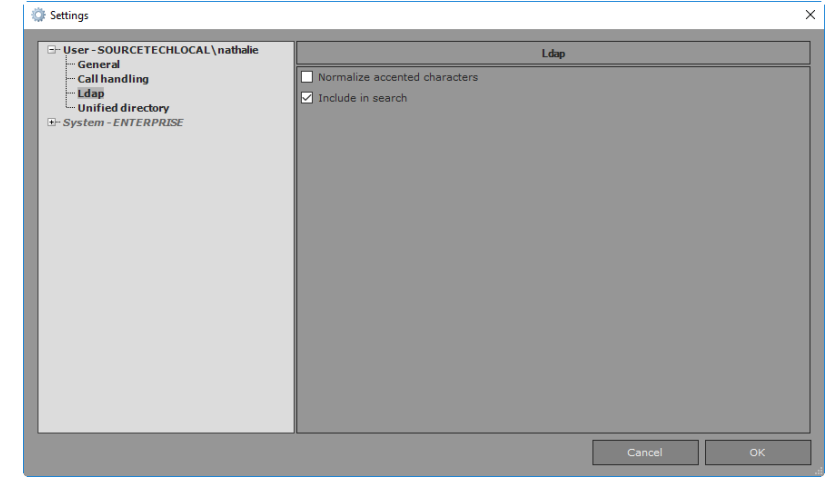

Einstellung aktivieren, überprüfen Sie dies mit Ihrem Administrator von Ldap.

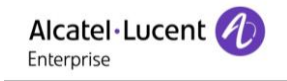

Beispiel: Bei einer Suche nach *Hélène* wird nach *Helene* gesucht. Bei einer Suche nach *Peña* wird nach *Pena*  gesucht. Bei einer Suche nach *Grüner* wird nach *Gruner* gesucht. Bei einer Suche nach *Öberg* wird nach Oberg gesucht.

*Hinweis! Diese Einstellung sollte mit Bedacht vorgenommen werden, da ihre Aktivierung zum Problem führen kann, dass kein Suchergebnis zurückgegeben wird.*

Deaktivieren Sie das Kontrollkästchen "Include in search" (In Suche einschließen), um das Idap-Verzeichnis aus der normalen Suche auszuschließen.

## **17.2.3 Kurzbefehltasten**

Die meisten Funktionen in Alcatel-Lucent 4059EE können über eine Kurzbefehlstaste auf der Tastatur ausgeführt werden. Die Anwendung wird mit einem Satz an Standard-Kurzbefehlstasten geliefert; diese können nach Wunsch des Operators geändert werden.

Die Tastenkombinationen werden in die Tastenkombinationen für die Anrufverarbeitung (Call Handling) und für das universelle Verzeichnis (Unified Directory) unterteilt.

Tastenkombinationen für die Anrufverarbeitung (Call Handling) finden Sie unter *User > Call handling > Keyboard* 

Tastenkombinationen für das universelle Verzeichnis (Unified Directory) finden Sie unter *User > Unified Directory* Call handling

- 1. *Command filter* Mit diesem Filter finden Sie schnell das gesuchte Element. Geben Sie einfach ein Wort ein, das in dem gesuchten Befehl enthalten ist und es wird eine Liste mit Befehlen *angezeigt.*
- 2. *Command list* Alle verfügbaren Kurzbefehlstasten. Wählen Sie den Befehl aus, dessen Kurzbefehl Sie ändern oder dem Sie eine Tastenkombination zuweisen möchten. 3. *Press shortcut* – Platzieren Sie den
- OXE Keyboard S-keys Command filter  $\sqrt{1}$ Clear input  $\overline{2}$ Redial кеатат<br>Show call queues<br>Show phone lists<br>Alcatel-Lucent F1 - F1 Call pres Alcatel-Lucent F1 - F1 Call<br>Alcatel-Lucent F2 - F2 Hold<br>Alcatel-Lucent F3<br>Alcatel-Lucent F4<br>Alcatel-Lucent F5<br>Alcatel-Lucent F6<br>Alcatel-Lucent F6 Press short  $\overline{A}$  $\sqrt{5}$ Shortcut currently used by  $\sqrt{6}$
- Cursor im Textfeld und drücken Sie die zu verwendende Tastenkombination.
- 4. *Assign* Weist die Taste oder die Tastenkombination dem aktuell ausgewählten Befehl zu.
- 5. *Disable* Klicken Sie auf diese Schaltfläche, um die Tastenkombination für den ausgewählten Befehl zu löschen.
- 6. *Shortcut currently used* by Falls die Tastenkombination bereits einem anderen Befehl zugewiesen ist, wird dieser hier angezeigt.
- 7. *Save* Klicken Sie auf diese Schaltfläche, um die Tastatur-Kurzbefehlstasten in eine Datei zu exportieren und diese zu speichern. Diese Datei kann an einem anderen Rechner importiert werden. Nach dem Anklicken der Schaltfläche wird ein Windows-Dialogfeld zum Speichern angezeigt.
- 8. *Import* Durch Anklicken dieser Schaltfläche können Tastenkombinationen aus einer Datei importiert werden. Eine Datei von einem anderen Rechner kann importiert werden. Nach dem Anklicken der Schaltfläche wird ein Windows-Dialogfeld zum Öffnen der betreffenden Datei angezeigt.
- 9. *Set default* Zum Wiederherstellen aller Standardwerte.

Wenn der Operator wissen möchte, wie die Zuweisung für eine bestimmte Kurzbefehlstaste aussieht, kann er dies am schnellsten in Erfahrung bringen, indem er den Cursor im Feld *Press shortcut* (Kurzbefehlstaste drücken) platziert und die Taste oder den Tastaturbefehl drückt. Wenn dazu bereits eine Zuweisung existiert, wird der Befehl im Feld *Shortcut currently used by* (Kurzbefehlstaste aktuell genutzt durch) angezeigt.

Wie das Standard-Layout für die Tastatur aussieht, wenn eine Standard-Tastatur oder eine USB-Tastatur von Alcatel-Lucent verwendet wird, können Sie dem Dokument Alcatel-Lucent 4059EE Bedienungsanwendung: Anhang A – Tastatur-Layout entnehmen.

## **17.2.4 S-Keys**

Die S-Keys sind mit Funktionen belegt und diese Funktionen hängen von dem Status des aktiven Anrufs ab. Sie werden in der S-Key-Symbolleiste angezeigt.

Die S-Keys können sortiert werden. Dadurch kann der Operator sie je nach Art der erforderlichen Eingabe an einer geeigneten Stelle anordnen.

Drei vordefinierte Layouts sind verfügbar:

#### 1. **Standardlayout**

a. Von der TK-Anlage definiert, geeignet für die meisten Anforderungen.

### 2. **Tastatur-Layout**

a. Geeignet für Benutzer der USB-Tastatur von Alcatel-Lucent. Die S-Keys zur Anrufverarbeitung befinden sich unten in der Liste, da sie bereits auf der Tastatur vorhanden sind.

### 3. **Maus-Layout**

- a. Geeignet für Benutzer ohne USB-Tastatur von Alcatel-Lucent. Die S-Keys zur Anrufverarbeitung befinden sich oben in der Liste.
- 1. *Use default* layout Aktivieren Sie das Kontrollkästchen, um das bisherige Alcatel-Lucent 4059EE-Layout zu verwenden. Voreinstellungen 1.
- 2. *Navigationspfeile*
	- *a. First narrow –* Bewegt die markierten S-Keys nach ganz oben.
	- *b. Second arrow* Bewegt den markierten S-Key um eine Position nach oben in der Liste.
	- *c. Third arrow* Bewegt den markierten S-Key um eine Position nach unten in der Liste.
	- *d. Forth arrow* Bewegt den markierten S-Key nach ganz unten.
- 3. *S-keys list*  Eine Liste mit allen verfügbaren S-Keys.
- 4. *Revert* Klicken Sie darauf, um die Änderungen am ersten Layout wieder rückgängig zu machen.
- 5. *Keyboard based layout* Ein Layout für Benutzer, die bestimmte Anrufverarbeitungstasten von Alcatel-Lucent 4059EE verwenden, wobei die gängigen Anrufverarbeitungstasten unten in der Liste erscheinen. Die Reihenfolge der Tasten in der Liste kann mit den Pfeiltasten geändert werden. Zugriff durch Anklicken des

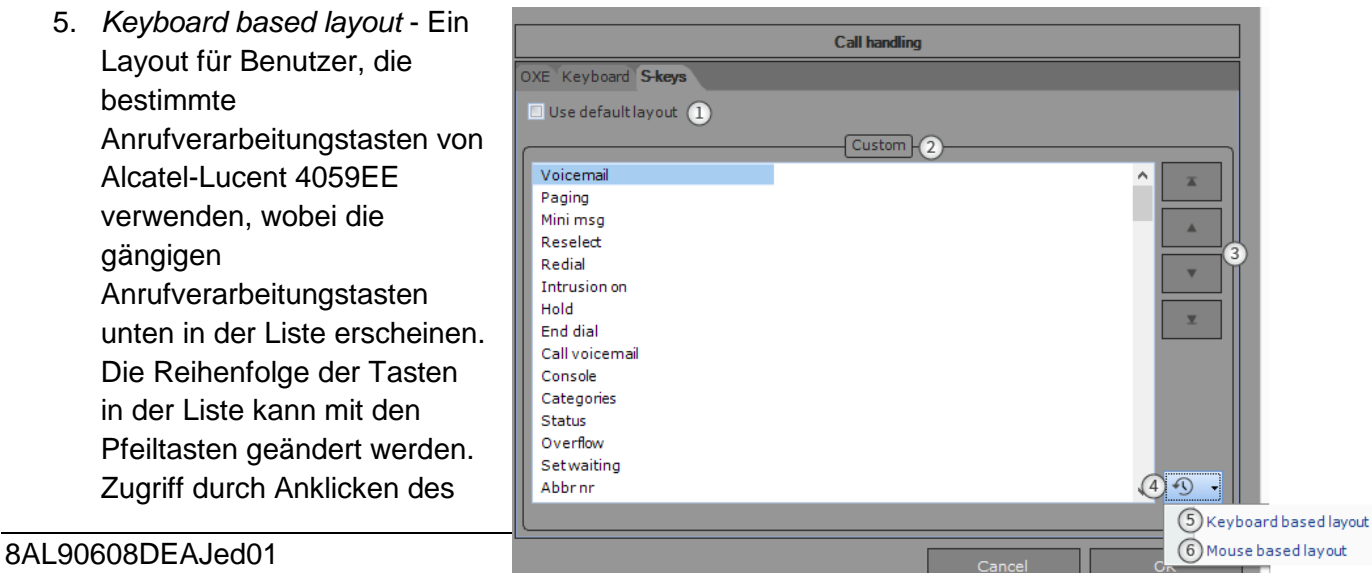

Abwärtspfeils neben der Schaltfläche *Revert* (Wiederherstellen).

6. *Mouse based layout* - Ein Layout für Benutzer, die mit der Maus in Alcatel-Lucent 4059EE arbeiten, wobei die gängigen Anrufverarbeitungstasten oben in der Liste erscheinen. Die Reihenfolge der Tasten in der Liste kann mit den Pfeiltasten geändert werden. Zugriff durch Anklicken des Abwärtspfeils neben der Schaltfläche *Revert* (Wiederherstellen).

## **17.3 System Settings (Systemeinstellungen)**

Diese Einstellungen betreffen den lokalen Computer. Der Name des Computers wird im Stammknoten angezeigt.

Wenn der angemeldete Benutzer keinen Schreibzugriff über seinen Rechner hat, werden die Systemeinstellungen

deaktiviert. Diese Information wird im unteren Teil des

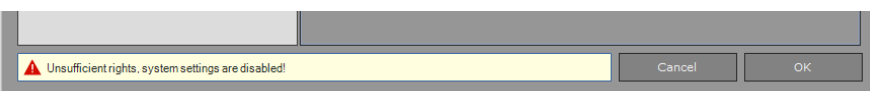

Dialogfelds angezeigt. Anwendung muss mit Admin-Rechten gestartet werden, um Zugriff auf die Systemeinstellungen zu erhalten.

Bei Systemeinstellungen ist mit Sorgfalt vorzugehen! Eine Änderung der Systemeinstellungen kann zu unerwünschten Systemreaktionen führen.

Sowohl die Benutzer- als auch die Systemeinstellungen befinden sich unter "4059EE Settings", die über *Show settings* (Einstellungen anzeigen) aufgerufen werden (siehe Abbildung unten).

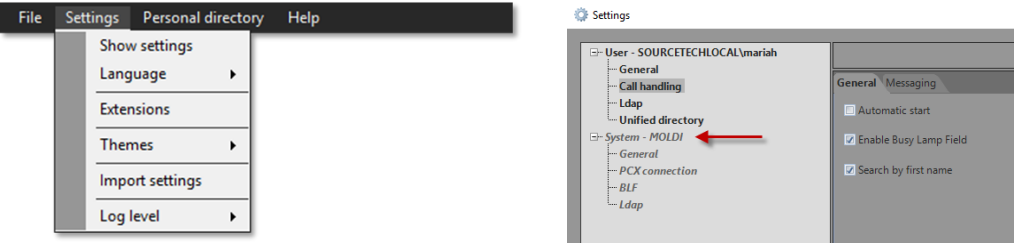

# **17.3.1 Allgemeine Systemeinstellungen**

### **17.3.1.1 Allgemeines**

Die allgemeinen Einstellungen finden Sie unter *System Settings – General – General*.

- 1. *Presence service host* Geben Sie den Hostnamen oder die IP-Adresse vom "Presence Service" (Anwesenheitsdienst) an. Der Presence Service wird mit Calendar Lookup (Kalendersuche) verwendet.
- 2. *Click to call* Wenn eine Call-to-Verbindung angeklickt wird, kann Alcatel-Lucent 4059EE diese durch Anwählen für Sie übernehmen. Aktivieren Sie das Kontrollkästchen, um die Funktion zu aktivieren.

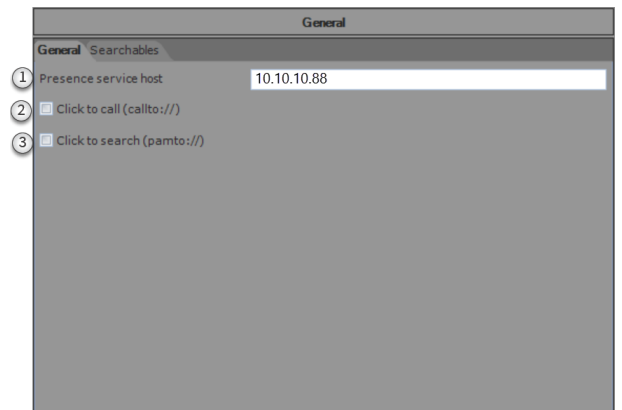

3. *Click to search* – Aktivieren Sie dieses Kontrollkästchen, falls Alcatel-Lucent 4059EE bei einem Klick auf einen Pamto-Link eine Suche im PAM-System starten soll. Wird nur in Kombination mit einem PAM [\(Presence and Availability Management\)](http://www.sourcetech.se/en/tellus.html)- System verwendet.

## **17.3.2 Elemente der Kontaktkarte**

Die Konfiguration in der Kontaktkarte (Contact card) entscheidet, wie die Sucharten angezeigt werden. Die Konfiguration erfolgt unter *System settings* – *General – Contact card.*

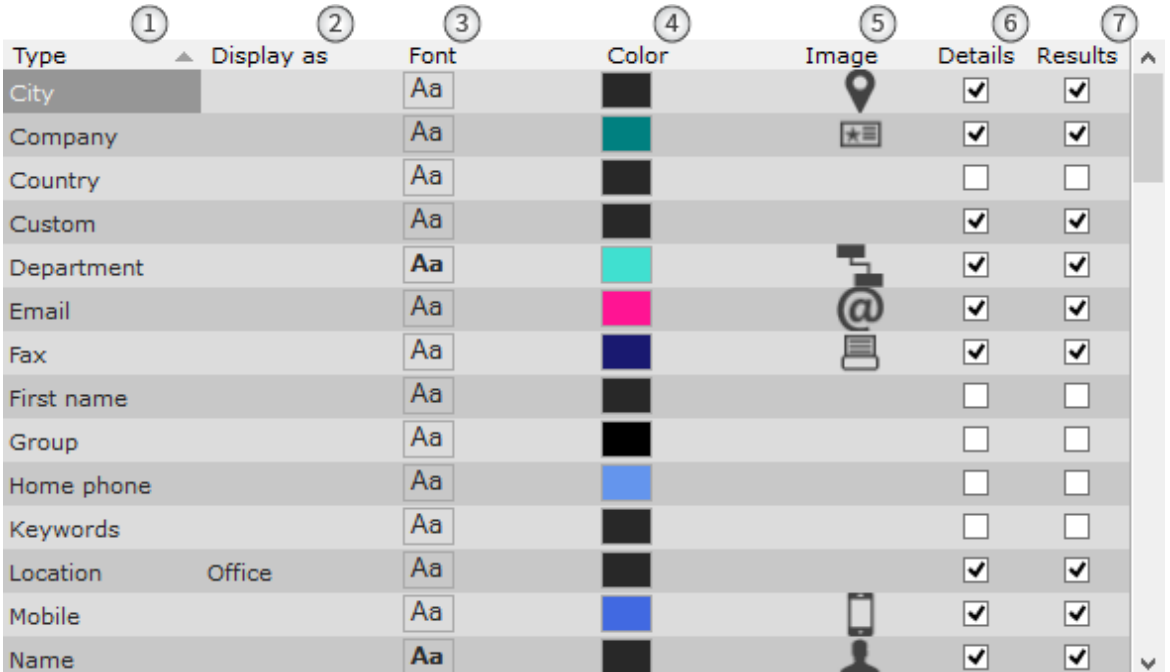

- 1. *Type* Alle verfügbaren Sucharten werden hier ausgeführt. Bitte beachten Sie, dass die Sucharten keine Informationen erhalten können, wenn Sie keinem LDAP-Attribut zugeordnet sind. Prüfen Sie den Zuweisungsdialog für [LDAP-Attribute,](#page-51-0) um zu sehen, welche Sucharten dem LDAP-Attribut zugewiesen sind.
- 2. *Display as* Ein Freitext-Feld. Hier können Sie einen anderen Namen für die Suchart eingeben. In der detaillierten Ansicht wird der vom LDAP empfangenen Information der Text aus *"Display as" vorangestellt.* In diesem Fall wird die angezeigte Information, wenn der vom LDAP empfangene Standort *Stockholm* ist, *"Office Stockholm" lauten.*

3. *Font* – Schriftart, -größe und -stil können für die in der detaillierten Ansicht dargestellten Texte verändert werden. Klicken Sie darauf, um ein Fenster für die Auswahl der Schriftart zu öffnen. Stellen Sie die Schriftart, die Schriftgröße und den Schriftstil ein und drücken Sie zum Speichern auf *OK*. Mit *Cancel* (Abbrechen) verlassen Sie das Dialogfeld, ohne die Änderungen zu speichern.

- 4. *Color* Sie können die Textfarbe in der detaillierten Ansicht ändern. Um die Farbe zu ändern, doppelklicken Sie auf die Farbleiste, um das Fenster für die Farbauswahl zu öffnen. Doppelklicken Sie auf die gewünschte Farbe, um sie einzustellen. Das Dialogfeld wird geschlossen, sobald die neue Farbe eingestellt ist.
- 5. *Image* Ein Symbol kann der Art hinzugefügt werden, um zu wissen, welche Art von Information in einem Feld enthalten ist, wenn die detaillierte Ansicht angezeigt wird. Klicken Sie auf das Symbol, um das Dialogfeld für die

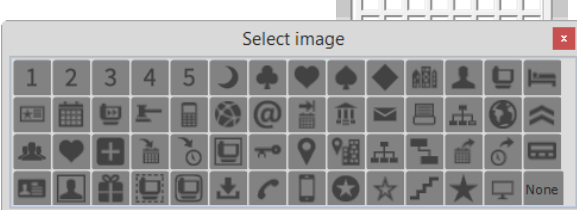

Symbolauswahl zu öffnen. Um das aktuelle Symbol zu ändern, klicken Sie auf das Symbol.

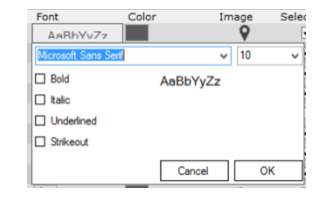

Das Dialogfeld wird geschlossen und im Gitter wird das neue Symbol angezeigt. Wenn die Zuweisung eines Symbols an eine Art widerrufen werden soll, klicken Sie *Reset* (Zurücksetzen), um die aktuelle Zuweisung zu widerrufen.

- 6. *Details* Diese Einstellung entscheidet, ob die Suchart in der Dropliste bei der Zuordnung der Felder in der detaillierten Ansicht angezeigt wird.
- 7. *Result* Aktivieren Sie dieses Kontrollkästchen, wenn die Suchart für die Einstellungen in einer Spalten in der Ergebnisliste zur Verfügung stehen soll.

Default – Mit dieser Taste kann der Operator alle im Dialogfeld "Contact Card" (Kontaktkarte) durchgeführten Änderungen wieder auf die Standard-Einstellungen zurücksetzen.

Mit den Änderungen für die Kontaktkarte wird das Suchergebnis wie folgt angezeigt:

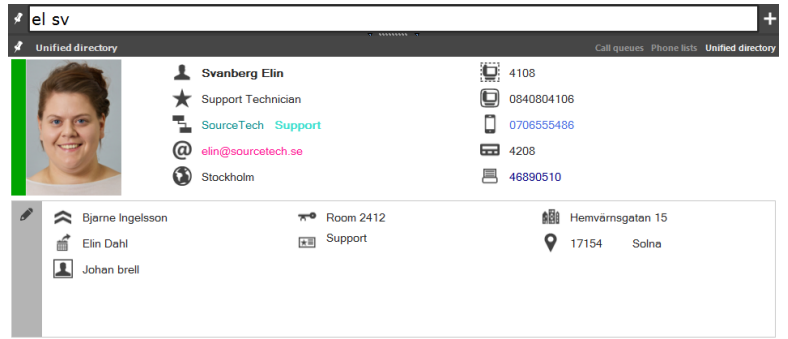

# **17.3.3 TK-Anlagenverbindungen (PCX Connection)**

Der Abschnitt für die TK-Anlagenverbindung enthält Einstellungen für die Verbindung zu OmniPCX Enterprise, Alcatel-Lucent OpenTouch und den Präfixen (verwendet für die Formatierung von Zahlen).

## **17.3.3.1 Anschluss**

Damit Alcatel-Lucent 4059EE sich mit OmniPCX Enterprise verbinden kann, muss eine Verbindung konfiguriert werden. Dies kann unter *System Settings* – *PCX Connection – Connection* vorgenommen werden.

- 1. *PC has softphone* Aktivieren Sie dieses Kontrollkästchen, wenn Softphone auf dem lokalen Gerät installiert ist und als ein Alcatel-Lucent 4059EE zugewiesenes Apparat verwenden soll.
- 2. *Enable trace* Aktivieren Sie dieses Kontrollkästchen, um die Nachverfolgung für Abcacom und die

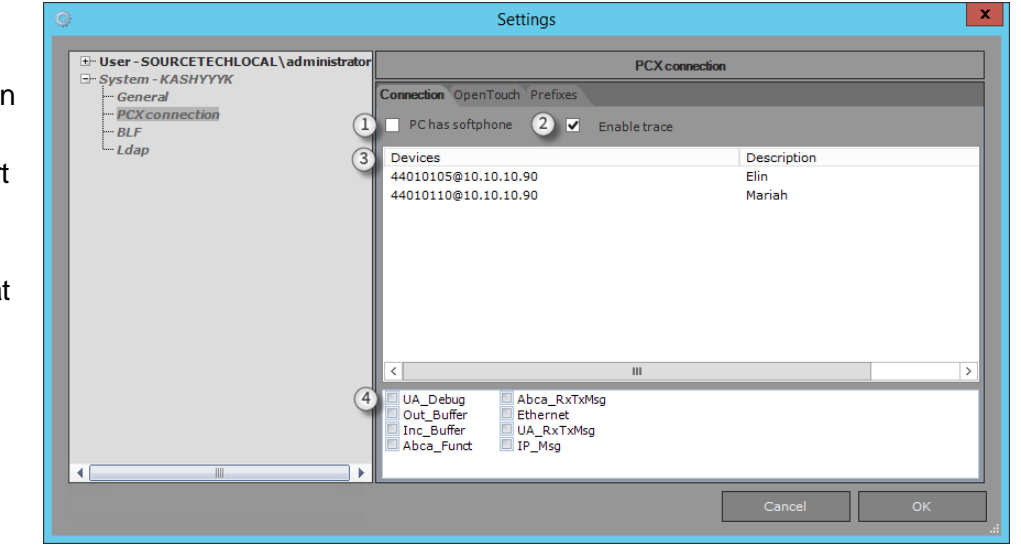

Verbindung zur TK-Anlage zu ermöglichen. Dient dem R&D-Zweck.

- 3. *Devices –* Der Operator-Anwendung können mehrere Geräte zugewiesen werden. Alle Geräte werden in der Liste angezeigt und ein Gerät ist eine Kombination aus der *Verzeichnisnummer des Operators* und dem *Hostnamen* der TK-Anlage.
- 4. *Trace options* Alle verfügbaren Verfolgungen der Verbindung zur TK-Anlage und zu Abcacom. Die Verfolgung ist aktiviert, wenn das Kontrollkästchen aktiviert ist. Das Kontrollkästchen wird nur angezeigt, wenn *Enable trace* (Verfolgung aktivieren) aktiviert ist.

### 17.3.3.1.1Geräte verwalten

Um ein Gerät hinzuzufügen, klicken Sie mit der rechten Maustaste in die Liste und wählen Sie in dem sich öffnenden Konfigurationsmenü "Add" (Hinzufügen) aus. Geben Sie im Dialogfeld "Devices" das Gerät und die Beschreibung ein (falls gewünscht).

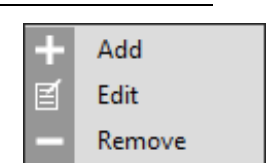

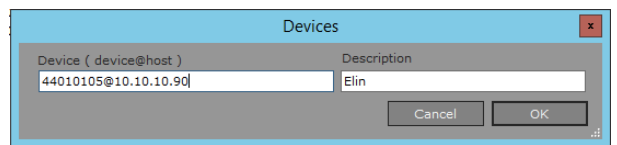

Das Gerät ist eine Kombination aus

Verzeichnisnummer des Operators und Hostnamen der TK-Anlage, eingegeben als *[Verzeichnisnummer* 

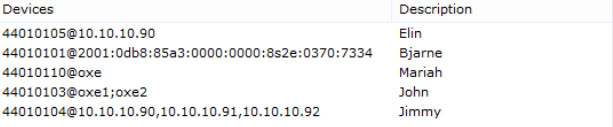

Alcatel·Lucent

Enterprise

*des Operators]@[Hostname].* Der Hostname kann als vollqualifizierter Domänenname, ipv4- Adresse oder ipv6-Adresse eingegeben werden.

Wenn mehrere Hostnamen (für räumliche Redundanz und/oder einen passiven Anrufserver) zu konfigurieren sind, erfolgt dies durch Hinzufügen mehrerer Hostnamen für ein Gerät. Es können bis zu drei Hostnamen für ein Gerät hinzugefügt werden und die Hostnamen werden durch ein Komma [,] oder einen Strichpunkt [;] zwischen den Hosts getrennt *[Verzeichnisnummer des Operators]@[Hostname1];[Hostname2],[Hostname3]* 

*Hinweis! Bei Verwendung von Citrix XenDesktop müssen mehrere Geräte konfiguriert werden. Bei Verwendung von Citrix XenApp müssen mehrere Geräte konfiguriert werden und Multiinstanz-Unterstützung muss aktiviert sein.*

Um ein Gerät zu bearbeiten, markieren Sie ein Gerät in der Liste, führen Sie einen Rechtsklick aus und wählen Sie Edit (Bearbeiten). Es öffnet sich das Dialogfeld Device. Es ist auch möglich, das Dialogfeld Device mit einem Doppelklick auf das Gerät zu öffnen.

Um ein Gerät zu löschen, markieren Sie es in der Liste, führen Sie einen Rechtsklick aus und wählen Sie Delete (Löschen).

#### <span id="page-48-0"></span>**17.3.3.2 OpenTouch-**

Alcatel-Lucent 4059EE kann mit Alcatel-Lucent OpenTouch integriert werden. Diese Integration ermöglicht es dem Operator, den Benutzerstatus aus Alcatel-Lucent OpenTouch zu sehen. In der Konfiguration müssen die Benutzer-Anmeldeinformationen konfiguriert werden. Dieser Benutzer wird für die Authentifizierung bei Alcatel-Lucent OpenTouch und zur Anmeldung beim Server verwendet. Der Benutzer muss ein Supervisor mit Administratorrechten sein, um die Anwesenheit der Benutzer zu überwachen.

Es wird empfohlen, speziell für Alcatel-Lucent 4059EE ein Anmeldekonto anzulegen, um das integrierte Verwaltungskonto nicht zu sperren.

- 1. *Host* Geben Sie den Hostnamen oder die IP-Adresse des Servers ein.
- 2. User Geben Sie den Benutzernamen für den Alcatel-Lucent OpenTouch-Benutzer ein, der für die

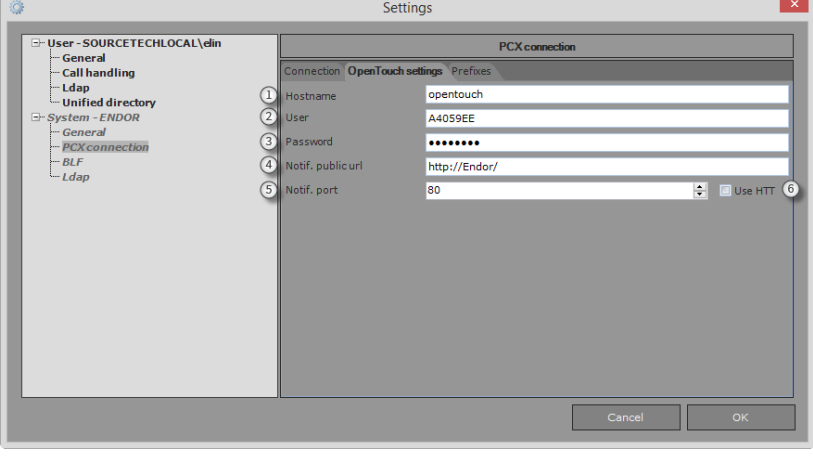

Authentifizierung verwendet werden soll.

3. *Password* – Geben Sie das Passwort für den konfigurierten Benutzer ein.

Wenn die Integration zu Alcatel-Lucent OpenTouch 1.x verwendet wird, müssen die Benachrichtungs-URL und der Benachrichtungsport konfiguriert werden.

- 4. *Notification url* Geben Sie die URL für das lokale Gerät ein. Alcatel-Lucent OpenTouch wird BLF-Benachrichtigungen an die konfigurierte URL zuschicken. Sie muss von Alcatel-Lucent OpenTouch aus erreichbar sein.
- 5. *Notification port* Geben Sie den Port ein, den Alcatel-Lucent 4059EE auf Benachrichtigungen von Alcatel-Lucent OpenTouch abfragt.
- 6. *Https*  Aktivieren Sie dieses Kontrollkästchen, wenn die https verwendet werden soll.

### **17.3.3.3 Präfixe**

Präfixen werden verwendet, wenn ein Anruf von einem UD-Ergebnis gemacht wird, um zu entscheiden, ob die Nummer formatiert werden muss. Eine Formatierung dient zum Hinzufügen von Codes für Amtszugang, Ortsvorwahlen usw. zur Nummer, um diese für den Wahlvorgang zu vervollständigen. Die Einstellungen befinden sich unter *System settings – PCXConnection – Prefixes*.

- 1. *Trunk seizure* Geben Sie den durch Alcatel-Lucent OmniPCX Enterprise verwendeten Amtsleitungsbelegungspräfix ein
- 2. *International code* Geben Sie die Ländervorwahl für das Land ein, in dem der Operator installiert ist.
- 3. *Country code*  Geben Sie die ITU-T E.164-Ländervorwahl für das Land ein, in dem der Operator installiert ist.
- 4. *Area code* Geben Sie Ihre Ortsvorwahl ein (falls dies in Ihrem Land üblich ist).
- 5. *Internal number length* Geben Sie die Länge der Nummern von Nebenstellen an, die durch Alcatel-Lucent OmniPCX Enterprise verwendet werden soll. Geben Sie bei unterschiedlich langen Nummern den höchsten Wert ein.

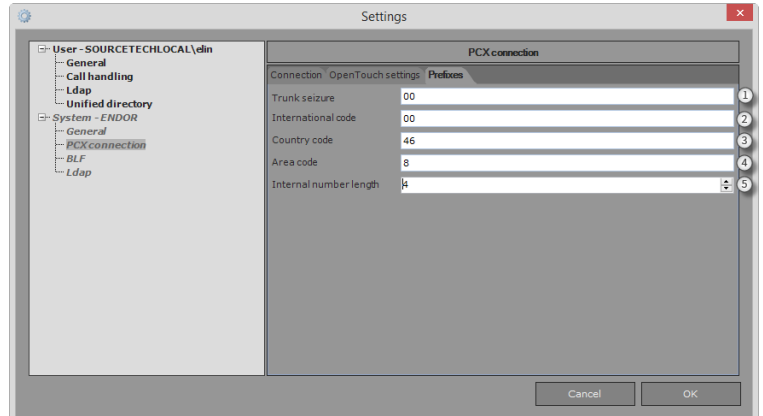

## 17.3.4 **Das Dialogfeld "LDAP Settings"**

Alcatel-Lucent 4059EE unterstützt die Integration mit LDAP. Das bedeutet, dass ein LDAP-Server in den Einstellungen definiert werden kann und der externe Server verwendet wird, wenn die Vermittlung die Suche ausführt. Die Information wird im Fenster des universellen Verzeichnisses (Unified Directory) angezeigt. Weitere Informationen darüber, wie die Suche durchgeführt und das Ergebnis angezeigt wird, entnehmen Sie bitte dem Abschnitt über die [Suche](#page-11-0) im universellen Verzeichnis.

Der LDAP-Server wird in den LDAP-Einstellungen unter *System settings – LDAP* definiert.

1. *Host* – Geben Sie den Hostnamen oder die IP-Adresse des LDAP-Servers ein. Alcatel-Lucent 4059EE unterstützt den LDAP-Überlauf. Das bedeutet, dass zwei LDAP-Server konfiguriert werden können. Wenn der Hauptserver außer Betrieb geht, wird stattdessen der andere Server verwendet.

Die Konfiguration erfolgt durch die Eingabe des Hosts für den Server 1 und den Server 2, wobei die Server mit einem Komma voneinander getrennt werden: <server1>,<server2>.

- 2. *Secure connection* Wählen Sie, ob die Verbindung zum Server mit einem sicheren Protokoll verwendet wird. Die verfügbaren Protokolle sind LDAPS und TLS. Keiner nutzt LDAP als Protokoll.
- 3. *Username* Wenn die Authentifizierung(sgrundlage) verwendet wird, geben Sie den Benutzername für den Benutzer ein, der sich am LDAP-Server anmelden soll. Dies ist nur erforderlich, wenn die Anmeldungsart

auf "Basic" eingestellt ist.

- 4. *Login type* Wählen Sie, welche Kontoart Alcatel-Lucent 4059EE nutzen soll, wenn es die Authentifizierung beim LDAP-Server verwendet. Folgende Optionen stehen zur Auswahl: "Anonymous" und "Basic".
- 5. *Password* Wenn die Authentifizierung(sgrundlage) verwendet wird, geben Sie das Passwort für den Benutzer ein, der sich am LDAP-Server anmelden soll. Dies ist nur erforderlich,

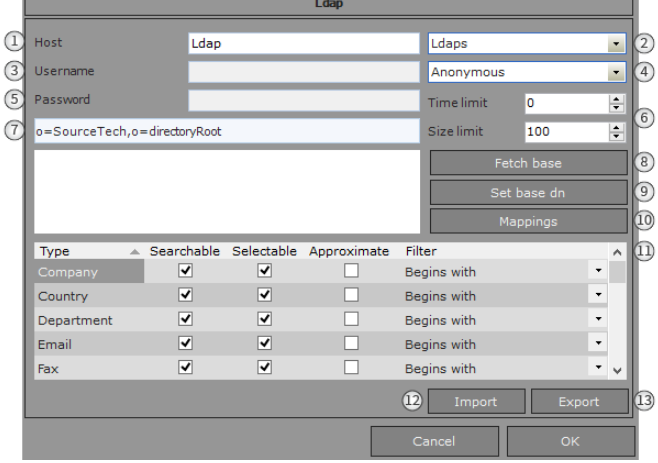

wenn die Anmeldungsart auf "Basic" eingestellt ist.

- 6. *Time/Size limit* Definieren Sie hier das Zeitlimit und die Größenbegrenzung der Suche.
- 7. Base DN In diesem Feld wird der aktuell ausgewählte "Base Distinguished Name" (eindeutige Name) angezeigt.
- 8. *Fetch base* Klicken Sie auf diese Schaltfläche, um eine Verbindung zum LDAP-Server herzustellen und den verfügbaren "Base Distinguished Names" abzurufen.
- 9. *Set base* Klicken Sie auf diese Schaltfläche, um das Dialogfeld für die Definition von [Base Distinguished Name](#page-50-0) zu öffnen.
- 10. *Mappings* Klicken Sie auf diese Schaltfläche, um das Dialogfeld zu öffnen, um die Attribute den verfügbaren Felder in Alcatel-Lucent 4059EE zuzuweisen. Die Attribute müssen zugewiesen werden, damit die Suche funktioniert.
- 11. *Mapped search types* Alle zugewiesenen Sucharten werden in einer Liste angezeigt. Für jede Suchart gibt es Einstellungen dazu, wie sie während einer Suche gehandhabt werden soll. Weitere Informationen über die Konfigurationsoptionen finden Sie [hier.](#page-52-0)
- 12. *Export* Durch Anklicken dieser Schaltfläche können die aktuell gespeicherten Einstellunge[nexportiert](#page-18-0) werden.
- 13. *Import* –Durch Anklicken dieser Schaltfläche können Einstellungen [importiert](#page-18-0) werden.

## <span id="page-50-0"></span>**17.3.4.1 Base Distinguished Name definieren**

Klicken Sie im Dialogfeld "Set base distinguished name" Durch die Einstellung des "Base distinguished name" (des eindeutigen Namens) entscheiden Sie, wo die Anwendung die Suche ausführen wird. Klicken Sie auf die verschiedenen Ordner, um einen Unterordner zu öffnen, und wählen den Ordner aus, mit dem die Suche beginnen soll. Drücken Sie "OK", um den ausgewählten Ordner zu speichern.

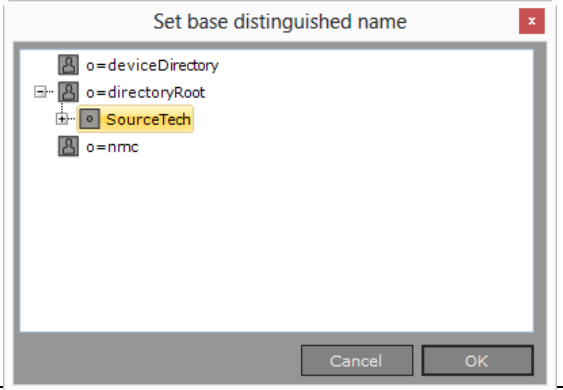

## <span id="page-51-0"></span>**17.3.4.2 Zuordnung von Attributen**

Es muss eine Zuordnung der Attribute vorgenommen werden, damit die Suche funktioniert. Dies ist erforderlich, da das Attribut vom LDAP-Server den verfügbaren Felder in Alcatel-Lucent 4059EE zugewiesen werden muss. Binden Sie dazu die Attribute vom LDAP-Server an die Datenfelder, die es in Alcatel-Lucent 4059EE gibt.

Mit der Installation von Alcatel-Lucent 4059EE stehen Ihnen zwei vorgegebene Zuweisungsvorlagen zur Verfügung. Die eine Vorlage eignet sich für die Verbindung mit OmniVista 8770 oder 4760, während die andere Vorlage für die Verbindung zu Windows Active Directory geeignet ist. Bei diesen Vorlagen ist die Arbeitszuweisung bereits vorgenommen worden. Die Dateien befinden sich unter LocalMachine\Documents\Templates\Ldap. Wenn OmniVista 8770/4760 oder Windows Active Directory verwendet wird, muss eine der Vorlagen als Grundzuordnung verwendet werden!

Die Zuordnung kann auch ohne die Dateien durchgeführt werden. Jedoch wird empfohlen, eine der Vorlagen als Grundzuordnung zu verwenden. Wenn mehrere Attribute zugeordnet werden

müssen, zusätzlich zu den Attributen in der/den Vorlagedatei(en), können diese nach zugeordnet werden, nachdem die Vorlagedatei importiert wurde.

OmniVista 8770/4760 oder Windows Active Directory werden verwendet

- 1. *Object class* Liste der verfügbaren Objektklassen. Markieren Sie eines der Objekte, um das Objektklassenattribut zu laden.
- 2. *Attribute* Auswahl von Attributen. Die Liste wird geladen, wenn eine Objektklasse ausgewählt wurde. Wenn ein Attribut zugeordnet wurde, erscheint der Name in Fettdruck.
- 3. *Mappings* Besteht aus zwei Tabellen. *Field name* steht für verfügbare Felder

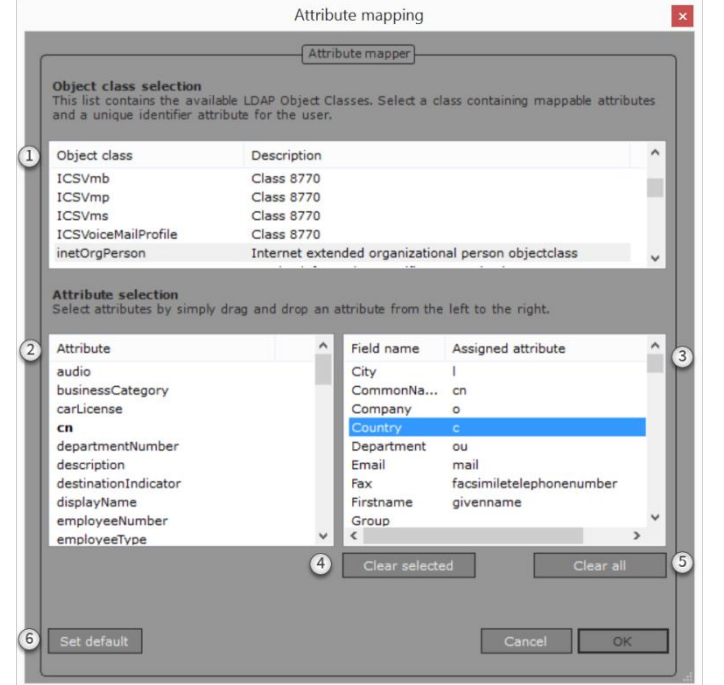

in Alcatel-Lucent 4059E.*Assigned attribute* zeigt an, welche Attribute den Feldern in Alcatel-Lucent 4059EE zugeordnet sind. Wenn der

Vier Felder Pflichtfelder, diese sind "Firstname", "Phone", "Surname" und "uniqueID" Dies muss zugeordnet werden, damit die Zuordnung gespeichert werden kann.

In Alcatel-Lucent 4059EE sind 50 optionale Felder für die Zuordnung verfügbar.

- 4. *Clear selected* Durch Anklicken dieser Schaltfläche werden die ausgewählten Zuordnungen gelöscht.
- 5. *Clear all* Durch Anklicken dieser Schaltfläche werden alle Zuordnungen gelöscht.
- 6. *Set default* Zum Wiederherstellen des Standardwerts. Der Standardwert ist ein Satz von zugeordneten Attributen, die für OmniVista 8770 oder 4760 spezifisch sind.

### 17.3.4.2.1Zuweisung eines Attributs

Um ein Attribut zuzuweisen, wählen Sie das Attribut (Feld 2) mit der Maus und ziehen und lassen Sie es über dem Feldnamen (Feld 3) los, wenn Sie es zuweisen möchten. Der Attributname wird in der Spalte angezeigt, dabei werden das zugewiesene Attribut und der Name in der Attributliste in Fettdruck angezeigt.

### <span id="page-52-0"></span>**17.3.4.3 Zugeordnete Sucharten**

Im Dialogfeld mit den zugeordneten Sucharten gibt es verschiedene Einstellungsanzeigen, damit konfiguriert werden kann, wie jede der verschiedenen Sucharten bei der Suche verwendet werden soll.

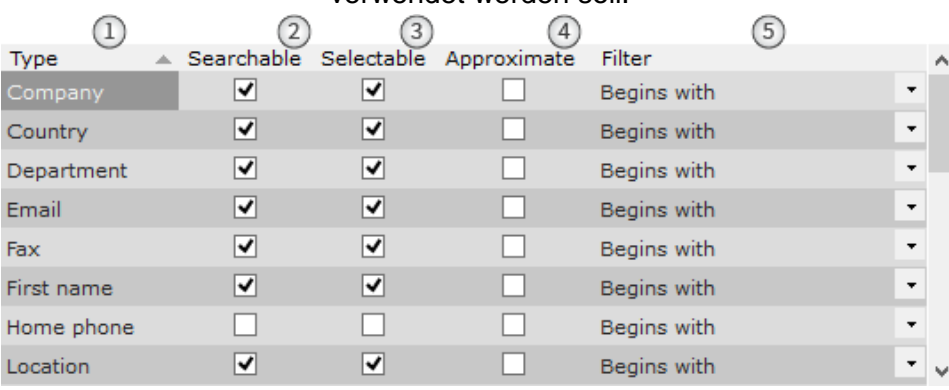

- 1. *Search type* Die Liste zeigt alle Sucharten an, die einem LDAP-Attribut in **Attribute mapping** (Attributzuordnung) zugeordnet sind.
- 2. *Searchable* Aktivieren Sie dieses Kontrollkästchen, um die Suchart als durchsuchbar zu definieren. Das bedeutet, dass wenn eine Suche (im Suchfeld "Suche") ausgeführt wird, diese Suche anhand solcher Sucharten erfolgt, die als *Searchable* (durchsuchbares Element) aktiviert wurden. In diesem Fall wird das Suchfeld *Home phone* (Privattelefon) bei einer Suche ausgeschlossen, da es nicht als *"Searchable" (duchsuchbares Element) markiert wurde.*
- 3. *Selectable* Aktivieren Sie das Kontrollkästchen, um die Suchart als auswählbar zu definieren. Das bedeutet, dass die Suchart angezeigt wird und in der Suchliste ausgewählt werden kann.
- 4. *Approximate match* Diese Einstellung aktiviert oder deaktiviert die unscharfe Suche für verschiedene Sucharten. Wenn diese Option aktiviert ist, umfasst die Suche solche Ergebnisse, die als ein unscharfe Treffer gelten, d. h., dass sie beispielsweise Ergebnisse mit abweichender Schreibweise des Namens enthält. Beispiel: Bei einer Suche nach dem Nachnamen *Ingelsson* findet sich auch die Schreibweise *Ingelson*. Damit dies funktioniert, muss der LDAP-Server die unscharfe Suche unterstützen.
- 5. *Filter* Es gibt vier verschiedene Filterarten. Dabei entscheidet der Filter, wie die Suche nach Suchart ausgeführt wird. Es ist wichtig, dass die Konfiguration der Filter korrekt ausgeführt wird, damit der Operator Ergebnisse von dem LDAP-Server erhält. Nachstehend finden Sie ein Beispiel dazu, wie eine Suche je nach Filter ausgeführt werden soll.
	- a. *Equals* Der im Suchfeld eingegebene Wert muss exakt dem Wert des Ergebnisses entsprechen. Suche nach der Abteilung *Support* bedeutet, dass die Eingabe im Suchfeld *Support lauten muss.*
	- b. *Begins with -* Der im Suchfeld eingegebene Wert muss mit demselben Wert wie der Wert im Ergebnis beginnen. Eine Suche nach der Abteilung *Support* kann durch Suchen nach *Supp gefunden werden.*
	- c. *Ends with* − Der im Suchfeld eingegebene Wert muss mit demselben Wert wie der Wert im Ergebnis enden. Eine Suche nach der Abteilung *Support* kann durch Suchen nach *port gefunden werden.*
	- d. *Contains -* Der im Suchfeld eingegebene Wert muss einen Teil derselben Information wie der Wert im Ergebnis enthalten. Eine Suche nach der Abteilung *Support* kann durch Suchen nach *"Supp", "upp" und "port" gefunden werden.*

## **17.3.4.4 Import und Export**

Im Dialogfeld zum Importieren von Elementen können Sie die LDAP-Einstellungen und - Zuordnungen aus einer Datei wiederherstellen oder auf den PC eines anderen Operatoren laden. Für den Import klicken Sie auf *Import*. Infolge öffnet sich das Windows-Dialogfenster "Öffnen". Wählen Sie die Datei aus und klicken Sie auf die Schaltfläche "Open", um den Import durchzuführen. Folgende Dateien können importiert werden: \*.lmap.

Wenn der Import erfolgreich war, werden die Einstellungen und die Zuordnung geladen.

Mithilfe dieses Dialogfelds können LDAP-Einstellungen und -Zuordnungen in einer Datei gespeichert werden, um sie als Backup oder für den Import von Einstellungen und Zuordnungen von anderen PCs zu verwenden. Für den Export klicken Sie auf *Export*. Infolge öffnet sich das Dialogfeld Windows Save As dialog. Geben Sie einen Namen für die Datei ein und klicken Sie auf "Save", um den Export durchzuführen. Die exportierte Datei wird als \*. Imap gespeichert.

## **17.3.5 BLF-Einstellungen**

Unter "System settings" (Systemeinstellungen) gibt es eine Einstellung für BLF. Dabei handelt es sich um die Einstellung für die Gittergröße des BLF-Bereichs. Sie wird für die Funktion "Ausrichtung" und "Auto-Ausrichtung" für BLF verwendet. Standardwert ist 20.

## **17.4 Einstellungen importieren**

Das Gerät und die "User settings" (Benutzereinstellungen) können von einem anderen Gerät aus demselben IP-Netzwerk importiert werden. Um das Dialogfeld zu öffnen, gehen Sie zu *Settings – Import Settings.*

- 1. *List* Liste verfügbarer Alcatel-Lucent 4059EE. Der Name von Alcatel-Lucent 4059EE ist *machine name\user.*
- 2. *Setting scope* Gültigkeitsbereich für Benutzer und Gerät im ausgewählten Alcatel-Lucent 4059EE.
- 3. *Download* Klicken Sie auf das Symbol, um die Einstellungen herunterzuladen. Die

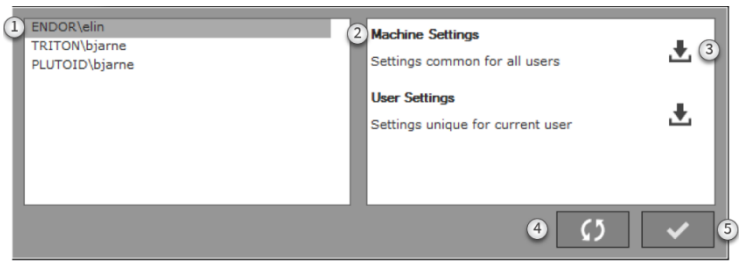

Einstellungen werden beim Herunterladen automatisch geladen.

- 4. *Reload* Der Einstellungsbereich wird neu geladen, um die Einstellungen erneut herunterzuladen.
- 5. *Close*  Klicken Sie auf diese Schaltfläche, um das Dialogfeld zu schließen.

*Hinweis! Importeinstellungen sind nicht verfügbar, wenn der Operator mit Multiinstanz aktiviert ist.*

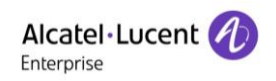

## **18 Sprache**

Über das Menü *Settings -> Languages* können Sie ganz schnell die Spracheinstellungen für die Anwendung ändern.

 $-$ Fil

*Einige Texte wie Nachrichten für Benutzer und Dialogfelder des Modus "Guide"/Servicemodus werden im Modus "Guide" definiert.*

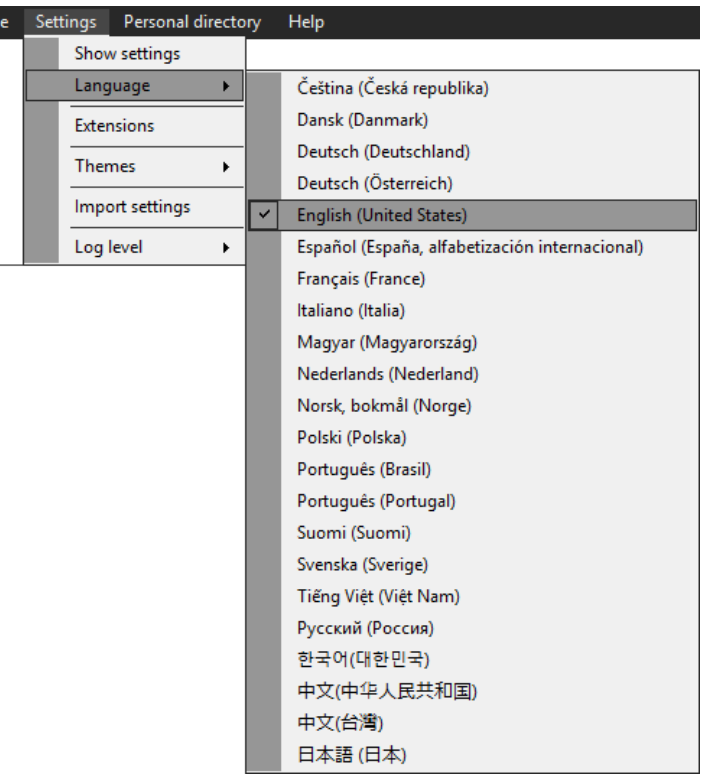

### **19 Themen**

In Alcatel-Lucent 4059EE gibt es drei verschiedene Farbthemen: "Dark" (Dunkel), "Light" (Hell) und "Rainbow" (Regenbogen). Über das Menü *Settings -> Themes* können Sie die Themen für die Anwendung ändern.

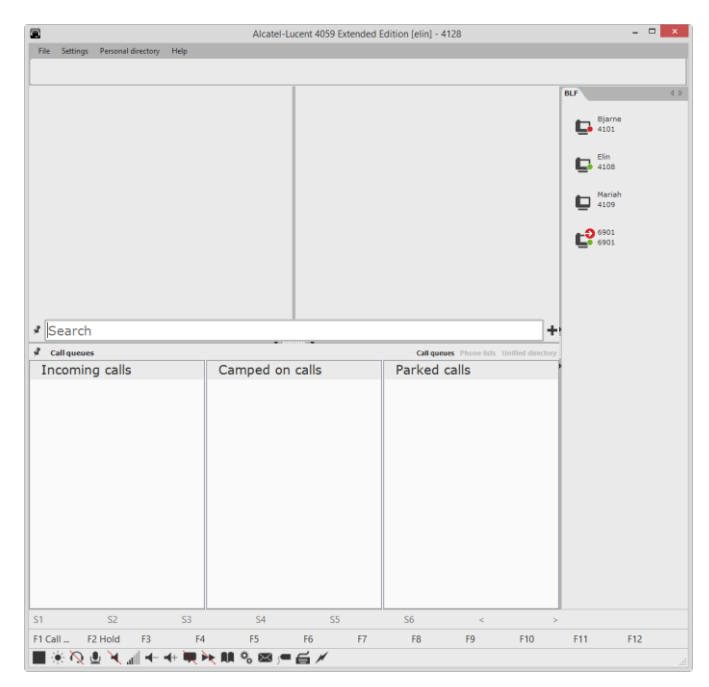

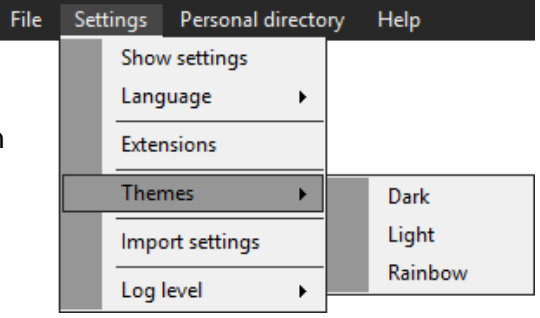

Übersichtsaufnahme der Alcatel-Lucent 4059EE Anwendung mit dem Farbthema "Light" (Hell).

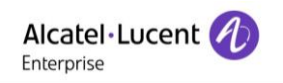

Übersichtsaufnahme der Alcatel-Lucent 4059EE Anwendung mit dem Farbthema "Rainbow" (Regenbogen).

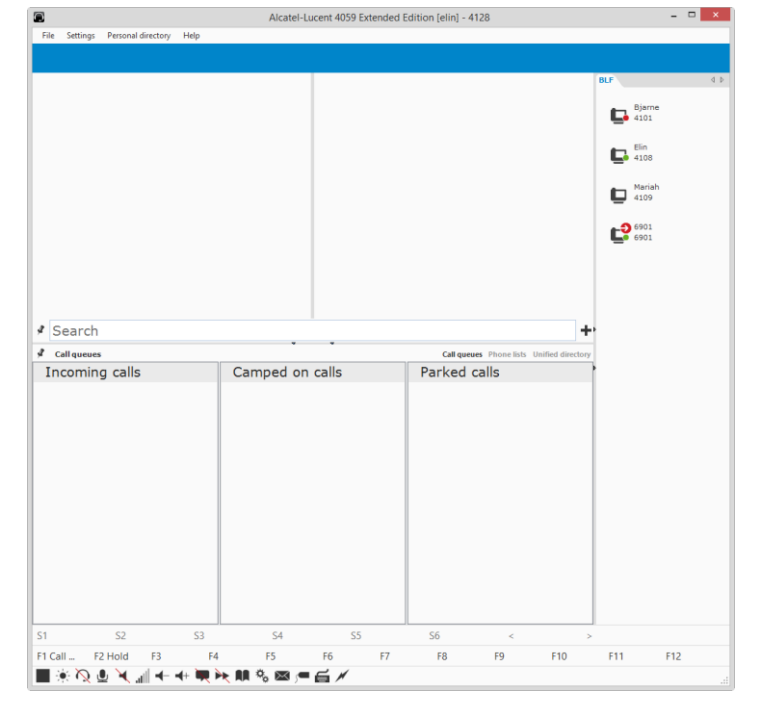

*Hinweis! In diesem Handbuch wird das Farbthema "Dark" (Dunkel) verwendet.*

## **20 Nebenstellen**

Im Fenster "Extensions" (Nebenstellen) sehen Sie alle installierten Plugins und Anbieter

- 1. *Extension list* Alle Nebenstellen werden in einer Liste angezeigt, die in "Plugins" und "Providers" (Anbieter) unterteilt wird. Wenn eine Nebenstelle deaktiviert wird, wird der Name in rot dargestellt.
- 2. *Extension details* Hier sehen Sie die Details zu der ausgewählten Nebenstelle. Um die Nebenstelle zu deaktivieren (aktivieren), klicken Sie auf die Taste *Disable (Enable) (Deaktivieren (Aktivieren).*
- 3. *Close* Schließt das Dialogfeld, ohne Änderungen zu übernehmen.

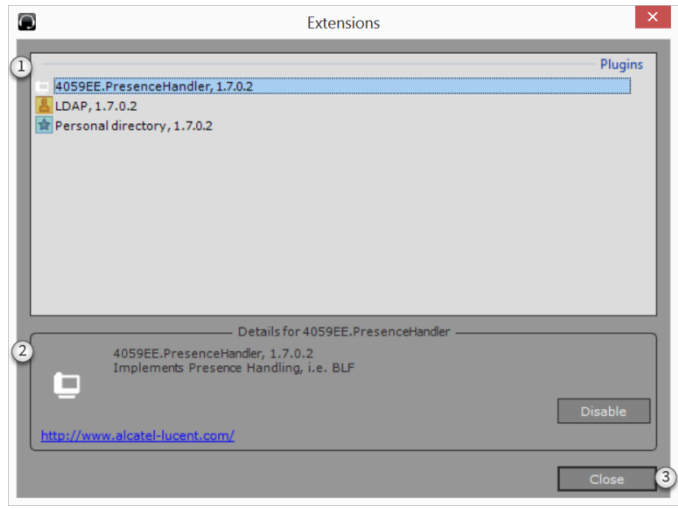

# <span id="page-56-0"></span>**21 Protokoll-Level**

Die Anwendung speichert Ereignisse abwechselnd in verschiedenen Protokolldateien, um bei Problemen den Fehler nachverfolgen zu können.

Die Standardeinstellung ist "None". Sofern Sie nicht von einem Techniker dazu aufgefordert werden, sollten Sie die Einstellung nicht ändern.

## 22 Menü "Hilfe"

Das Hilfemenü befindet sich im File Settings Personal directory Help Anwendungsmenü. Aus diesem Menü können Sie auf den Protokolldateikatalog zugreifen, die Lizenz sowie Audits einsehen und Angaben zur Anwendung sichten.

## **22.1 Lizenzinformation**

- 1. *Licensed to* Zeigt an, welcher Kunde eine Lizenz für Alcatel Lucent 4059EE besitzt. Standardmäßig besitzt ALE Generic die Lizenz.
- 2. *Installation ID* Die einmalige Installations-ID der Anwendungen, die zur Erstellung von Lizenzen verwendet wird.
- 3. *Installed modules* Liste der installierten Plugins und Funktionen.
- 4. *Change license* Öffnet das Dialogfeld, um nach einer neuen Lizenz zu suchen.
- 5. *Close* Schließt das Dialogfeld, ohne Änderungen zu übernehmen.

## **22.2 Speicherort der Protokolldatei**

Nach Auswahl der Menüoption "Open logfile File Settinas location" wird ein Fenster mit dem Ordner geöffnet, in dem die Protokolldateien gespeichert werden.

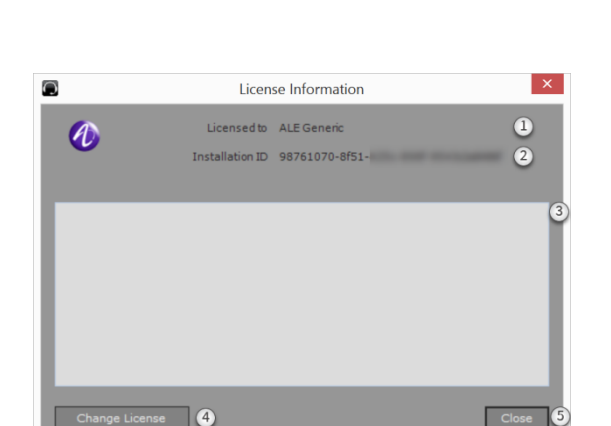

**View License** Open logfile location

About

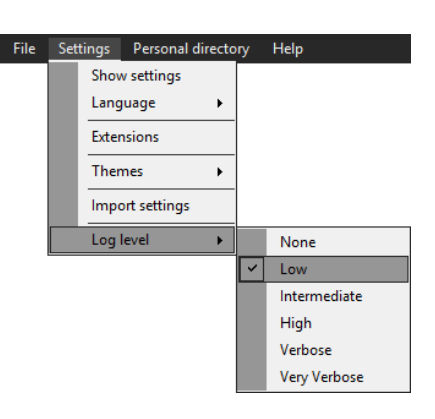

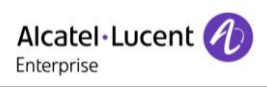

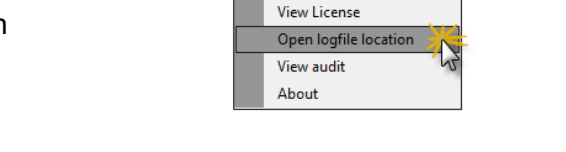

Personal directory

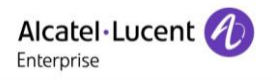

# **22.3 Audit anzeigen (View audit)**

Klicken Sie auf diese Option, um das Audit-Viewer-Dialogfeld zu öffnen. Es enthält Informationen zu Änderungen am System durch den Benutzer.

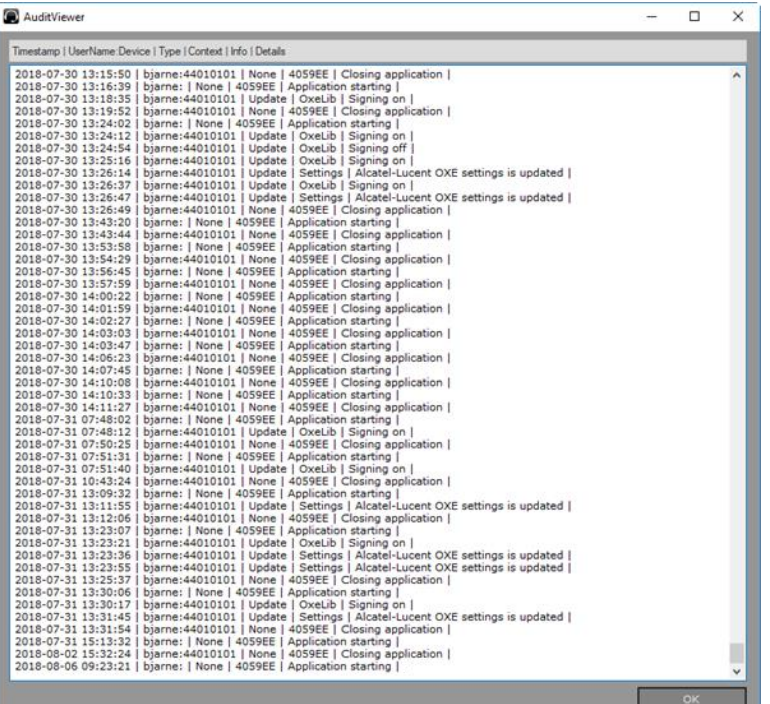

# **22.4 Info**

- 1. *About information* Name und Version der Anwendung.
- 2. *Installed features* Zeigt die installierten Funktionen für Alcatel-Lucent 4059EE.
- 3. *Link* Verlinkung auf die Website von Alactel Lucent.
- 4. *View license* Öffnet das Dialogfeld **[Lizenzinformation.](#page-56-0)**
- 5. *Close* Schließt das Dialogfeld, ohne Änderungen zu übernehmen.

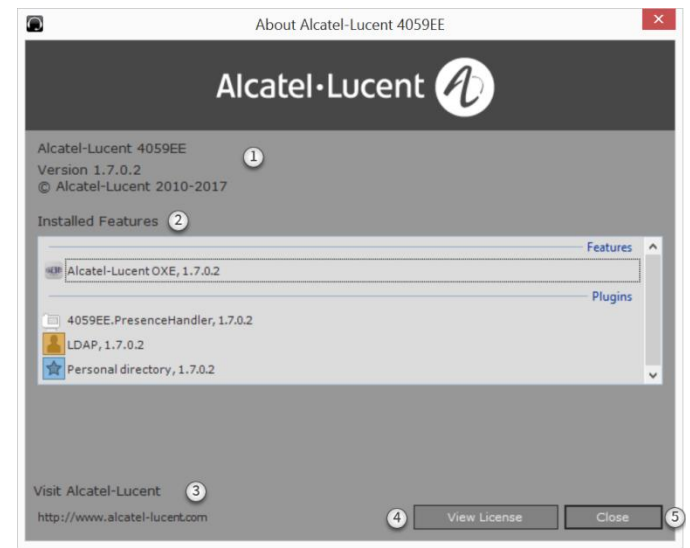

# **23 Kalendersuche\***

Durch Integration des Kalenders kann der Operator für den aktuellen Tag Kalendertermine für bestimmte Benutzer abrufen\*.

Die Kalendersuche erfolgt, wenn die Detailansicht eines Benutzers angezeigt wird. Wenn für den aktuellen Tag ein Termin im Kalender des Benutzers eingetragen ist, wird der Kalender automatisch angezeigt.

Der Kalenderbereich kann mit einer Tastenkombination umgeschaltet werden.

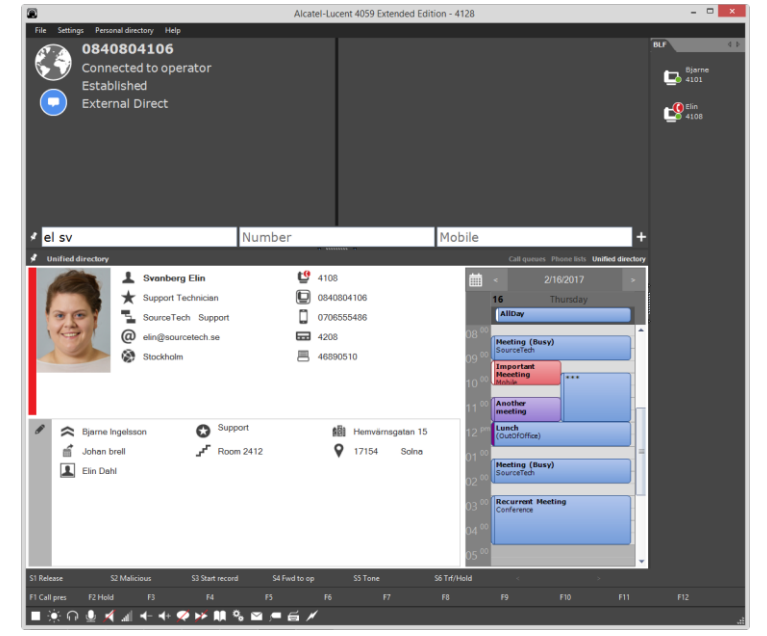

Die Kalendereinträge werden je nach Art des Termins in verschiedenen Farben angezeigt. Die Standardfarbe für alle Besprechungen ist blau. Sehr wichtige Termine werden rot und weniger

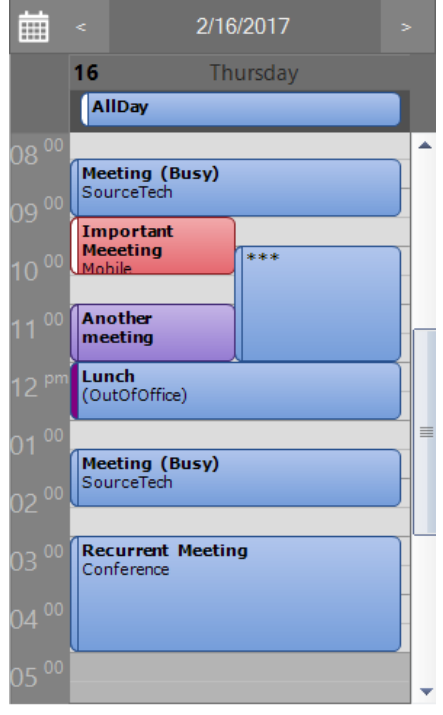

wichtige Termine lila angezeigt.

Gegenstand und Ort sind die einzigen Informationen, die zu der Besprechung angezeigt werden. Wenn der Termin als privat gekennzeichnet ist, werden statt Gegenstand und Ort drei Sternchen (\*\*\*) angezeigt.

Der Status des Mitarbeiters wird jeweils auf der linken Seite mit folgender Farbcodierung angezeigt:  $\square$ Busy (Beschäftigt) = Transparent  $\Box$  Out Of Office (Abwesend) = rot  $\square \square$ Free (Frei) = Weiß

Mit den Pfeiltasten können Sie zu einem anderen Tag im Kalender navigieren oder mit dem Kalendersymbol eine Kalenderauswahl aufrufen.

*\* Für die Integration des Kalenders ist der SourceTech Presence-Service erforderlich.*

## **Anhang A – Tastatur-Layout**

## **1 Einführung**

Alcatel-Lucent 4059EE verfügt über vordefinierte Zuordnungen für Standardtastaturen sowie für die spezielle USB-Tastatur von Alcatel-Lucent. Sie können natürlich auch eine eigene Zuordnung erstellen, falls Sie die Standardzuordnung nicht verwenden möchten.

### **2 Standardtastatur**

Für 4059EE kann eine Standard-Tastatur verwendet werden. Diese Abschnitte beschreiben die Tasten und die Funktionen für das Standard-Layout. Erläuterungen zu den einzelnen Tasten finden Sie im Abschnitt "Tastaturfunktionen".

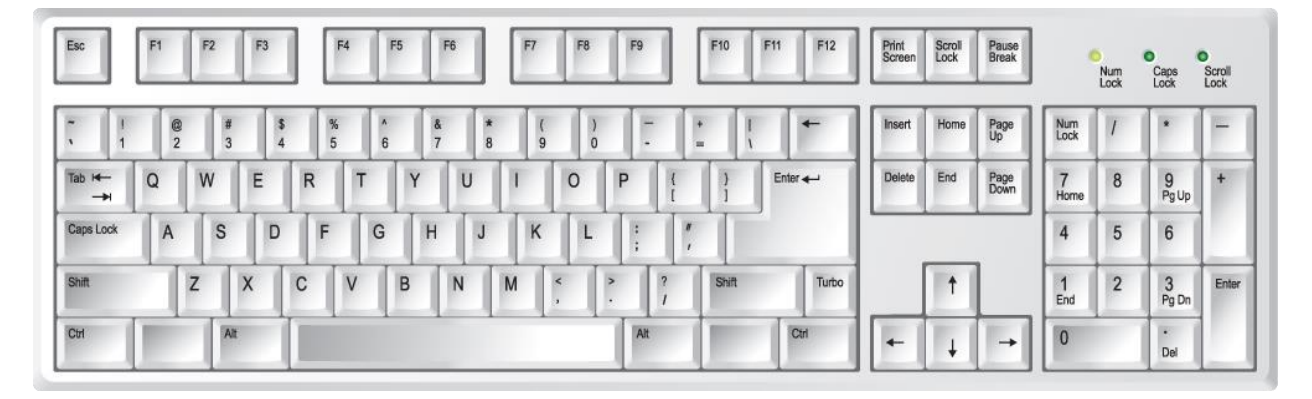

## **2.1 Eingabe löschen**

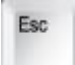

*General key (allgemeine Taste)* - Die Escape-Taste lenkt den Fokus auf das Eingabe- /Suchefeld und löscht die darin enthaltenen Einträge.

### **2.2 Umschalten**

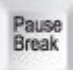

*General key (allgemeine Taste)* – Die Pause-Taste dient zum Umschalten zwischen Alcatel-Lucent 4059EE und der zuletzt verwendeten Windows-Anwendung.

#### **2.3 S-Keys/F-Keys**

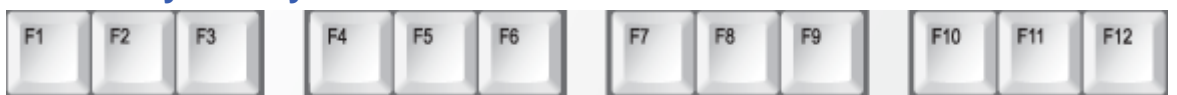

Diese dynamischen Tasten dienen zum Zugriff auf die speziellen Funktionen von Alcatel-Lucent OmniPCX Enterprise. Die aktuellen Zuordnungen finden Sie in der "S-Keys-Symbolleiste" bzw. der "F-Keys-Symbolleiste".

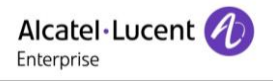

## **2.4 Wahlwiederholung**

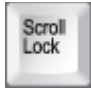

Letzte Rufnummer erneut wählen.

## **2.5 Anrufsteuerung**

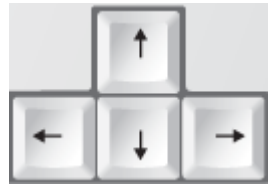

Für die Anrufverarbeitung

# **2.6 Anrufverarbeitung**

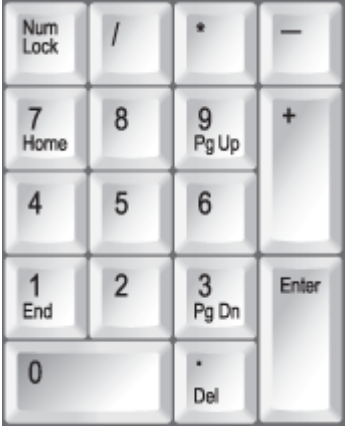

Für die Anrufverarbeitung wird das numerische Tastenfeld verwendet.

## **3 USB-Tastatur von Alcatel-Lucent**

Dieser Abschnitt beschreibt das Tastatur-Layout, das für die USB-Tastatur von Alcatel-Lucent verwendet wird.

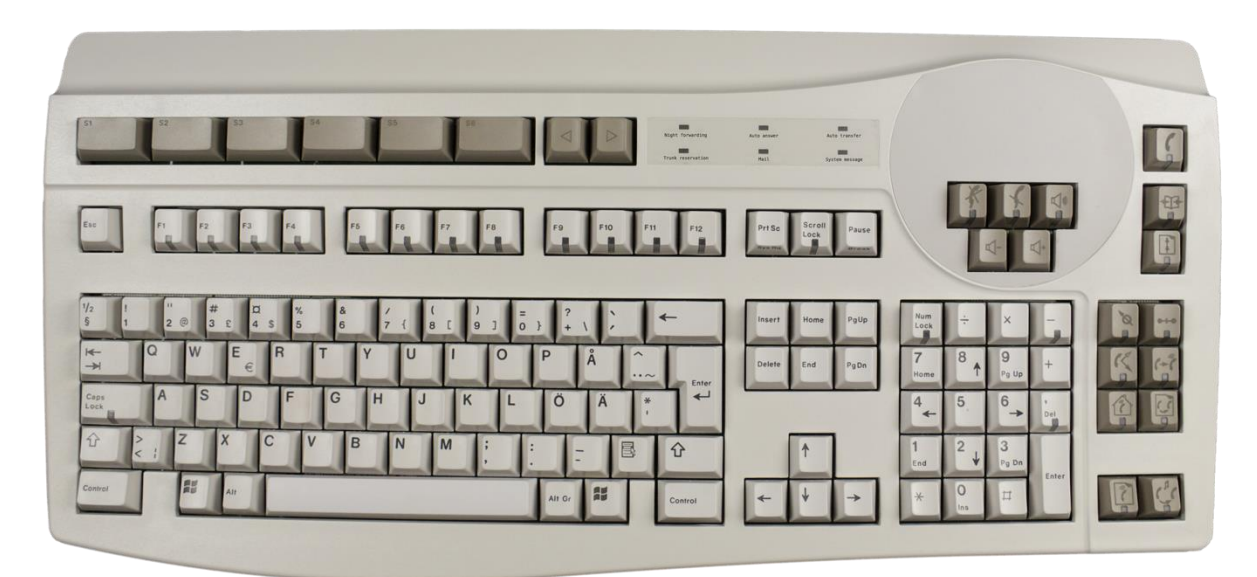

### **3.1 S-Keys**

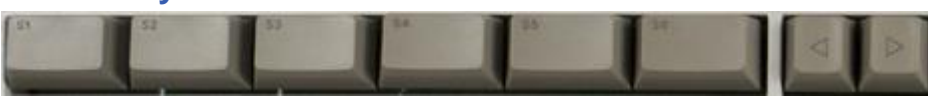

Diese dynamischen Tasten dienen zum Zugriff auf die speziellen Funktionen von Alcatel-Lucent OmniPCX Enterprise. Die aktuellen Zuordnungen finden Sie in der "S-Keys-Symbolleiste"

### **3.2 Eingabe löschen**

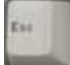

*General key* - Die Escape-Taste lenkt den Fokus auf das Eingabe-/Suchfeld und löscht die darin enthaltenen Einträge

### **3.3 Status-LEDs**

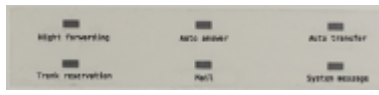

Das Feld mit den LED-Statusanzeigen auf der Tastatur bietet Informationen zum Systemstatus.

*Der Status der LEDs wird auch in der Statusleiste angezeigt.*

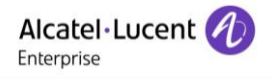

### **3.4 Audio-Tasten**

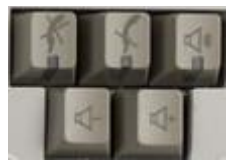

Die Audio-Tasten steuern die Audiofunktionen des jeweiligen Telefons.

## **3.5 Umschalttaste**

# *Allgemeine Tast*

*e* – Zum Umschalten zwischen Alcatel-Lucent 4059EE und der zuletzt verwendeten Windows-Anwendung.

#### **3.6 F-Keys**

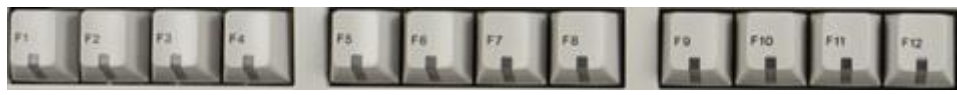

Diese dynamischen Tasten dienen zum Zugriff auf die speziellen Funktionen von Alcatel-Lucent OmniPCX Enterprise. Die aktuellen Zuordnungen finden Sie in der "F-Keys-Symbolleiste".

## **3.7 Telefonlistentaste**

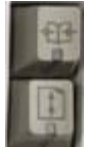

Zur Anzeige der Telefonliste und Wahlwiederholung des letzten Anrufs.

### **3.8 Anrufverarbeitung**

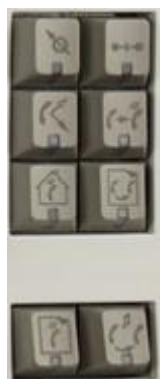

Diese Tasten dienen zur Anrufverarbeitung.

# **4 Allgemeine Tasten**

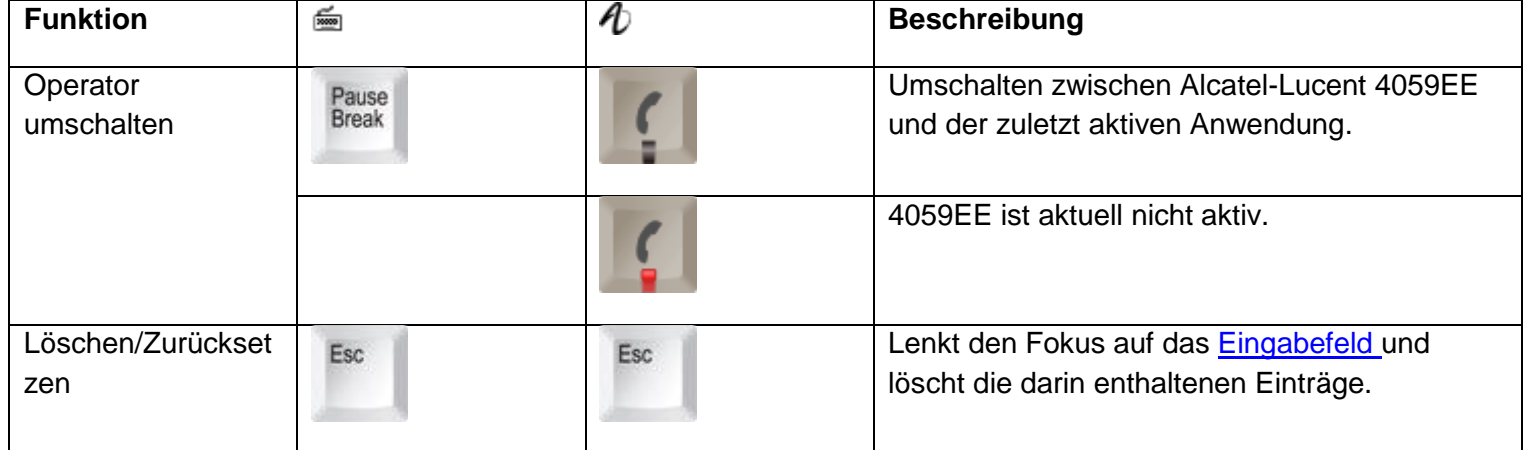

# **5 Anrufverarbeitung**

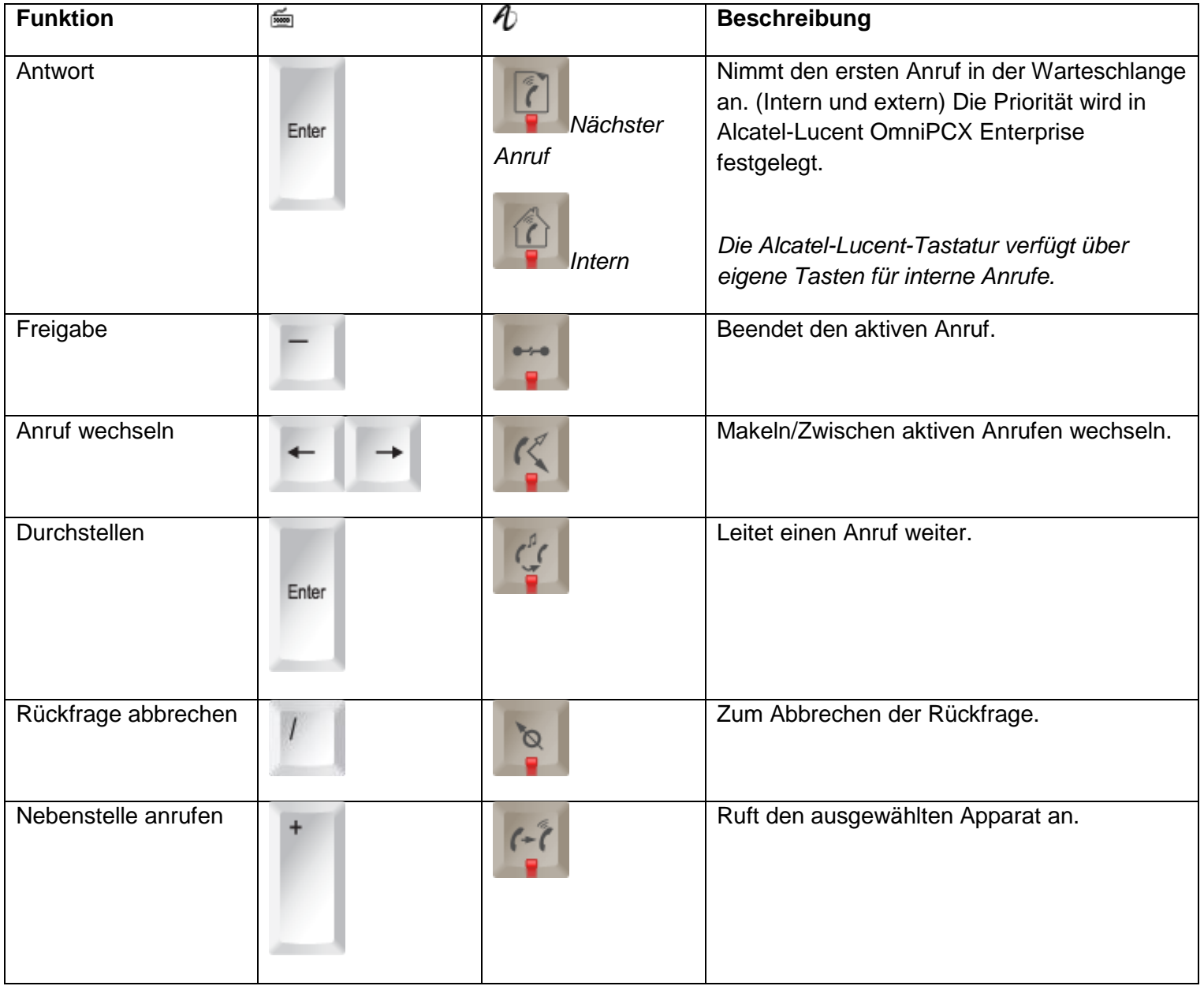

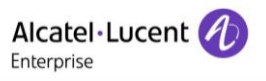

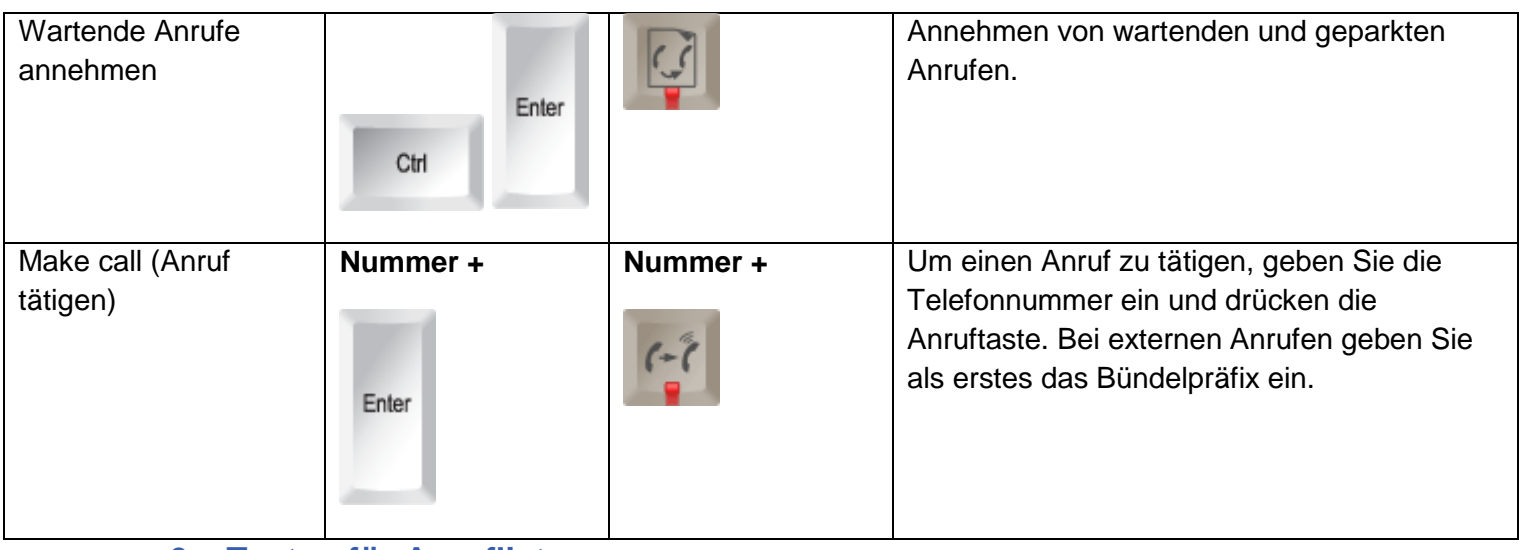

## **6 Tasten für Anrufliste**

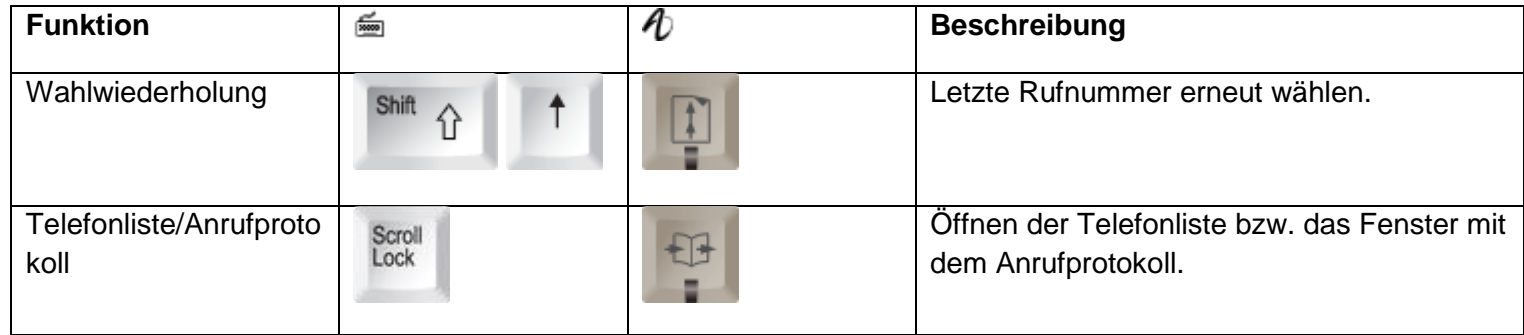

## **7 S-Keys**

Pro Seite stehen sechs dynamische S-Keys zur Verfügung. Mit welchen Funktionen die Softkeys belegt sind, hängt vom Status des aktiven Anrufs ab und wird in der S-Key-Symbolleiste angezeigt.

Mit den Tasten "<" und ">" des S-Key-Menüs können Sie von einer Seite zur nächsten blättern.

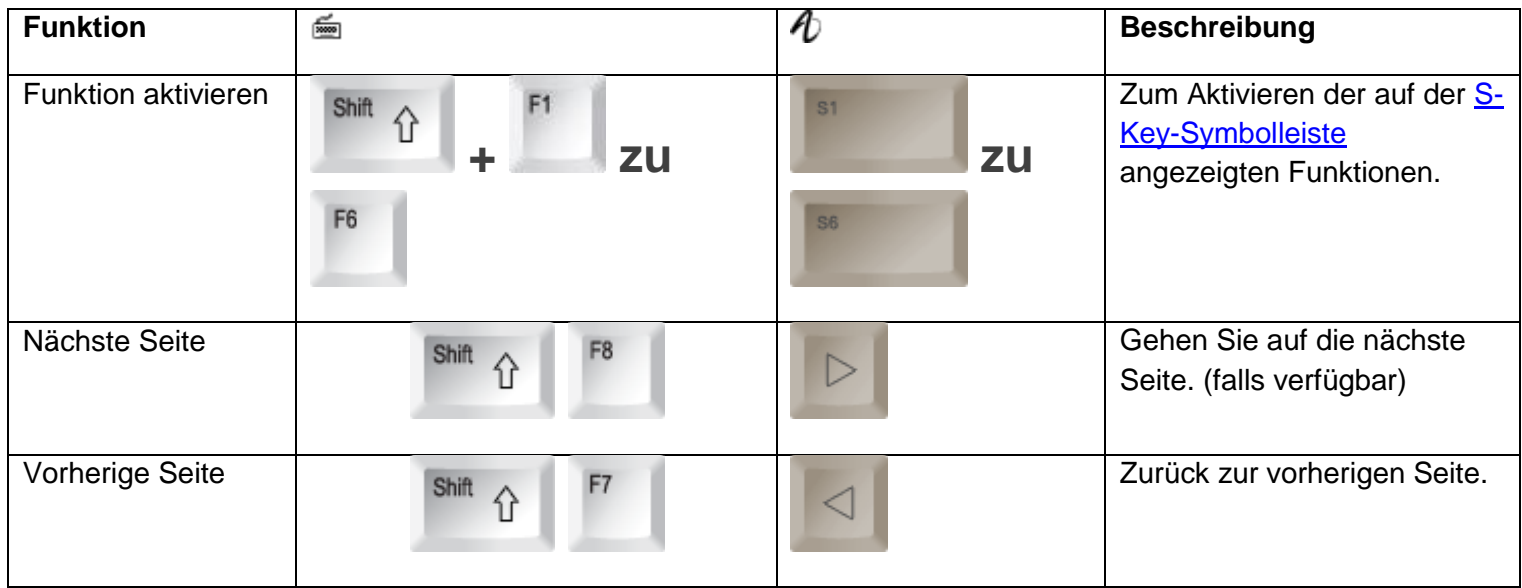

## **8 F-Keys**

Mithilfe der F-Keys können Sie auf Funktionen zugreifen, die für das System programmiert wurden wie: Anrufanzeige, Gemeinsames Halten usw. Drücken Sie die zu der gewünschten Funktion gehörenden Taste, um diese auszuwählen.

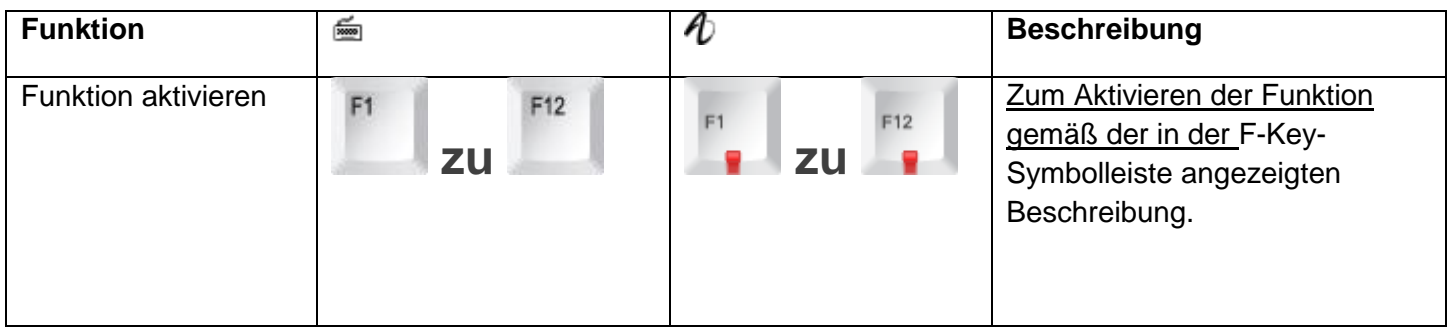

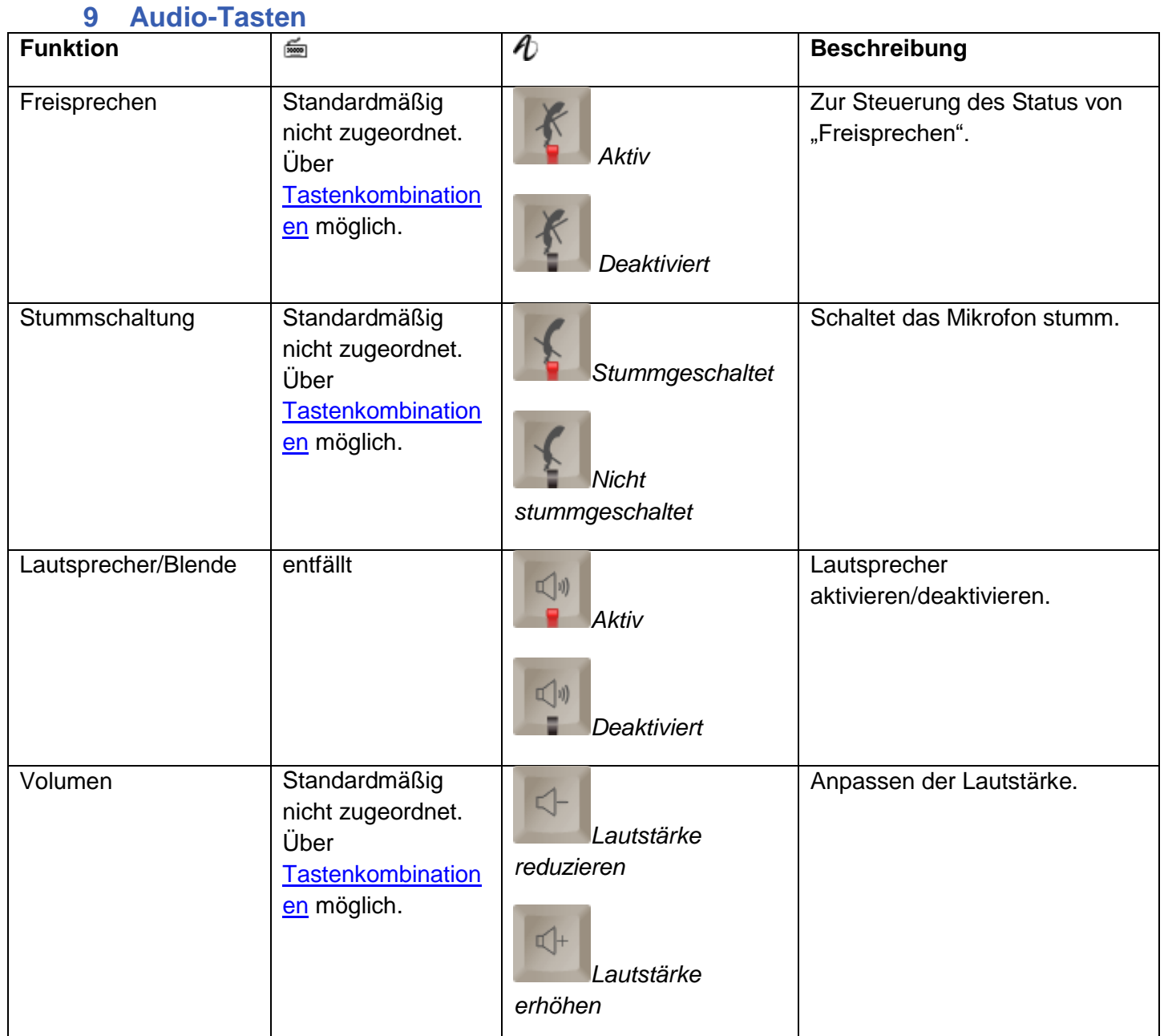

### <span id="page-66-1"></span>Anhang B: "Guide"- und "Service"-Modus

### **1 "Guide"- und "Service"-Fenster**

Zum Starten des "Guide"- und "Service"-Modus klicken Sie in der Statusleiste in 4059EE auf die Schaltfläche für den "Guide"- und "Service"-Modus.

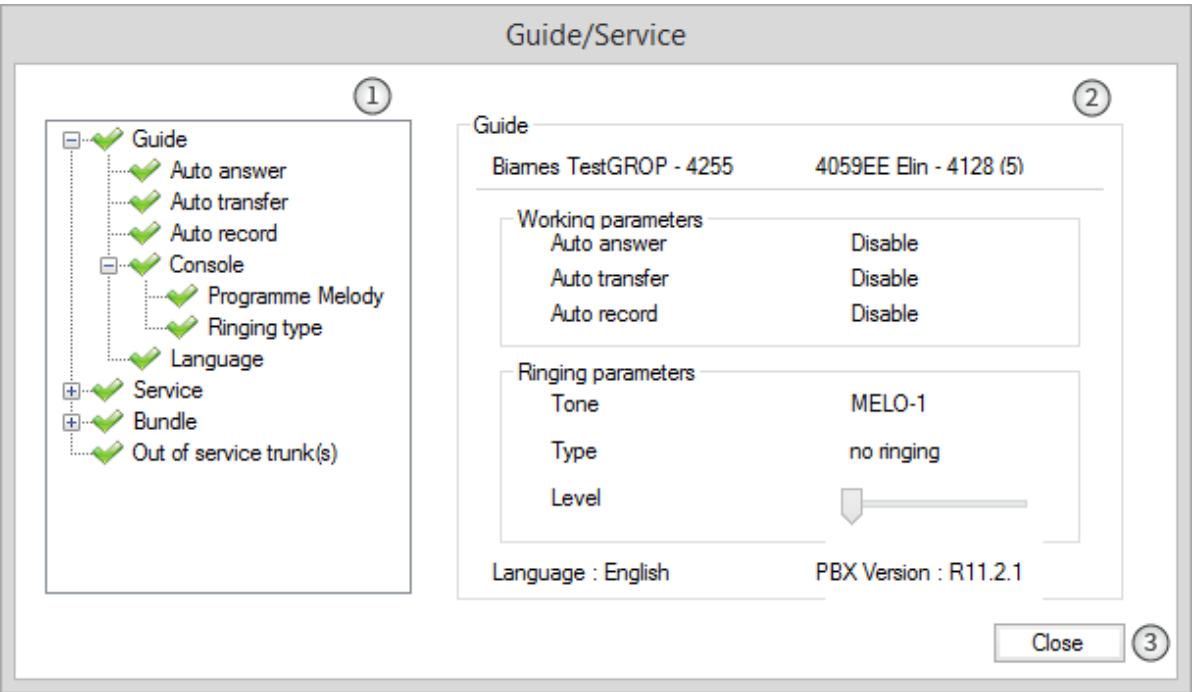

- 1. *Das "Tree view menu"* Hier (im Baumansicht-Menü) wählen Sie die Funktion aus, die Sie durch Doppelklick auf das Element ändern möchten.
- 2. *Feature configuration area* In diesem Bereich werden die Einstellungen für die in der Baumansicht ausgewählte Funktion angezeigt. Wenn "Guide"-Modus geöffnet ist, wird eine Zusammenfassung aller Funktionen des Apply **Guide**"-Modus angezeigt.

<span id="page-66-0"></span>*Apply-Taste* – Wenn eine Einstellung/ein Wert verändert wurde, wird ihr/sein Wert durch Klicken auf *Apply* (Übernehmen) gespeichert.

3. *Close-Taste* – Schließt das Fenster. Änderungen an den Einstellungen, die nicht gespeichert wurden, werden dabei für die ausgewählte Funktion nicht übernommen/nicht gespeichert.

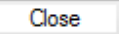

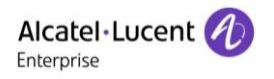

### **2** Baumansicht des Modus "Guide"

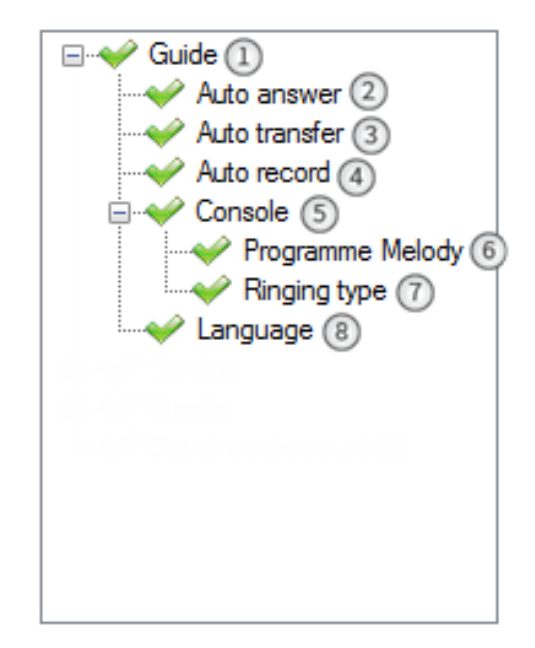

- 1. *Guide* Wird beim Öffnen des "Guide"-Modus automatisch ausgewählt. Im linken Fensterbereich wird eine *Übersicht angezeigt.*
- 2. *Auto answer* − Aktivieren oder deaktivieren Sie die Funktion für die automatische Rufannahme*.*
- 3. *Auto transfer* − Aktivieren oder deaktivieren Sie die Funktion für die automatische Weiterleitung.
- 4. *Auto record* − Aktivieren oder deaktivieren Sie die Funktion für die automatische Aufzeichnung.
- 5. *Console* Anzeigen bzw. Ausblenden der Konsolen-Untermenüs.
- 6. *Program melody* − Wählen Sie Melodie und Ruftonlautstärke aus.
- 7. *Ringing type* Stellt die Ruftonart ein.

### **3 Handbuch**

Zum Starten des "Guide"-Modus klicken Sie in der Statusleiste in 4059EE auf die Schaltfläche

für den "Guide"-Modus.

Das Fenster "Guide" wird bei jedem Öffnen des Modus "Guide" standardmäßig angezeigt. Dort finden Sie die aktuellen Einstellungen aller Funktionen im Modus "Guide".

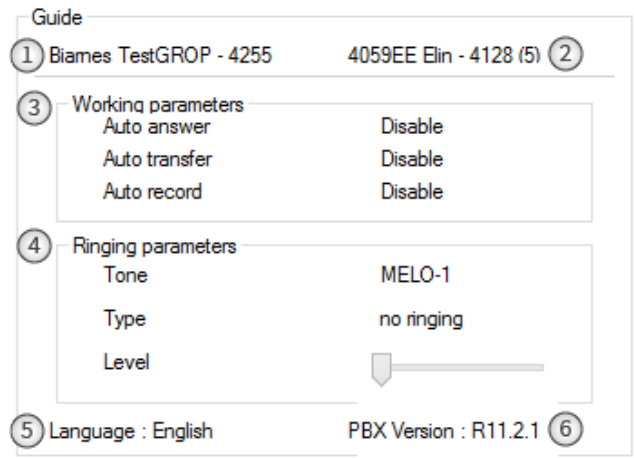

- 1. *Operator group name* Der Name der zugeordneten GROP.
- 2. *Operator set name*  Der Name des zugeordneten Telefons.
- 3. *Working parameters* Hier wird der aktuelle Status folgender Funktionen angezeigt:
	- a. *Auto answer* Zeigt den Status der [Funktion für die automatische Rufannahme.](#page-68-0)
	- b. *Auto transfer* Zeigt den Status [der Funktion für die automatische Weiterleitung.](#page-69-0)
	- c. *Auto record* − Zeigt den Status der Funktion für die automatische Aufzeichnung.
- 4. *Ringing parameters –* Zeigen den aktuelle Status folgender Funktionen angezeigt:
	- a. *Tone* Die aktuelle Ruftonmelodie.
	- b. *Type –* Ruftonart.
	- c. *Level* –Die Lautstärke des Ruftons.
- 5. *Language* − Die aktuell für die Anrufverarbeitung verwendete Sprache.
- <span id="page-68-0"></span>6. *PBX version* – Hinweise zu den aktuellen Versionen von Alcatel-Lucent OmniPCX Enterprise.

### **4 Automatische Rufannahme**

Aktivieren oder deaktivieren Sie den Modus für die automatische Rufannahme. Wenn diese Funktion aktiviert ist, erlaubt es die Funktion "Auto answer" (automatische Rufannahme) der

Operator-Anwendung, den eingehenden Anruf automatisch entgegenzunehmen.

- 1. *Current automatic answer* Zeigt den aktuellen Status (aktiviert oder deaktiviert).
- 2. *[Schaltfläche "Apply"](#page-66-0)*
- 3. *Enable/disable option* Klicken Sie dieses Kontrollkästchen an, um die Funktion entweder zu aktivieren oder zu deaktivieren.
- 4. *[Schaltfläche "Close"](#page-66-1)*

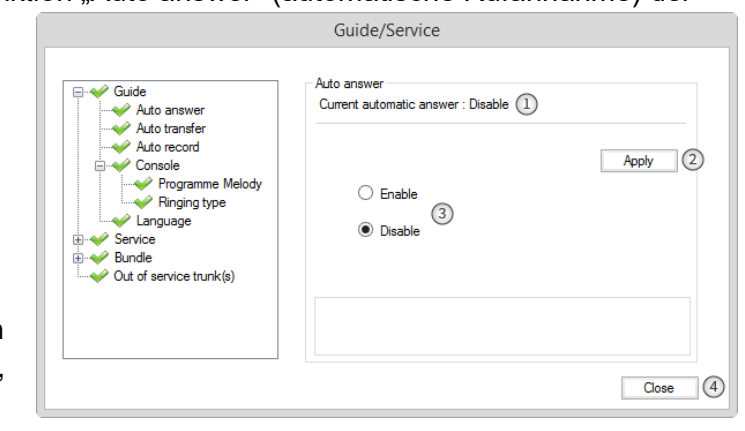

Guide/Service

 $\bigcirc$  Enable

<sup>(a)</sup> Disable

Current automatic transfer : Disable  $\Omega$ 

 $\circled{2}$ 

.<br>Auto transfe

# <span id="page-69-0"></span>**5 Automatische Weiterleitung**

Aktivieren oder deaktivieren Sie den Modus für die automatische Weiterleitung. Ist die Funktion aktiviert, ermöglicht sie die automatische Weiterleitung von Anrufen, sobald der Vermittlungsplatz fertig gewählt hat.

 $\leftrightarrow$  Guide

Auto answer  $\overset{\sim}{\bullet}$  Auto record

Ringing type

Console Programme Melody

 $\leftrightarrow$  Language

 $\geq$  Service  $\rightarrow$  Bundle Out of service trunk(s)

Wenn die automatische Weiterleitung deaktiviert ist, müssen Sie die Weiterleitungstaste drücken, um den Anruf weiterzuleiten.

- 1. *Current automatic transfer* Zeigt den aktuellen Status (aktiviert oder deaktiviert).
- 2. **[Schaltfläche "Apply"](#page-66-0)**
- 3. *Enable/disable option* Klicken Sie dieses Kontrollkästchen an, um die Funktion entweder zu aktivieren oder zu deaktivieren.
- 4. *[Schaltfläche "Close"](#page-66-1)*

## **6 Automatische Aufzeichnung**

Die Funktion für die automatische Aufzeichnung ermöglicht die Aufzeichnung von Telefongesprächen in Echtzeit.

- 1. *Current automatic record* Zeigt den aktuellen Status (aktiviert oder deaktiviert).
- 2. *[Schaltfläche "Apply"](#page-66-0)*
- 3. *Enable/disable option* Klicken Sie dieses Kontrollkästchen an, um die Funktion entweder zu aktivieren oder zu deaktivieren.

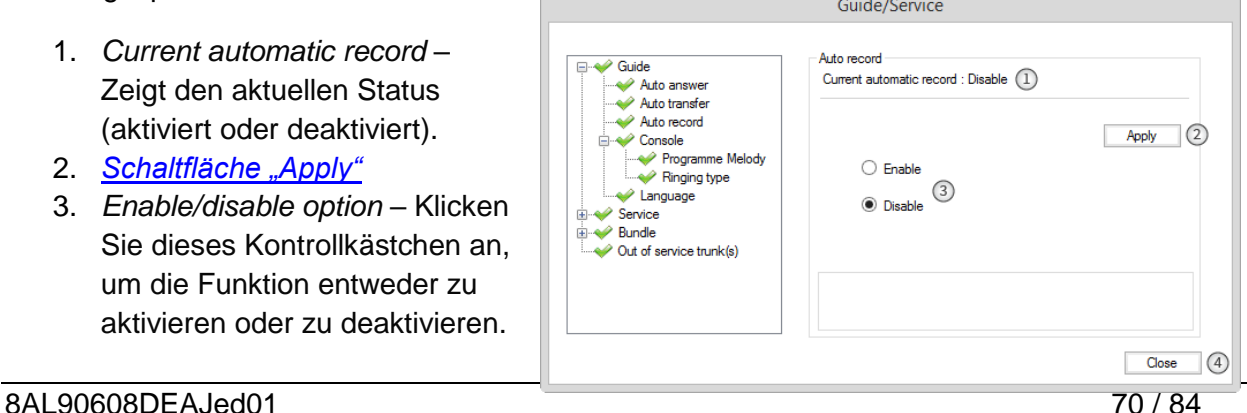

 $\overline{Apply}$  (2)

Close  $\sqrt{4}$ 

### **7 Programmieren der Ruftonmelodie**

Hier können Sie Melodie und Lautstärke des Ruftons einstellen. [BILD]

So ändern Sie den Rufton:

- a. Wählen Sie in der Ruftonliste einen Rufton aus, indem Sie auf einen der Listeneinträge klicken.
- b. Spielen Sie den Rufton durch Klicken auf die Schaltfläche Test ab. Der ausgewählte Rufton wird so lange wiedergegeben bis:

Eine andere Melodie ist ausgewählt. oder eine neue Funktion ausgewählt wird.

oder

Der Modus "Guide" ist geschlossen.

- c. Klicken Sie auf die Schaltfläche [Apply](#page-66-0) (Übernehmen), um die Auswahl zu übernehmen.
- d. Sie können die Lautstärke des Ruftons anpassen, indem Sie den Schieberegler Ringing level nach links (leiser) oder nach rechts (lauter) ziehen.
- e. Wenn Sie mir Ihrer Auswahl zufrieden sind, klicken Sie auf die Schaltfläche [Close.](#page-66-1)
- 1. *Current ringing parameters* Zeigt den aktuellen Status
- 2. *Tone* Zeigt den aktuellen *Rufton* und die *Lautstärke.*
- 3. *Ringtone* Listenfeld mit verfügbaren Klingeltönen.
- 4. [Schaltfläche "Apply"](#page-66-0)
- 5. *Schaltfläche* Test *−* Klicken Sie auf diese Schaltfläche, um den ausgewählten Rufton wiederzugeben.
- 6. *Ringing level* − Passen Sie die Ruftonlautstärke durch Ziehen nach links (leiser) oder rechts (lauter) an.
- 7. *[Schaltfläche "Close"](#page-66-1)*

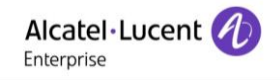

### **8 Ruftonart**

Hier können Sie die Ruftonart Ihres Telefons ändern. [BILD]

*Current ringing type* – Zeigt die aktuelle Ruftonart

So legen Sie die Ruftonart fest:

- 1. Wählen Sie eine Ruftonart in der Liste aus:
	- a. **No ringing** Schaltet den jeweiligen Rufton des Telefons stumm.
	- b. **Normal** Gibt bei einem eingehenden Anruf den aktivierten Rufton wieder.
	- c. **Delayed**  Gibt bei einem eingehenden Anruf den aktivierten Rufton nach einer programmierten Zeitverzögerung wieder.
	- d. **With beep** Gibt einen Signalton aus, bevor bei einem eingehenden Anruf der aktivierte Rufton wiedergegeben wird.
- 2. Klicken Sie auf [Apply](#page-66-0) (Übernehmen).
- 3. Klicken Sie auf [Close](#page-66-1) (Schließen).

### **9 Sprache**

Sie können aus einer vordefinierten Liste die Sprache für die Anzeige von Informationen in der Anwendung auswählen.

Dies gilt jedoch nur für die Bedienerführung/den Servicemodus und die Dialogfelder für Benutzernachrichten. [BILD]

*Current Language* – Zeigt die aktuell eingestellte Sprache

So wählen Sie die Sprache aus:

- a. Wählen Sie die gewünschte Sprache in der Liste aus
- b. Klicken Sie auf [Apply](#page-66-0) (Übernehmen).
- c. Klicken Sie auf [Close](#page-66-1) (Schließen). Die Änderung wird bei Schließen der Sitzung des "Guide"-Modus übernommen

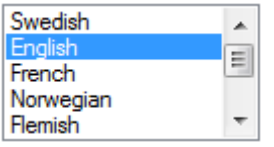
# **10 Baumansicht des Fensters "Servicemodus"**

- 1. *Service* − Wird beim Öffnen des Servicemodus automatisch ausgewählt. Im linken Fensterbereich wird eine Übersicht angezeigt.
- 2. *Charging* − Über die Option "Charging" kann der Vermittlungsplatz auf die Untermenüs "Counter", "Financial report" und "Charging Monitoring" zugreifen.
- 3. *[Counter](#page-75-0)* Mithilfe des Zählers wird die Anzahl der Anrufe pro Benutzer oder pro Knoten ermittelt. Da der Zähler normalerweise zu Abrechnungszwecken dient, sollten die durch den Zähler erfassten Daten mithilfe eines Standard-Administratorkennworts geschützt werden. Führen Sie einen Doppelklick auf den Zähler aus, um den Bereich für Benutzerabfragen zu öffnen.
- 4. *[Financial report](#page-75-1)* Führen Sie einen Doppelklick aus, um den Bereich Financial report zu öffnen.
- 5. Monitoring Öffnet die Optionen für "Monitoring" (Überwachung), "Tax Threshold" (Schwellenwert für die Steuer), "Duration threshold" (Schwellenwert für die Dauer) und "Monitoring user lists" (Benutzerüberwachungslisten).
- *6. [Monitoring option](#page-76-0)* Führen Sie einen Doppelklick auf "Monitoring Option" aus, um den Bereich "Monitoring" Option" zu öffnen.
- 7. *[Tax threshold](#page-77-0)* − Führen Sie einen Doppelklick auf "Cost threshold" aus, um den Bereich "Tax threshold" zu öffnen.
- 8. *[Duration threshold](#page-77-1)* − Führen Sie einen Doppelklick auf "Duration threshold" aus, um den Bereich "Cost threshold" zu öffnen.
- 9. *Monitoring user list* Führen Sie einen Doppelklick auf "Monitoring user list" aus, um den Bereich "Monitoring user list" zu öffnen.
- 10. *Traffic* Öffnet die Optionen für "Traffic State" (Verkehrsstatus) und "Traffic Threshold" (Schwellenwert für den Verkehr).
- 11. *Traffic state* − Führen Sie einen Doppelklick auf "Traffic state" aus, um den Bereich Traffic state *zu öffnen.*
- 12. *Traffic threshold* Führen Sie einen Doppelklick auf "Traffic threshold" aus, um den Bereich Traffic threshold *zu öffnen.*
- 13. Status programming Öffnet die Optionen für den "Group and Entities status" (Gruppen- und Entitätsstatus).
- 14. Group status − Führen Sie einen Doppelklick auf "Group status" aus, um den Bereich "Group status" zu öffnen.
- 15. *Entities status* − Führen Sie einen Doppelklick auf "Entities status" aus, um den Bereich "Entities status" zu öffnen.
- 16. System Führen Sie einen Doppelklick aus, um den Bereich "System" zu öffnen.
- 17. Subscriber services − Führen Sie einen Doppelklick auf "Subscriber services" aus, um den Bereich "Subscriber query" zu öffnen.
- 18. Dect Öffnet die Optionen für "Dect."
- 19. Whom Führen Sie einen Doppelklick auf "Whom" aus, um den Bereich IPUI (International Portable User Identification) zu öffnen.

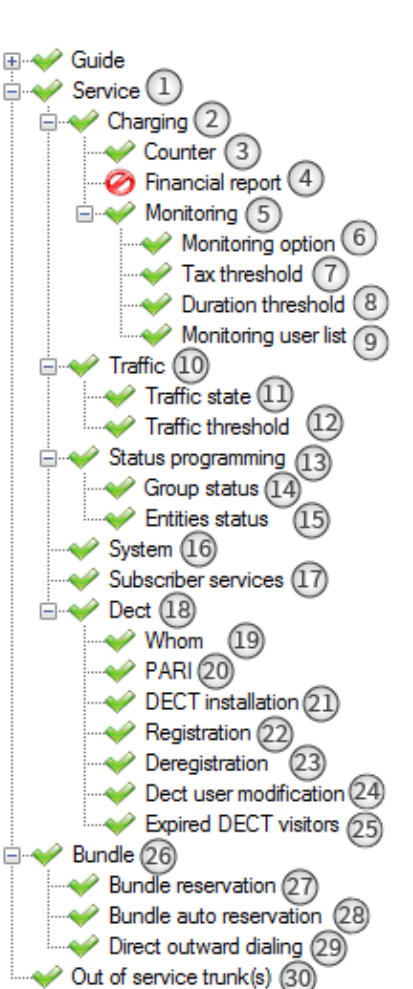

- *20. PARI* Führen Sie einen Doppelklick auf PARI (Primary Access Right Identification) aus, um den Bereich PARI zu öffnen.
- 21. *Dect installation* Führen Sie einen Doppelklick auf "DECT installation" aus, um den Bereich "User query" zu öffnen.
- 22. Registration Führen Sie einen Doppelklick auf "Registration" aus, um den Bereich "Registrierung von Schnurlostelefonen" zu öffnen.
- 23. Deregistration − Führen Sie einen Doppelklick auf "Deregistration" aus, um den Bereich "User query" zu öffnen.
- 24. Dect user modification Führen Sie einen Doppelklick auf "Dect user modification" aus, um das Dialogfeld "User query" zu öffnen.
- 25. Expired DECT visitors − Führen Sie einen Doppelklick auf "Expired DECT visitors" aus, um den Bereich "Expired wireless visitors" zu öffnen.
- 26. *Bundle* Öffnet die Optionen für "Bundle Reservation" (Reservierung der Amtsleitung), "Bundle Auto Reservation" (automatische Reservierung der Amtsleitung) and "Direct Outward" Dialing (Direktwahl bei gehenden Anrufen).
- 27. Bundle reservation Führen Sie einen Doppelklick auf "Bundle reservation" aus, um den Bereich "Trunk group reservation" zu öffnen.
- 28. *Bundle auto reservation* Führen Sie einen Doppelklick auf "Bundle auto reservation" aus, um den Bereich "Bundle auto reservation" zu öffnen und die Konfigurationsübersicht für die "Trunk group" (Bündel) anzuzeigen.
- 29. *Direct outward dialing* Führen Sie einen Doppelklick auf "Direct outward dialing" aus, um den Bereich *Direct outward dialing" zu öffnen.*
- 30. Out of service trunk(s) Führen Sie einen Doppelklick auf "Out of service trunk(s)" aus, um den Bereich "Out-of-service trunk(s)" zu öffnen.

# <span id="page-73-0"></span>**11 Subscriber query (Teilnehmerabfrage)**

Über den "Service"-Modus wird das Dialogfeld "Subscriber query" (Teilnehmerabfrage) für die Suche nach Benutzern verwendet.

- 1. *Search type -* Wählen Sie in der Dropdown-Liste "Search type" den gewünschten Suchtyp aus. Verfügbare Sucharten sind:
	- a. Name
	- b. Initialen
	- c. Name Vorname (Firstname)
	- d. Anzahl
- 2. *Query* − Geben Sie die Suchparameter in das Feld *"Query" (Abfrage) ein.*
- 3. *Search* Klicken Sie auf die Taste "Suche"
- 4. *Result list* − Alle den Suchkriterien entsprechenden Benutzer werden in der *Ergebnisliste angezeigt.*
- 5. *Select* Klicken Sie auf "Select", um den entsprechend markierten Benutzer aus der Ergebnisliste zu öffnen oder hinzuzufügen.

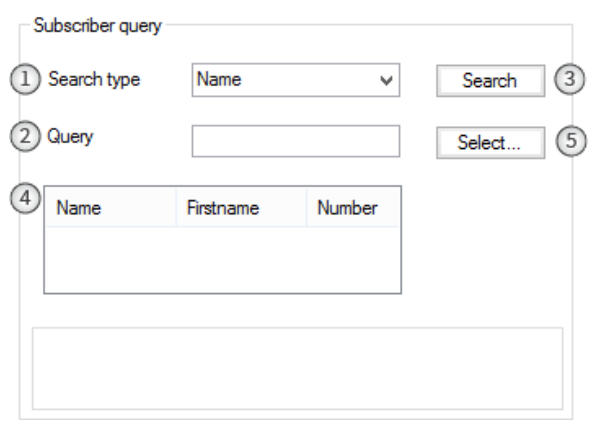

### **12 Dienst**

Starten Sie den Servicemodus über die Statusleiste durch Klicken auf die Schaltfläche

 $\sigma_{\rm a}$ "Servicemodus".

Das Fenster "Service" wird bei jedem Öffnen des "Service"-Modus standardmäßig angezeigt. Dort finden Sie die aktuellen Einstellungen bestimmter Funktionen im "Service"-Modus.

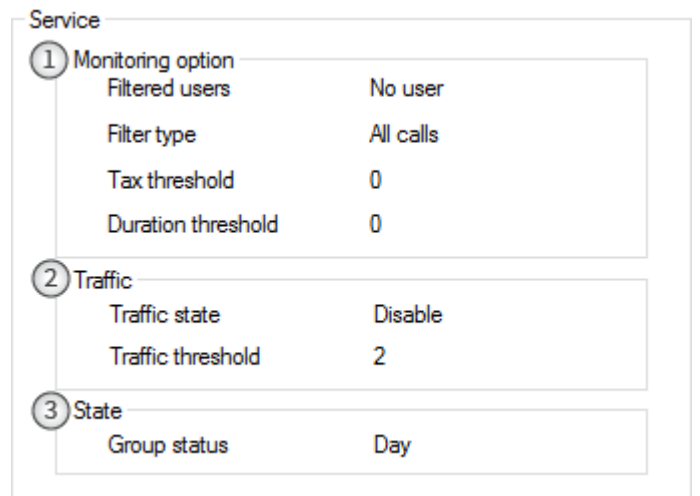

- 1. *Monitoring options* Aktuell eingestellte Überwachungsoptionen.
	- a. *Filtered users* Zeigt die aktuell gefilterten Benutzer, die überwacht werden sollen.
	- b. *Filter type* Zeigt den aktuell eingestellten Filter für die Überwachung.
	- c. *Tax threshold* Zeigt den aktuell eingestellten Schwellenwert für die Steuer.
	- d. Duration threshold Zeigt die aktuelle "Duration threshold" (Schwellenwert für die Dauer) an.
- 2. *Traffic* Zeit die aktuell eingestellten Optionen für den Verkehrsstatus und den Schwellenwert für die Dauer an
	- a. *Traffic state* Zeigt den aktuell eingestellten Status für den Verkehr an (aktiviert oder deaktiviert).
	- b. *Traffic threshold* Zeigt den aktuell eingestellten Schwellenwert für die Dauer (traffic threshold) an.
- 3. *State* Zeigt den Gruppenstatus an.
	- a. *Group state* Zeigt den aktuell eingestellten Status für die Gruppe an

## <span id="page-75-0"></span>**13 Zähler**

Mithilfe des Zählers wird die Anzahl der Anrufe pro Benutzer oder pro Knoten ermittelt. Da der Zähler normalerweise zu Abrechnungszwecken dient, sollten die durch den Zähler erfassten Daten mithilfe eines Standard-Administratorkennworts geschützt werden.

Geben Sie zur Suche nach einem Benutzer folgende Informationen ein:

- 6. *Search type -* Wählen Sie in der Dropdown-Liste "Search type" den gewünschten Suchtyp aus. Verfügbare Sucharten sind:
	- a. Name
	- b. Initialen
	- c. Name Vorname (Firstname)
	- d. Anzahl
- 7. *Query* − Geben Sie die Suchparameter in das Feld *"Query" (Abfrage) ein.*
- 8. *Search* Klicken Sie auf die Taste "Suche" Search
- 9. *Result list* − Alle den Suchkriterien entsprechenden Benutzer werden in der *Ergebnisliste angezeigt.*
- 10. *Select* Klicken Sie auf "Select", um den entsprechend markierten Benutzer aus der Ergebnisliste zu öffnen. Dadurch öffnet sich ein Dialogfenster mit Informationen über den Anrufverlauf des Benutzers. Nach der Abfrage der gewünschten Informationen können Sie:
	- a. Klicken Sie auf die Auswahl. <sup>Reset</sup> Setzt alle Zähler zurück
	- b. Klicken Sie auf die Auswahl.  $\sqrt{\frac{Back}{Back}}$  Zum Bereich "User query" (Benutzerabfrage) zurückkehren und eine neue Benutzersuche starten.
- 11. *[Schließen](#page-66-0)*

### <span id="page-75-1"></span>**14 Finanzbericht**

Im Fenster "Financial report printing" können Benutzer auf unterschiedliche Weise nach Finanzdaten suchen und diese sortieren, um Berichte zu erstellen. Da diese Informationen oft hohe Priorität besitzen, sollte der Administrator den Zugriff auf dieses Fenster beschränken.

- 1. *Beginning date* Geben Sie das gewünschte Startdatum für den Finanzbericht an.
- 2. *End date* Geben Sie das gewünschte Enddatum für den Finanzbericht an.
- 3. Print Klicken Sie auf <sup>Pint</sup> um den Bericht zu drucken.

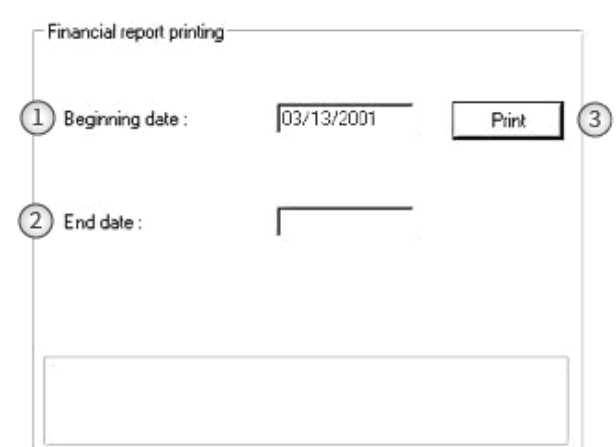

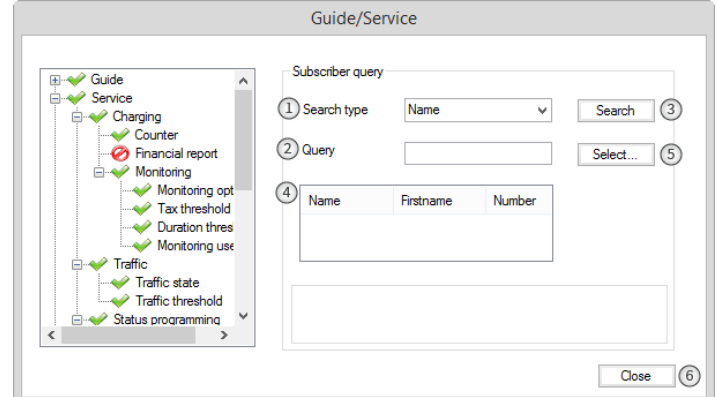

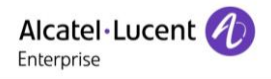

# <span id="page-76-0"></span>**15 Überwachungsoptionen**

Die Überwachungsoptionen ermöglichen dem Vermittlungsplatz das Erstellen von Filtern oder Filterungs-Szenarien, um bestimmte Benutzer zu überwachen. Es ist eine Überwachung einzelner Benutzer oder von Benutzern in einer Gruppe möglich. Darüber hinaus können auch bestimmte Anrufe überwacht werden,

beispielsweise Anrufe einer spezifischen Dauer oder mit bestimmten Kosten.

1. *Current monitoring options* – Zeigt die aktuell aktivierten Optionen an; Filtered users – Filterart

So richten Sie ein Überwachungsprofil ein.

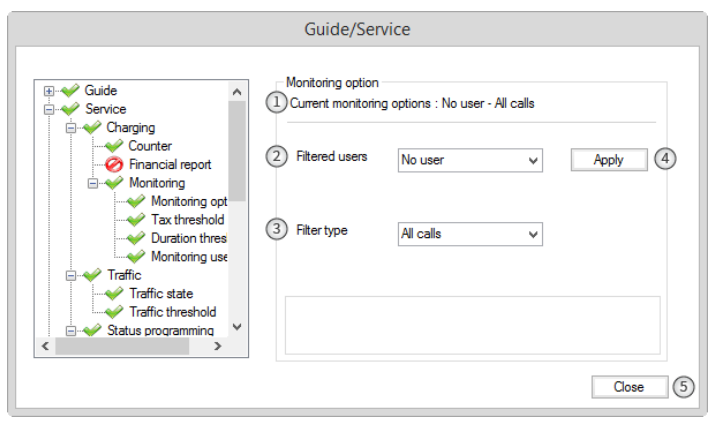

- 2. *Filtered users* −Wählen Sie anhand der folgenden Optionen aus, welche Benutzer überwacht werden sollen:
	- a. *No users* Es werden keine Benutzeraktivitäten überwacht.
	- b. *All users* Es werden alle Benutzeraktivitäten überwacht.
	- c. *Users in the list* Der Vermittlungsplatz erstellt eine Liste der zu überwachenden Benutzer.
- 3. *Filter type* Definiert, welche Art verfolgt und analysiert werden soll:
	- a. *Duration* Es werden alle Anrufe einer bestimmten Dauer oder einer darüber hinausgehenden Dauer überwacht (Duration Threshold = Schwellenwert für die Dauer).
	- b. Cost es werden alle Anrufe überwacht, die einen festgelegten Schwellenwert für Kosten erreichen oder überschreiten (Kostenschwelle).
	- c. By cost and duration es werden beide oben genannten Kriterien angewandt. All calls – es werden alle Anrufe überwacht.
- 4. *[Übernehmen](#page-66-1)*
- 5. *[Schließen](#page-66-0)*

### <span id="page-77-0"></span>**16 Schwellenwert für die Steuer**

Der Schwellenwert für Kosten kann durch den Operator oder einen vom Systemadministrator autorisierten Benutzer festgelegt und geändert werden.

- 1. *Current tax threshold* Zeigt den aktuellen Schwellenwert an.
- 2. *[Schließen](#page-66-0)*

Um den Schwellenwert für die Kosten zu ändern:

- a. Geben Sie einen neuen Wert in das entsprechende Feld ein.
- b. Klicken Sie auf [Apply](#page-66-1) (Übernehmen).

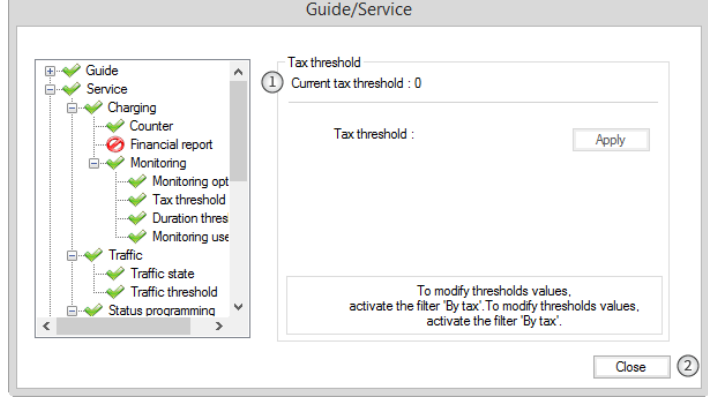

## <span id="page-77-1"></span>**17 Schwellenwert für die Dauer**

Der Schwellenwert für die Dauer kann durch den Vermittlungsplatz oder einen vom Systemadministrator autorisierten Benutzer festgelegt und geändert werden.

- 1. *Current duration threshold* Zeigt den aktuellen Schwellenwert für die Dauer an.
- 2. *[Schließen](#page-66-0)*

So ändern Sie den Schwellenwert für die Dauer:

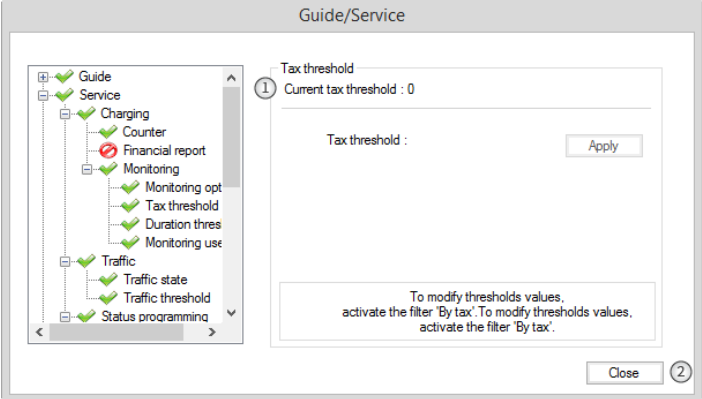

- a. Geben Sie den neuen Schwellenwert für die Steuer (Tax Threshold) in das entsprechende Feld ein.
- b. Klicken Sie auf [Apply.](#page-66-1)

Alcatel·Lucent Enterprise

## **18 Überwachung von Teilnehmern**

Hier können Sie die Filterungsliste anzeigen oder ändern.

- 1. Monitoring user list Listet d hinzugefügten Benutzer auf.
- 2. Add Öffnet den Bereich für [Benutzerabfragen \(User](#page-73-0)  [Query\).](#page-73-0)
- 3. *Delete* − Löscht die ausgewählten Benutzer aus der Liste.
- 4. *[Schließen](#page-66-0)*

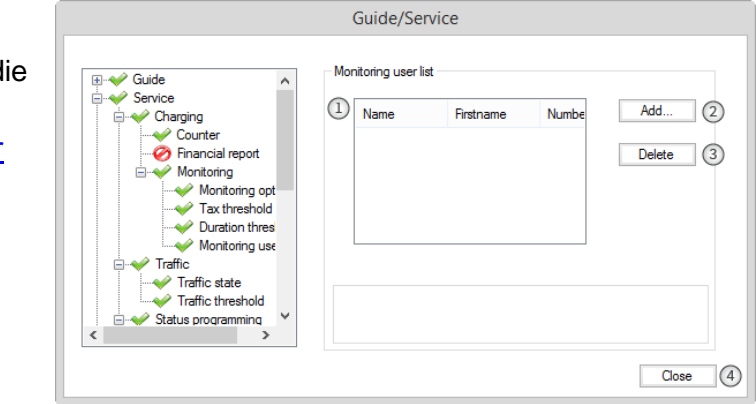

### **19 Verkehrsstaus**

Mithilfe des Verkehrsstatus werden die Netzwerkaktivität überwacht und die Funktion für Überlaufgruppen aktiviert bzw. deaktiviert.

- 1. *Current status* Zeigt den aktuellen Status für den Verkehrszustand an.
- 2. *State* Aktivieren Sie dieses Kontrollkästchen für den bevorzugten Status (aktiviert oder deaktiviert).
- 3. *[Übernehmen](#page-66-1)*
- 4. *[Schließen](#page-66-0)*

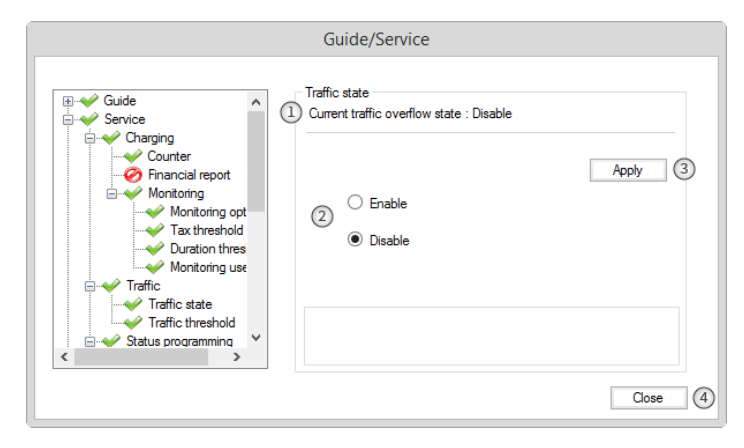

## **20 Schwellenwert für den Verkehr**

Mithilfe des Schwellenwerts für den Verkehr wird der Schwellenwert für den Verkehr bei Gruppenanrufen überwacht oder geändert.

- 1. *Current traffic threshold* Zeigt den aktuell eingestellten Schwellenwert an.
- 2. *Overflow threshold* Geben Sie den gewünschten Schwellenwert für den Überlauf (Overflow threshold) an.
- 3. *[Übernehmen](#page-66-1)*
- 4. *[Schließen](#page-66-0)*

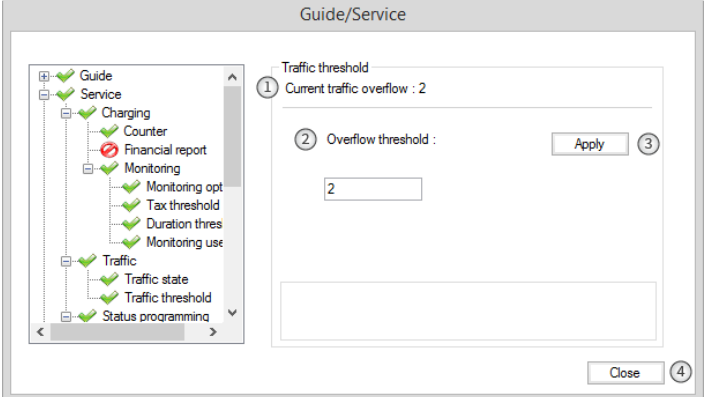

### **21 Gruppenstatus**

Ändern Sie den Status der Gruppe.

Hinweis: In diesem Fenster finden sich 4 unterschiedliche Services, für die unter Umständen ein Vermittlungskennwort erforderlich ist oder für die eventuell andere Einschränkungen vorhanden sind.

Hinweis: Falls für einen Dienst ein Kennwort benötigt wird und das Kennwort seit Öffnen des Servicemodus noch nicht

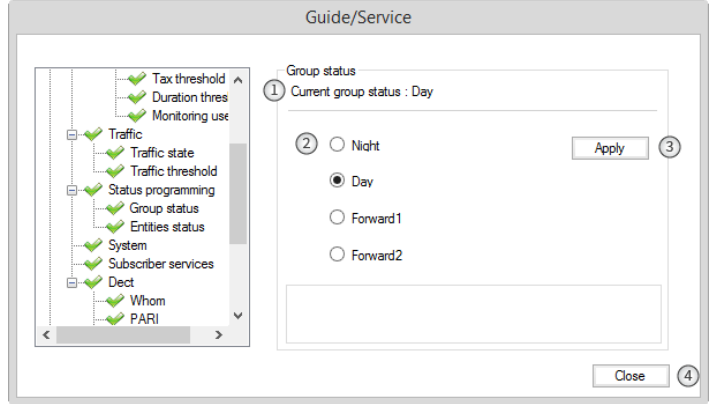

eingegeben wurde, wird nach dem Klicken auf die Schaltfläche [Apply](#page-66-1) ein Dialogfeld angezeigt. Geben Sie das Vermittlungskennwort ein, um den ausgewählten Modus zu aktivieren.

- 1. *Current group status* Zeigt den aktuell eingestellten Gruppenstatus an
- 2. *Group status* Aktivieren Sie dass Kontrollkästchen für den gewünschten Gruppenstatus. Die verfügbaren Zustände sind:
	- a. Nacht
	- b. Tag
	- c. Weiterleitung1
	- d. Weiterleitung2
- 3. *[Übernehmen](#page-66-1)*
- 4. *[Schließen](#page-66-0)*

### **22 Entitätsstatus**

Mithilfe der Funktion "Entitätsstatus" kann der Vermittlungsplatz die aktuelle Liste der Entitäten anzeigen. Hinweis: In diesem Fenster finden sich 4 unterschiedliche Services, für die unter Umständen ein Vermittlungskennwort erforderlich ist oder für die eventuell andere Einschränkungen vorhanden sind.

- 1. *Entity list* Liste aller verfügbaren Entitäten.
- 2. *Entity status buttons* Die verfügbaren Optionen sind:
	- a. Nacht
	- b. Tag
	- c. Weiterleitung1
	- d. Weiterleitung2
	- e. Normal Verknüpft den Status mit dem Status der Vermittlungsgruppe.
- 3. *[Schließen](#page-66-0)*

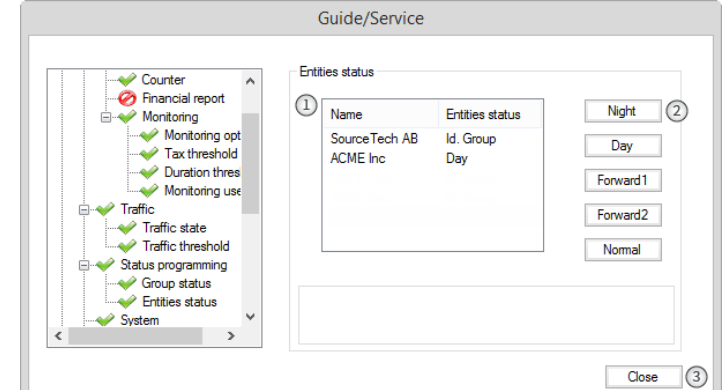

#### **23 System**

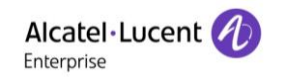

- 1. *Date* Geben Sie das aktuelle Datum ein.
- 2. *Time* Geben Sie die aktuelle Uhrzeit ein.
- 3. *[Übernehmen](#page-66-1)*
- 4. *[Schließen](#page-66-0)*

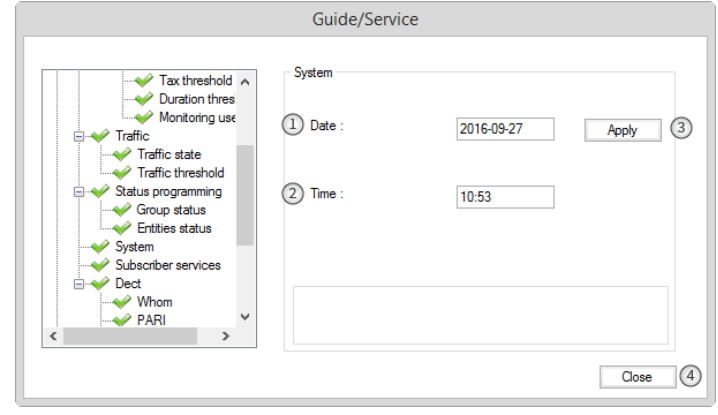

### **24 Teilnehmer**

Mithilfe des Zählers wird die Anzahl der Anrufe pro Benutzer oder pro Knoten ermittelt. Da der Zähler normalerweise zu Abrechnungszwecken dient, sollten die durch den Zähler erfassten Daten mithilfe eines Standard-

Administratorkennworts geschützt werden.

Geben Sie zur Suche nach einem Benutzer folgende Informationen ein:

- 1. *Search type -* Wählen Sie in der Dropdown-Liste "Search type" den gewünschten Suchtyp aus. Verfügbare Sucharten sind:
	- a. Name
	- b. Initialen
	- c. Name Vorname (Firstname)
	- d. Anzahl
- 2. *Query* − Geben Sie die Suchparameter in das Feld *"Query" (Abfrage) ein.*
- 3. Search Klicken Sie auf die Taste "Suche" Search
- 4. *Result list* − Alle den Suchkriterien entsprechenden Benutzer werden in der *Ergebnisliste angezeigt.*
- 5. Select Klicken Sie auf "Select", um die Teilnehmerdienste des ausgewählten Benutzers in den Details der Teilnehmerdienste anzuzeigen. Dadurch öffnet sich das Fenster "Subscriber services" (Teilnehmerdienste) für die Benutzer. Nach der Abfrage der gewünschten Informationen können Sie:
	- a. Klicken Sie auf F<sup>Reset</sup> Setzt alle Zähler zurück
	- b. Klicken Sie auf  $\Box$  Back  $\Box$  Rückkehr zum Bereich "User query" (Benutzerabfrage), um eine neue Benutzersuche starten.
	- c. Klicken Sie auf die Auswahl. Select....
- 6. *[Schließen](#page-66-0)*

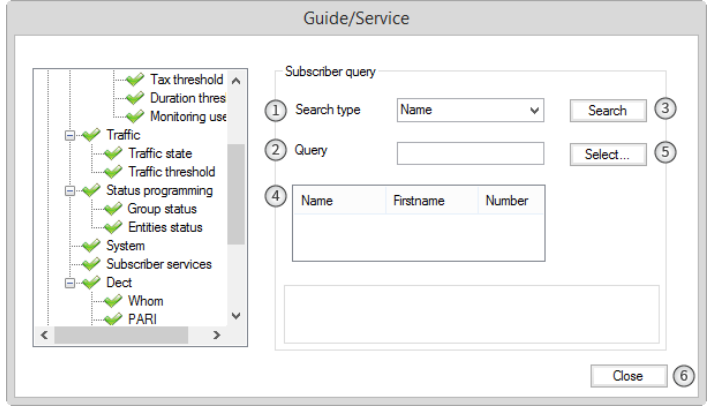

### **25 Fenster "Subscriber services"**

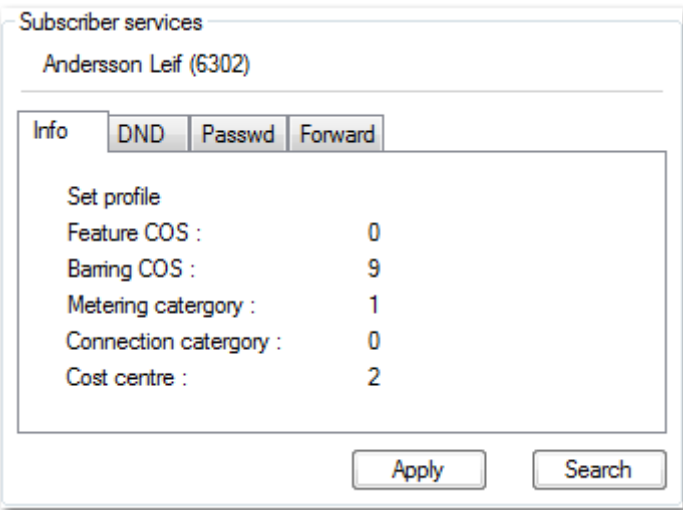

Klicken Sie auf eine der folgenden Registerkarten:

Die Änderungen am Dienst treten in Kraft, sobald der Vermittlungsplatz einen neuen Dienst auswählt oder auf die Schaltfläche "Apply" klickt.

- 1. *Info* zeigt Einzelheiten zur Konfiguration des Teilnehmers wie Kostenstelle, Verbindungskategorie, Gebührenerfassung usw.
- 2. *DND* aktiviert die Funktion "Do Not Disturb" (Nicht stören), die zu diesem Zweck am Benutzertelefon verfügbar ist.
- 3. *Password* der Benutzer setzt das Kennwort in dem für diesen Zweck reservierten Feld zurück. Falls der Benutzer nicht über ein Kennwort verfügt, ist das Bearbeitungsfeld abgeblendet.
- 4. *Forward* der Benutzer wählt die Art der Weiterleitung aus folgender Liste:
	- a. *Keine Weiterleitung*
	- b. *Sofort aktiv*
	- c. *Allgemeine Weiterleitung*
	- d. *Weiterleitung bei Besetzt*
	- e. *Weiterleitung bei Nichtannahme*
	- f. *Weiterleiten über Hauptleitung*
	- g. *Weiterleiten über Nebenleitungen*
- 1. *IPUI number* − Geben Die die IPUI-Nummer des Telefons ein.
- 2. *[Apply \(Übernehmen\).](#page-66-1)*

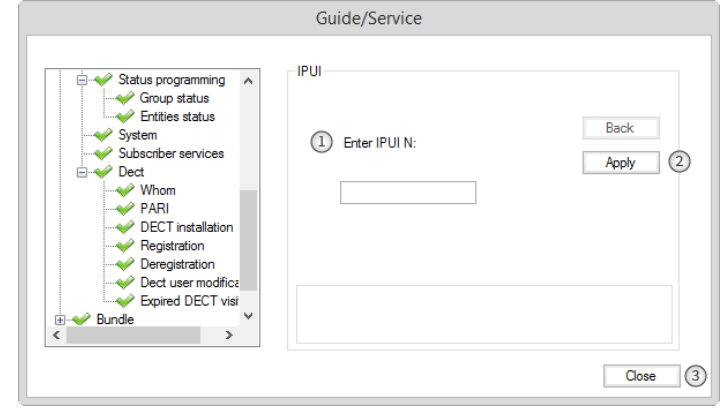

## **27 PARI**

- 1. *System identification* Die dem schnurlosen Telefon zugewiesene Identifikationsnummer wird angezeigt.
- 2. *[Schließen](#page-66-0)*

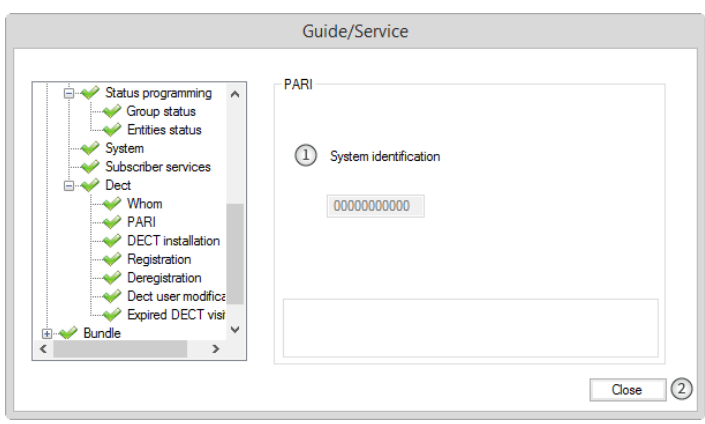

- **28 DECT-Installation**
- **29 Registrierung**
- **30 Aufheben der Registrierung**
- **31 DECT-Benutzeränderung**
- **32 Abgelaufene DECT-Besucher**
- **33 Bündelreservierung**
	- 1. *Bundle reservation* Zeigt die verfügbaren Amtsleitungsgruppen und ihren aktuellen Status an.
	- 2. *Reserve* Reservierung/Freigabe der ausgewählten Amtsleitungsgruppe in der Amtsleitungsliste.
	- 3. *[Schließen](#page-66-0)*

## **34 Automatische Bündelreservierung**

Dies ist nicht mehr relevant.

Dies ist nicht mehr relevant.

Dies ist nicht mehr relevant.

Dies ist nicht mehr relevant.

#### Dies ist nicht mehr relevant.

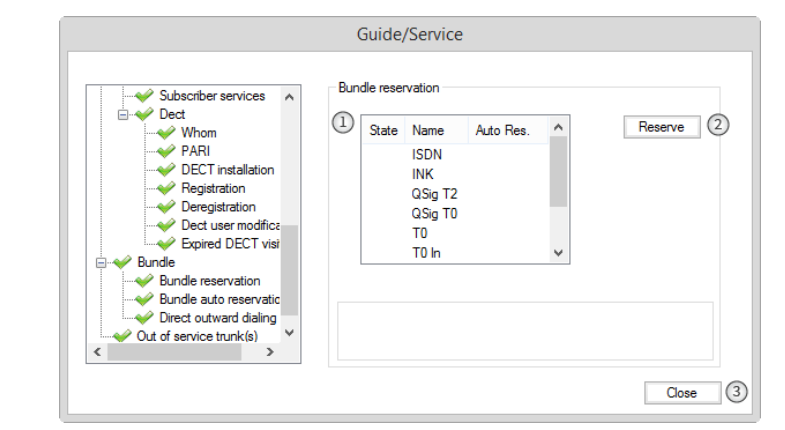

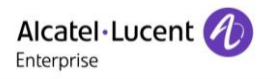

- 1. *Bundle auto reservation* Zeigt den aktuellen Status an.
- 2. *Status* Aktivieren Sie dieses Kontrollkästchen für bevorzugten Status (aktiviert oder deaktiviert).
- 3. *[Übernehmen](#page-66-1)*
- 4. *[Schließen](#page-66-0)*

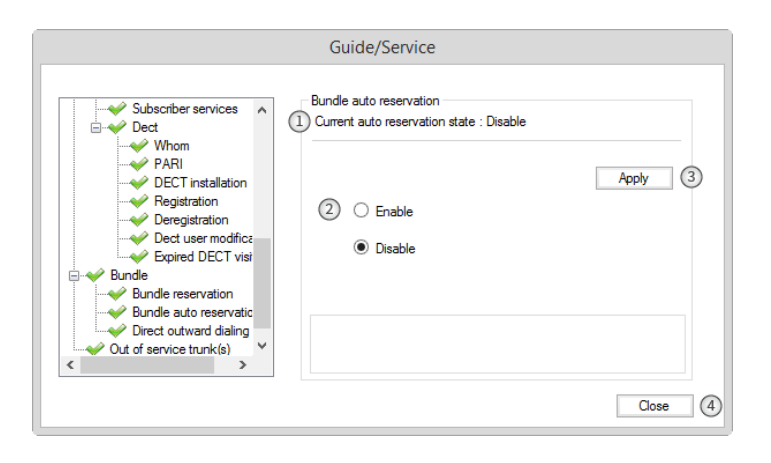

Alcatel·Lucent

Enterprise

## **35 Direktwahl bei gehenden Anrufen**

- 1. *Direct outward dialing state*  Zeigt den aktuellen Status an.
- 2. *State* Aktivieren Sie dieses Kontrollkästchen für bevorzugten Status (aktiviert oder deaktiviert).
- 3. *[Übernehmen](#page-66-1)*
- 4. *[Schließen](#page-66-0)*

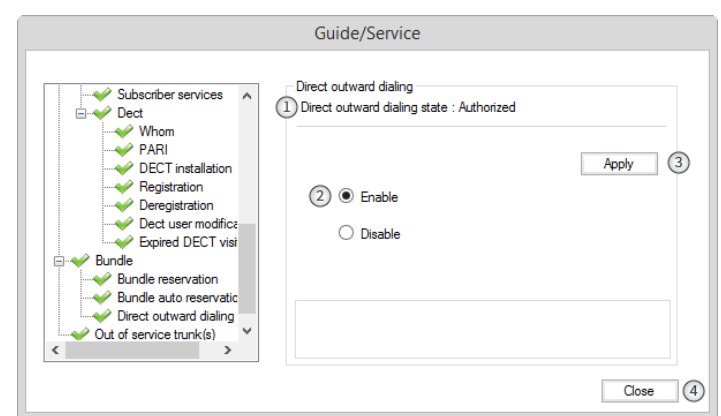

## **36 Bündel außer Betrieb**

- 1. *Number of out of service trunks* Zeigt den aktuellen Status der Amtsleitungen an.
- 2. *[Schließen](#page-66-0)*

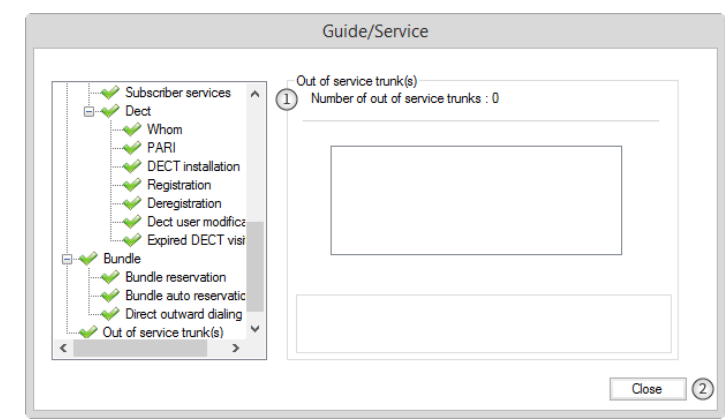